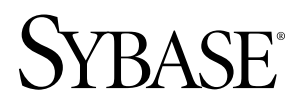

**Sybase Control Center for Replication Sybase Control Center 3.1**

#### DOCUMENT ID: DC01266-01-0310-01

LAST REVISED: February 2010

Copyright © 2010 by Sybase, Inc. All rights reserved.

This publication pertains to Sybase software and to any subsequent release until otherwise indicated in new editions or technical notes. Information in this document is subject to change without notice. The software described herein is furnished under a license agreement, and it may be used or copied only in accordance with the terms of that agreement. To order additional documents, U.S. and Canadian customers should call Customer Fulfillment at (800) 685-8225, fax (617) 229-9845.

Customers in other countries with a U.S. license agreement may contact Customer Fulfillment via the above fax number. All other international customers should contact their Sybase subsidiary or local distributor. Upgrades are provided only at regularly scheduled software release dates. No part of this publication may be reproduced, transmitted, or translated in any form or by any means, electronic, mechanical, manual, optical, or otherwise, without the prior written permission of Sybase, Inc.

Sybase trademarks can be viewed at the Sybase trademarks page at <http://www.sybase.com/detail?id=1011207>. Sybase and the marks listed are trademarks of Sybase, Inc. ® indicates registration in the United States of America.

Java and all Java-based marks are trademarks or registered trademarks of Sun Microsystems, Inc. in the U.S. and other countries.

Unicode and the Unicode Logo are registered trademarks of Unicode, Inc.

All other company and product names mentioned may be trademarks of the respective companies with which they are associated.

Use, duplication, or disclosure by the government is subject to the restrictions set forth in subparagraph (c)(1)(ii) of DFARS 52.227-7013 for the DOD and as set forth in FAR 52.227-19(a)-(d) for civilian agencies.

Sybase, Inc., One Sybase Drive, Dublin, CA 94568.

# **Contents**

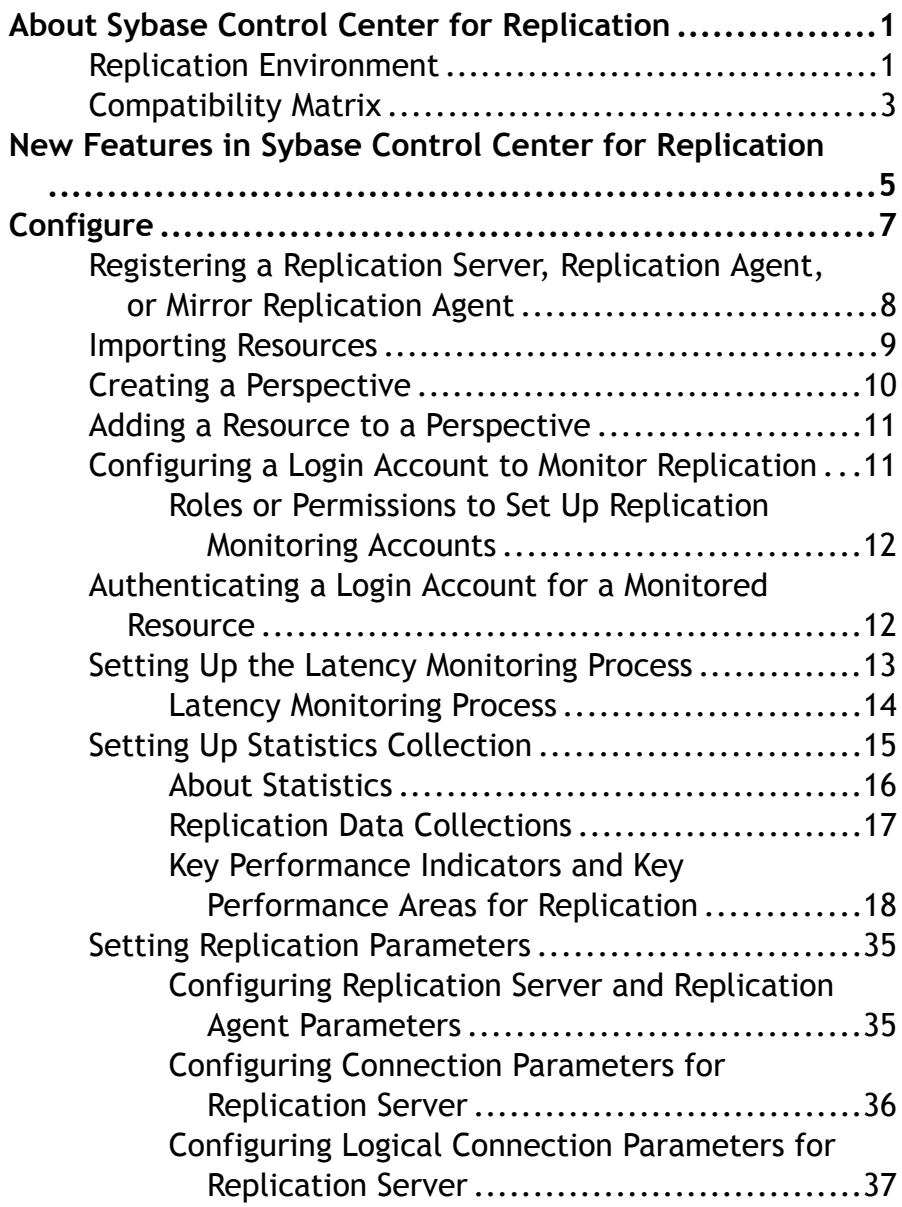

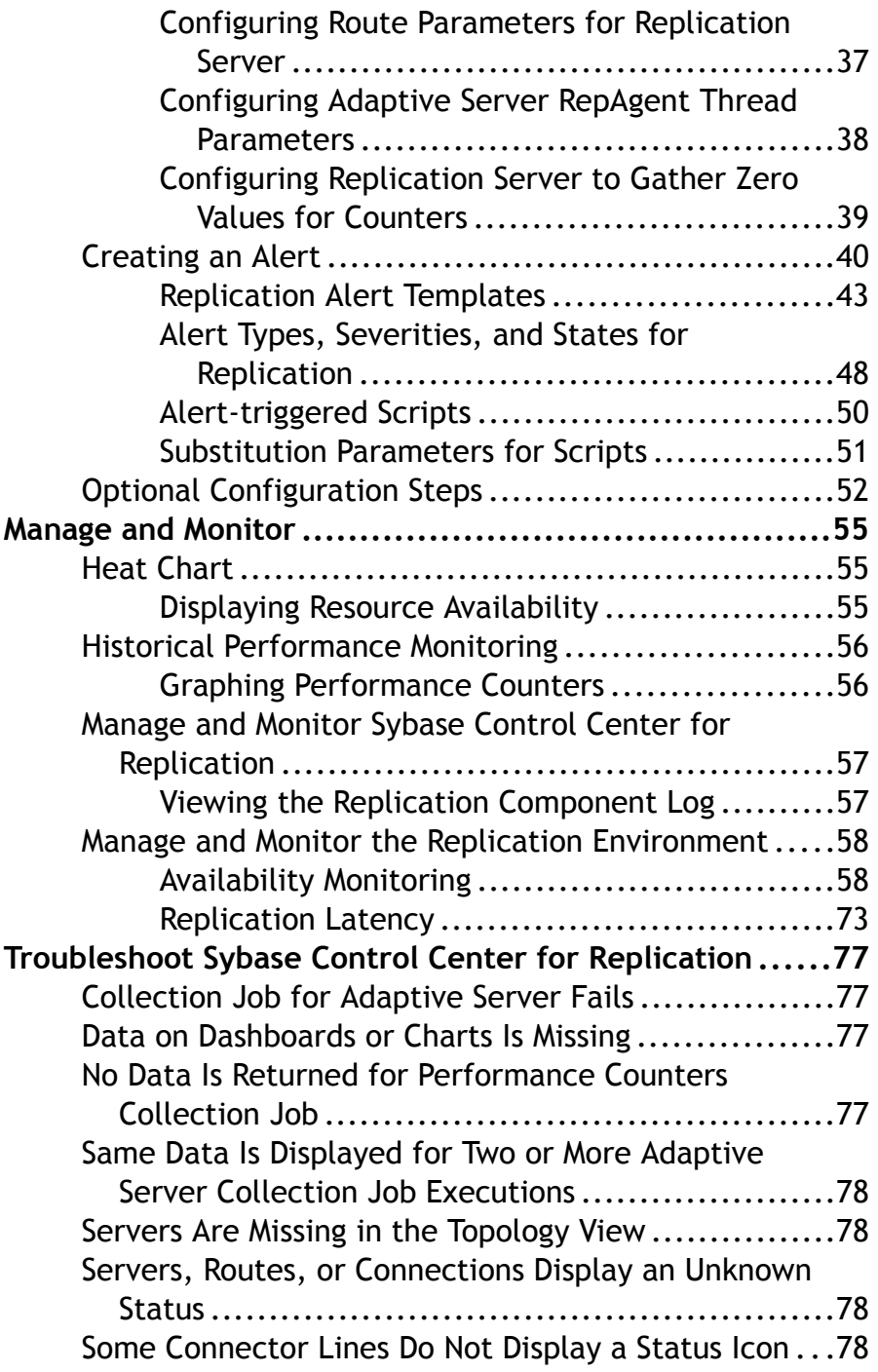

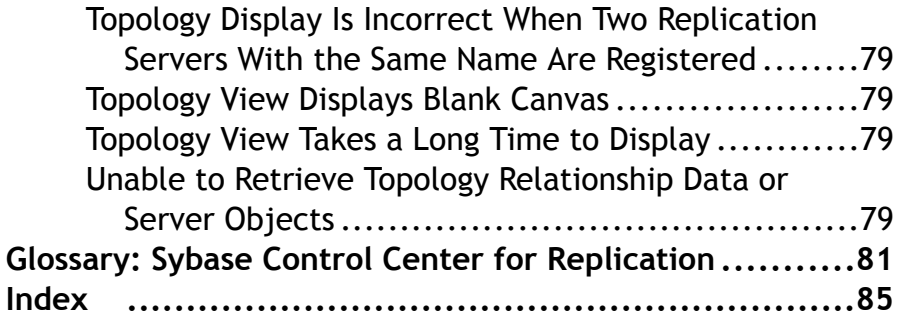

Contents

# <span id="page-6-0"></span>**About Sybase Control Center for Replication**

Sybase® Control Center for Replication is a Web-based solution that replaces Replication Monitoring Services (RMS), a middle-tier server, in monitoring the status and availability of servers in a replication environment.

Sybase Control Center for Replication allows you to monitor and manage large, complex, and geographically dispersed replication environments. It lets you search, sort, and filter servers and component objects to support a larger environment than what the current Replication Manager and Replication Monitoring Services can handle.

Sybase Control Center for Replication provides status information at a glance, using server monitors and a heat chart for displaying the availability or status of a specific server. The server monitors display high-level information, such as server version and platform. The server monitors also display critical performance counters to aid you in troubleshooting replication performance.

To help you control the flow of data and configure replication parameters to improve server performance, Sybase Control Center for Replication provides a quick administration tool that you can easily access through every replication monitor.

In addition to the monitors, Sybase Control Center for Replication provides a topology view that graphically displays the servers, the connections between servers, data flow in the environment, and replication path's sources and targets. Graphs and charts are also available for monitoring performance counters.

You can set user roles to limit access to different features and servers in your environment, therefore providing better data security.

# **Replication Environment**

A replication environment is a set of servers—including Replication Servers, data servers, and Replication Agents—that participate in replication.

A replication environment does not need to contain allthe server typesin a replication system domain. It can be a subset of the replication domain identified by the ID Server. In the replication system, one Replication Server® serves as the ID Server. The ID Server assigns unique ID numbers to every Replication Server and database in the system. The ID Server also maintains version information for the system.

These are the servers that you can monitor in your Sybase Control Center replication environment:

- **Data Server** a database within a data server may act as the source (primary database) of transaction data or may be the destination (replicate or standby database) of transaction data.
- **Replication Agent™ for Adaptive Server Enterprise (ASE)** is embedded within an Adaptive Server Enterprise and is called RepAgent Thread. The RepAgent Thread reads the transaction data from the primary database transaction log and sends it to Replication Server for distribution to the replicate databases.
- **Replication Server** receives the replicated transaction data from a replication agent or another Replication Server, converts it into SQL, and applies the SQL to the replicate or standby databases. Replication Server delivers operational data across complex and broadly distributed data-infrastructures in near real-time. The primary and replicate databases can be Sybase or non-Sybase data servers.
- **Replication Agent** reads the primary database transactions from database transaction logs, then sends those transactions to Replication Server for distribution to the replicate databases. Replication Agents allow non-Sybase data servers to act as the primary data servers in a replication system based on Sybase replication technology.
- **Mirror Replication Agent** a component in a Mirror Activator disaster recovery environment and, in conjunction with a storage replication system, reads the primary database transactions from mirror log devices, then sends those transactions to Replication Server for distribution to the standby databases. The Mirror Activator provides an integrated disaster recovery solution with:
	- Standby databases protected from disk corruption (by logical, not literal, replication).
	- Synchronous replication, with zero data loss and guaranteed data integrity (transaction consistency).
	- Complete coverage for databases, as well as non-database systems.
- **Sybase IQ** a highly optimized analytics server that works with diverse data, including unstructured data and different data sources. It serves as a replicate database in the replication environment.

The replication environment also includes:

- **Components** are objects in a server in a replication environment. Examples of components in a Replication Server are connections, routes, and queues.
- **Replication path** is the set of servers through which transactions pass when moving from the primary to the replicate database.

#### **See also**

- [Data Flow Control](#page-67-0) on page 62
- [Replication Servers](#page-68-0) on page 63
- [Replication Agents](#page-75-0) on page 70
- [Replication Paths](#page-77-0) on page 72
- [Compatibility Matrix](#page-8-0) on page 3

# <span id="page-8-0"></span>**Compatibility Matrix**

Know the version of the replication environment servers that are compatible with Sybase Control Center.

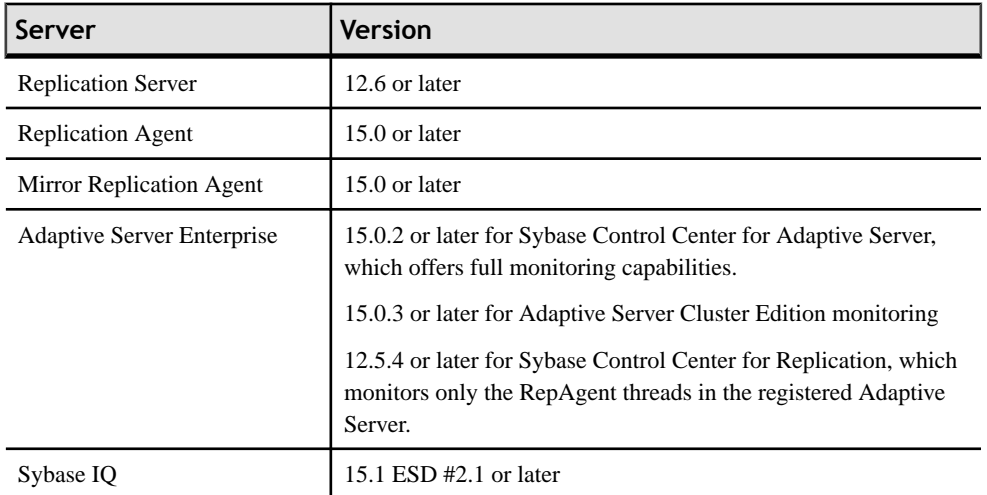

#### **See also**

- [Replication Environment](#page-6-0) on page 1
- [Data Flow Control](#page-67-0) on page 62
- [Replication Servers](#page-68-0) on page 63
- [Replication Agents](#page-75-0) on page 70
- [Replication Paths](#page-77-0) on page 72
- Resources
- Common Display Options
- Registering <sup>a</sup> [Replication](#page-13-0) Server, Replication Agent, or Mirror Replication Agent on page

8

About Sybase Control Center for Replication

# <span id="page-10-0"></span>**New Features in Sybase Control Center for Replication**

A brief description for each new and enhanced feature, and links to associated topics.

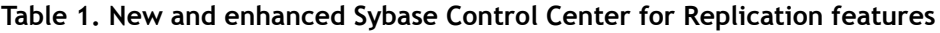

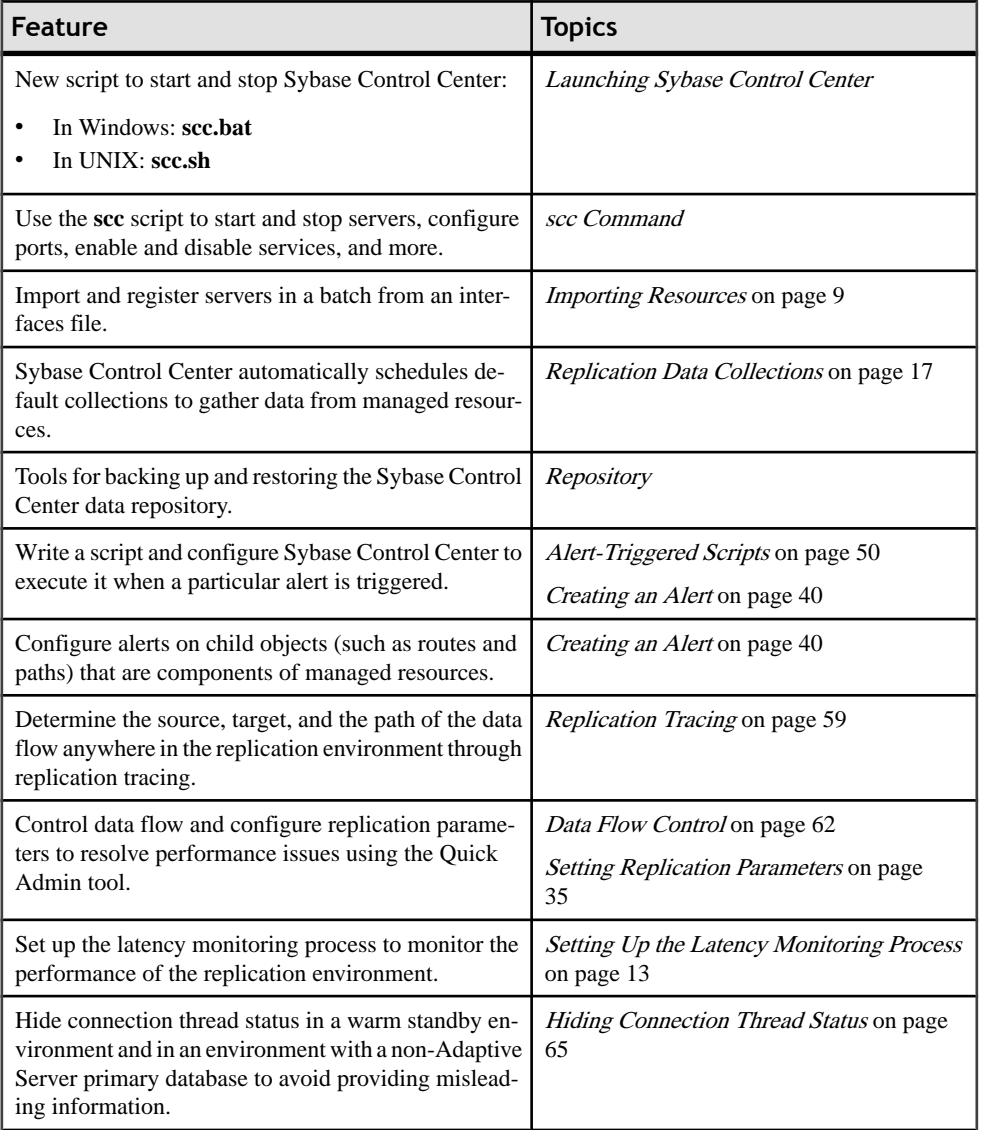

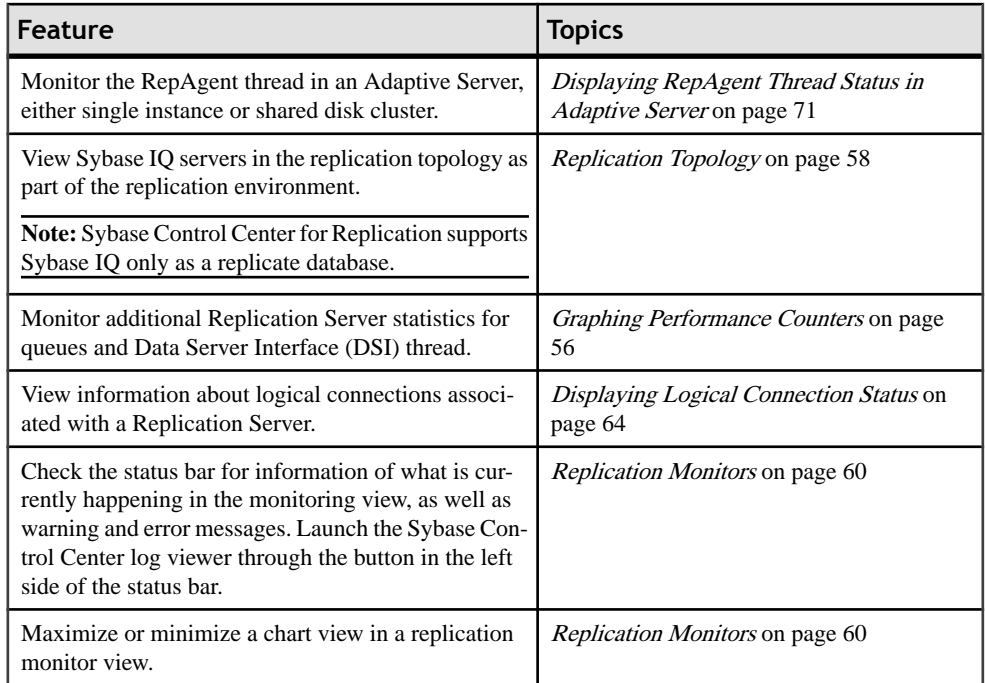

<span id="page-12-0"></span>Configure login accounts, statistics collection, and other replication monitoring options.

- **1.** [Registering a Replication Server, Replication Agent, or Mirror Replication Agent](#page-13-0) Register a resource (for example, a server that can be monitored) to make Sybase Control Center aware of it and its connection information.
- **2.** [Importing Resources](#page-14-0)

Import and register multiple servers from an interfaces or sql.ini file.

**3.** [Creating a Perspective](#page-15-0)

Create a perspective in which you can add and manage resources.

**4.** [Adding a Resource to a Perspective](#page-16-0)

Add a resource to the current perspective.

**5.** [Configuring a Login Account to Monitor Replication](#page-16-0)

Use the security configuration optionsto add one or more rolesto aSybase Control Center login account or to a group. Roles enable users to perform tasks such as monitoring servers or administering Sybase Control Center.

**6.** [Authenticating a Login Account for a Monitored Resource](#page-17-0)

Specify the login account Sybase Control Center will use when it connects to your server or other resource to collect monitoring data.

**7.** [Setting Up the Latency Monitoring Process](#page-18-0)

Start the latency monitoring process for replication paths in the replication environment.

**8.** [Setting Up Statistics Collection](#page-20-0)

Use the Properties view of your managed resource to create a data collection job and add a schedule to the job.

**9.** [Setting Replication Parameters](#page-40-0)

Configure replication parameters to improve server performance. Sybase Control Center for Replication allows you to configure the parameters for Replication Server, Replication Agent, connection and logical connection, route, and Adaptive Server RepAgent thread.

**10.**[Creating an Alert](#page-45-0)

Use the Add Alert wizard to create an alert instance for your resource.

**11.** [Optional Configuration Steps](#page-57-0)

Perform additional configuration, including user authorization, alerts, data collection scheduling, backups, and setting purging options for the repository.

# <span id="page-13-0"></span>**Registering a Replication Server, Replication Agent, or Mirror Replication Agent**

Register a resource (for example, a server that can be monitored) to make Sybase Control Center aware of it and its connection information.

- **1.** In the Resource Explorer, select **Resources > Register.**
- **2.** Specify:

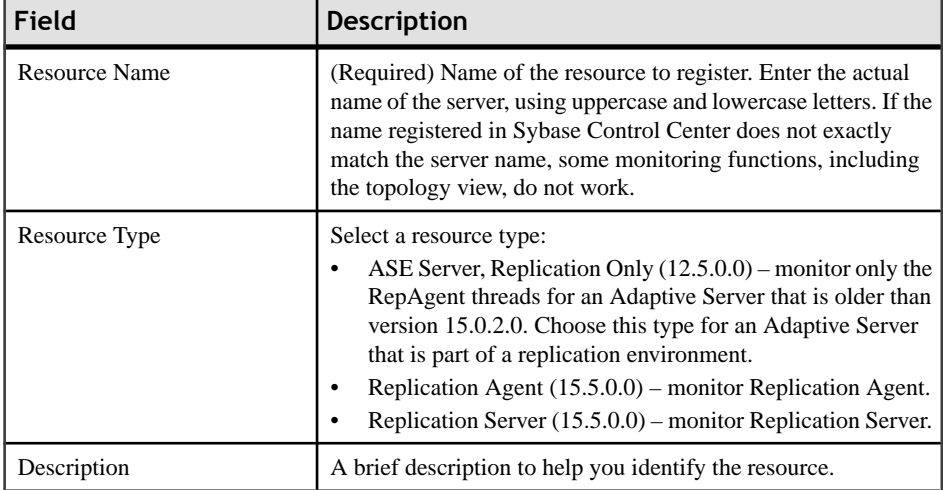

**Table 2. New resource type details**

- **3.** Click **Next**.
- **4.** Specify the connection information for your resource:

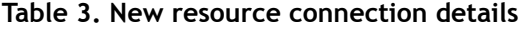

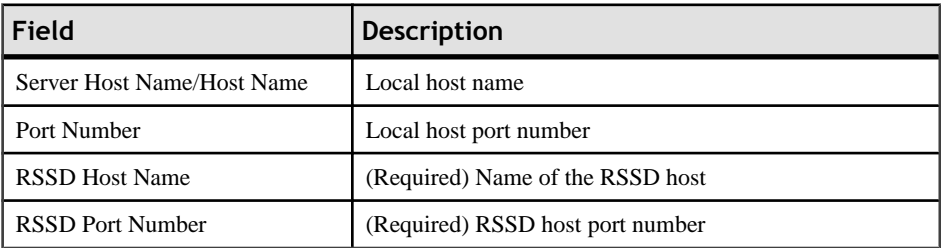

**Note: RSSD Host Name** and **RSSD Port Number** are required only if you are registering a Replication Server.

#### <span id="page-14-0"></span>**5.** Click **Finish**.

#### **See also**

- *Importing Resources* on page 9
- Resources
- Common Display Options
- [Compatibility Matrix](#page-8-0) on page 3

# **Importing Resources**

Import and register multiple servers from an interfaces or sql.ini file.

#### **Prerequisites**

Copy the interfaces or sql.ini file to a location on or accessible from the machine that hosts your web browser.

An interfaces (UNIX) or sql.ini file (Windows) is a list of Sybase servers and their ports; it may contain other connection information as well. The file is created during the installation of a Sybase server:

- Windows: %SYBASE%\ini\sql.ini
- Unix: \$SYBASE/interfaces

For more information on interfaces files, see the appendix on configuration files in Configuration Guide Open Client and Open Server 15.0 for UNIX.

For more information on  $sq1$ . ini files, see the chapter on network communications using sql.ini in the Adaptive Server Enterprise 15.0 *Configuration Guide for Windows.* 

**Note:** The Import Resources wizard imports servers in batches of a single type (Adaptive Server, Sybase IQ, or Replication Server, for example). If your interfaces or sql.ini file includes resources of more than one type, you must perform this procedure for each resource type.

- **1.** In the application menu, select **View > Open > Resource Explorer.**
- **2.** In the Resource Explorer, select **Resources > Import.** The Import Resources wizard opens; **Interfaces file** is already selected.
- **3.** Click **Next.** The Directory Service Connection page appears.
- **4.** Click **Browse** and navigate to the interfaces file you want to import from. You cannot type in the **File name** field.
- **5.** Click **Next.**
- <span id="page-15-0"></span>**6.** On the Import Resource Type page, select the type of server you want to import.
- **7.** On the Resource Selection page, click to select the servers you want to import.

Select only servers of the type you chose on the Import Resource Type page. If you import servers with incorrect types, Sybase Control Center will not be able to monitor or manage them properly.

- **8.** Resources of your chosen type may require connection parameters in addition to those present in the file—RSSD host name and port for Replication Server, for example, or character set and language for Adaptive Server. Enter any required connection parameters.
- **9.** Click **Next.** The Confirmation page displays a list of the resources you have selected.
- **10.** Click **Finish**if you are ready to import, or click **Back**to return to the previous screen and change your selections.

When you click **Finish**, Sybase Control Center imports and registers the resources and displays a summary page.

**11.** Click **Close** to finish the wizard.

The newly imported resources appear in the Resource Explorer.

#### **Next**

Add the new resources to a perspective so you can monitor and manage them.

#### **See also**

- Registering <sup>a</sup> [Replication](#page-13-0) Server, Replication Agent, or Mirror Replication Agent on page
- 8
- *Creating a Perspective* on page 10
- **Resources**

# **Creating a Perspective**

Create a perspective in which you can add and manage resources.

- **1.** From the application menu bar, select **Perspective > Create.**
- **2.** Enter a name for your perspective. The name can contain up to 255 characters.
- **3.** Click **OK**.

#### **See also**

- *[Importing Resources](#page-14-0)* on page 9
- [Adding a Resource to a Perspective](#page-16-0) on page 11
- Removing a Perspective
- Renaming a Perspective

<span id="page-16-0"></span>*Perspectives* 

# **Adding a Resource to a Perspective**

Add a resource to the current perspective.

Add a server or other resource to a perspective so you can monitor and manage it along with other resources in the same perspective.

- **1.** From the Sybase Control Center toolbar, click the **Launch resource explorer** icon.
- **2.** Select the resources to add to your perspective. Select multiple resources by pressing the **Ctrl** key while you select. Then perform one of these actions:
	- Select **Resources > Add Resources to Perspective.**
	- Drag and drop resources from the Resource Explorer onto the Perspective Resources view. You can select and drag multiple resources.

#### **See also**

- [Creating a Perspective](#page-15-0) on page 10
- Configuring a Login Account to Monitor Replication on page 11
- Resources

# **Configuring a Login Account to Monitor Replication**

Use the security configuration options to add one or more roles to a Sybase Control Center login account or to a group. Roles enable users to perform tasks such as monitoring servers or administering Sybase Control Center.

#### **Prerequisites**

You must have administrative privileges (sccAdminRole) to perform this task. To assign a monitoring role for a server, first register the server.

Assign the repMonitor and repAdminRole to any login account to perform monitoring and management tasks in Sybase Control Center.

- **1.** From the menu bar, select **Application > Administration** .
- **2.** In the Sybase Control Center Properties dialog, expand the **Security** folder.
- **3.** Click **Logins** or **Groups**.
- **4.** Select the login account or group to which you want to assign a role.
- **5.** Click the **Roles** tab.
- **6.** From the **Available roles for resource** list, select the role, then click **Add**. For example, to grant administrative privileges, add the SCC Service:sccAdminRole.

<span id="page-17-0"></span>If a role appears in the **Has following roles** list,it means the account or group has already been configured with that role.

**7.** Click **OK**.

#### **See also**

- [Adding a Resource to a Perspective](#page-16-0) on page 11
- Authenticating a Login Account for a Monitored Resource on page 12
- User Authorization

# **Roles or Permissions to Set Up Replication Monitoring Accounts**

Sybase Control Center uses the user name and password account that you provide when you authenticate a server to retrieve monitoring information.

The user account you have specified must have these roles or permissions:

- Replication Server a 'create object' or 'sa' permission.
- Replication Server System Database (RSSD) database read privilege on all tables and create and execute privileges on stored procedures in the RSSD database. It is recommended to use the account created by **rs\_init** for the RSSD.
- Replication Agent or Mirror Replication Agent an administrative account. There is only one administrative account in a Replication Agent.
- Adaptive Server for RepAgent threads a system administrator role. Sybase Control Center uses the **dbcc monitor** command to retrieve statistics.

**Note:** 'sa' or 'dbo' permission are required for setting parameters and controlling data flow.

# **Authenticating a Login Account for a Monitored Resource**

Specify the login account Sybase Control Center will use when it connects to your server or other resource to collect monitoring data.

Perform this task for each resource registered with Sybase Control Center.

**Note:** You can also authenticate a server when you create a collection job.

- **1.** Connect a browser to Sybase Control Center and log in.
- **2.** In the Perspective Resources view, right-click the icon for your resource and select **Authenticate**.
- **3.** Select **Use my current SCC login** or **Specify different credentials**.
- **4.** If you chose **Specify different credentials**, enter the login and password for Sybase Control Center to use to connect to your resource.
- **5.** If the selected server is a Replication Server, also enter the RSSD user name and password.

<span id="page-18-0"></span>**6.** Click **OK** to exit the dialog.

#### **See also**

- [Configuring a Login Account to Monitor Replication](#page-16-0) on page 11
- Setting Up the Latency Monitoring Process on page 13
- User Authorization

# **Setting Up the Latency Monitoring Process**

Start the latency monitoring process for replication paths in the replication environment.

#### **Prerequisites**

- Install and configure all the servers to be monitored. Verify that these servers have been registered and added to the Perspective Resources, and that you have the permission to perform this task.
- To use **rs** ticket in a replication environment to measure the latency of non-Sybase replicate databases, you must install JDBC drivers to enable Sybase Control Center for Replication.See "Installing the JDBC Driversfor Non-SybaseReplicate Databases" in the Sybase Control Center Installation Guide.
- **1.** From the Perspective Resources view, right-click a Replication Server and select **Monitor**.
- **2.** Click **Paths**.
- **3.** Select a path from the list.

**Note:** When selecting or highlighting a path, click outside the Path Name column. Clicking the path name opens the path dashboard.

**4.** Click **Quick Admin**to display the latency monitoring process administration view for the selected path.

**Note:** The selected path's primary and replicate Replication Server versions must be 15.1 or later, otherwise the **Quick Admin** option is disabled. For a non-Sybase primary database, the Replication Agent must also be version 15.1 or later.

All replicate databases to which the selected path replicates data are listed in the administration view. For Adaptive Server databases, all parameters are populated automatically.For non-Sybase databases, you need to provide the parameters manually in the administration view.

- **5.** Specify the replicate database information, start and end dates, and the repeat interval time.
- **6.** For non-Sybase databases, click **Test Connection** to verify that the connection information is valid.

**Note:** Repeat this step for all the listed replicate databases.

#### <span id="page-19-0"></span>**7.** Click **Start**.

You can click the bar graph icon in the upper-right corner of the Latency window in the Replication Server Monitor's Paths view or in the Replication Path Dashboard to see the detailed latency history.

#### **See also**

- [Authenticating a Login Account for a Monitored Resource](#page-17-0) on page 12
- [Setting Up Statistics Collection](#page-20-0) on page 15
- [Stopping the Latency Monitoring Process](#page-79-0) on page 74
- [Displaying Latency](#page-79-0) on page 74
- [Latency Chart Details](#page-80-0) on page 75
- [Replication Latency](#page-78-0) on page 73
- [Data on Dashboards or Charts Is Missing](#page-82-0) on page 77

### **Latency Monitoring Process**

Latency monitoring means executing the **rs\_ticket** command at the primary database, retrieving the latency data from the replicate database, and storing the results in the Sybase Control Center repository.

**rs** ticket gathers time information at various points in the replication path as it flows from the primary database to the replicate database. You can then use this latency information to identify bottlenecks in the replication path. Latency information helps ensure that data is flowing efficiently between the primary and replicate databases.

The latency monitoring process collects data on a specified schedule for each replicate Replication Server and for the primary Replication Server for the path you configured. The primary collection executes the **rs\_ticket** command in the primary database. Each replicate collection performs a collection in all its paths. When a path collection occurs, the results of the **rs** ticket command are retrieved from the replicate database, stored in the repository, and displayed in the latency history chart in the Replication Server Monitor's Paths view or in the Replication Path Dashboard for server performance monitoring.

Each collection repeats until the end date or until you manually stop the latency monitoring process. Once the process is stopped, all collections are deleted from the scheduler.

#### **See also**

- [Displaying Replication Path Status](#page-78-0) on page 73
- [Displaying Latency](#page-79-0) on page 74
- *[Stopping the Latency Monitoring Process](#page-79-0)* on page 74

# <span id="page-20-0"></span>**Setting Up Statistics Collection**

Use the Properties view of your managed resource to create a data collection job and add a schedule to the job.

For best performance, Sybase recommends these guidelines for scheduling data collection jobs:

- Schedule only one collection job for each collection.
- Set the collection interval to 60 seconds or more.
- **1.** In the Perspective Resources view, select a resource and select **Resource > Properties.**
- **2.** Select **Collection Jobs**.
- **3.** Click **Create Job**.

The Create Collection Job window opens.

- **4.** If this resource has not been authenticated yet, the Authentication page appears. Enter a user name and password thatSybase Control Center can use to log in to the resource. Then click **Authenticate** to allow Sybase Control Center to verify your credentials.
- **5.** Select the data collection that this job will run and click **Next**.
- **6.** (Optional) If you do not wantto create a schedule yet, click to uncheck **Create a schedule for this job**.
- **7.** Specify details for the new schedule:

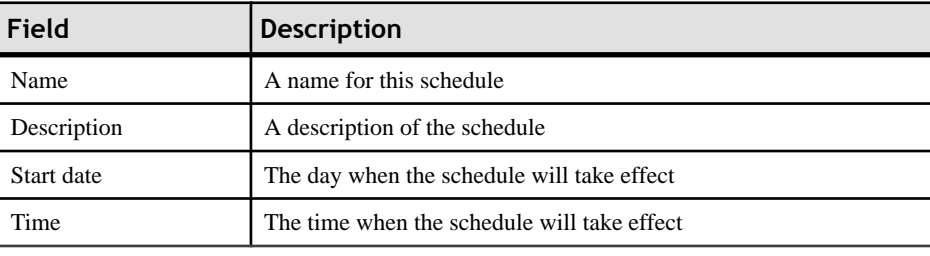

#### **Table 4. New schedule details**

**Note:** Enter dates and times using the server's local time.

- **8.** Choose an option to specify the duration of this schedule:
	- **Run once**
	- **Repeat until**

For **Repeat until**, specify these details:

<span id="page-21-0"></span>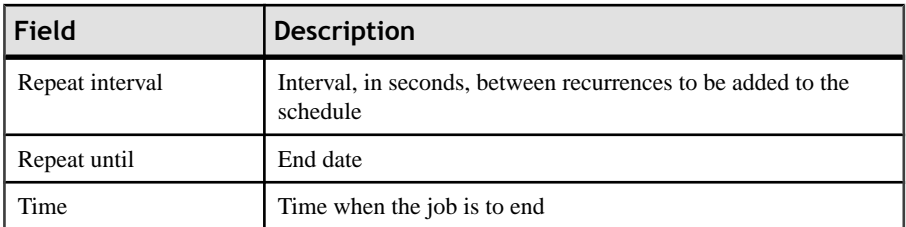

#### • **Repeat indefinitely**

For **Repeat indefinitely**, specify these details:

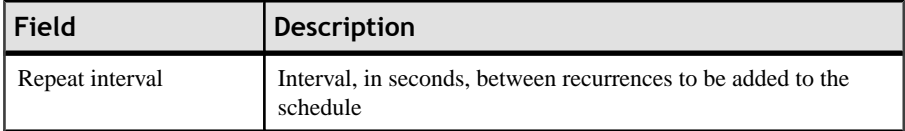

**9.** Click **Finish**.

#### **See also**

- [Setting Up the Latency Monitoring Process](#page-18-0) on page 13
- [Setting Replication Parameters](#page-40-0) on page 35
- Job Scheduling

### **About Statistics**

Understand availability and performance statistics in Sybase Control Center.

The statistics you work with in Sybase Control Center can be divided into two types:

- Availability statistics are concerned with present conditions; they help you determine whether a resource you are monitoring (a server or an agent, for example) is running and functioning properly.
- Performance statistics are concerned with behavior of the same resources over time. They describe the flow of data through your environment. You can use performance statisticsto spot trends, identify problems like resource bottlenecks, and make plans.

Sybase Control Center includes predefined key performance indicators (KPIs) for each product module; these KPIs are grouped into collections. KPIs such as server status, which serves as an availability statistic when it is fresh, have long-term value as historical performance statistics.

Availability statistics appear on the heat chart and on resource monitoring screens in each product module.

Performance statistics appear on the statistics chart and on resource monitoring screens in each product module.

Some KPIs are included in the default collection for each product module. To make other KPIs available to the heat chart, statistics chart, and resource monitoring views, you must set up

<span id="page-22-0"></span>collection jobs in the scheduler. See the data collections help topic for your Sybase Control Center product module for information on data collections and the KPIs contained in them.

Several configuration options affect the collection and display of data in Sybase Control Center:

- Collection repeat interval—The frequency of data collection. Set this on the collection job in the scheduler.
- Screen refresh interval—The period between screen refreshes. Refreshing the screen redraws it with the newest available data. Set the screen refresh interval in the product module. (May not be settable in all product modules.)
- Chart trend period—The period over which data is displayed in historical charts. Set the trend period in the product module. (May not be settable in all product modules.)

#### **See also**

- Replication Data Collections on page 17
- [Key Performance Indicators and Key Performance Areas for Replication](#page-23-0) on page 18

### **Replication Data Collections**

Lists and describes predefined data collections you can use to create jobs for Replication.

| <b>Replication Ob-</b><br>jects   | <b>Replication Data Collection</b>                                                                                                    | <b>Description</b>                                                                                         |
|-----------------------------------|----------------------------------------------------------------------------------------------------|----------------------------------------------------------------------------------------------------|
| <b>Replication Server</b>         | <b>Monitoring Statistics</b><br>(default collection*)<br><b>Note:</b> This collection must be scheduled to<br>enable alerts.                                                                                                    | Collects the availability met-<br>rics displayed in the Replica-<br>tion Server Monitor and heat<br>chart. |
|                                   | <b>Performance Counters</b>                                                                                                    | Collects historical perform-<br>ance metrics that you can later<br>graph in the statistics chart.          |
| ASE Server, Repli-<br>cation Only | <b>RepAgent Statistics</b><br>(default collection*)<br><b>Note:</b> This collection must be manually star-<br>ted if the Adaptive Server is registered as an<br>ASE Server type. "collection_ase_rat" is the<br>name of the RepAgent Statistics collection in<br>an ASE Server registered Adaptive Server. | Collects availability metrics<br>for RepAgent thread.                                                      |

**Table 5. Replication data collection**

<span id="page-23-0"></span>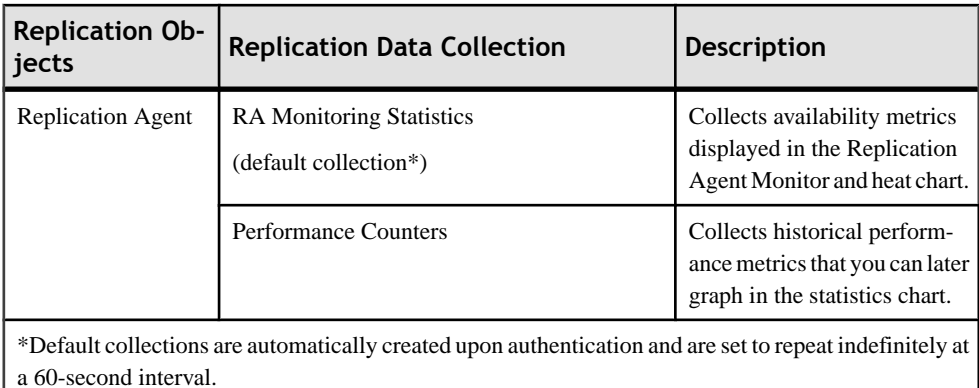

#### **See also**

- *[About Statistics](#page-21-0)* on page 16
- Alerts
- [Creating an Alert](#page-45-0) on page 40
- Assigning a Role to a Login or a Group
- Configuring the E-mail Server

### **Key Performance Indicators and Key Performance Areas for Replication**

Lists and describes the key performance indicators (KPIs) and key performance areas (KPAs) that provide the statistics displayed on Replication screens and charts in Sybase Control Center.

Each Replication KPA includes a subset of the KPIs.

| <b>KPI</b>                                       | <b>Description</b>                  |  |  |
|--------------------------------------------------|-------------------------------------|--|--|
| <b>Managed Object States</b>                     |                                     |  |  |
| <b>Primary State</b>                             | Managed object primary state.       |  |  |
| <b>Secondary State</b>                           | Managed object seconday state.      |  |  |
| <b>Replication Server Performance Statistics</b> |                                     |  |  |
| Insert commands                                  | Insert command on active object.    |  |  |
| Update commands total                            | Update command on active object.    |  |  |
| Delete commands total                            | Delete command on active object.    |  |  |
| Writetext commands total                         | Writetext command on active object. |  |  |

**Table 6. Key performance indicators**

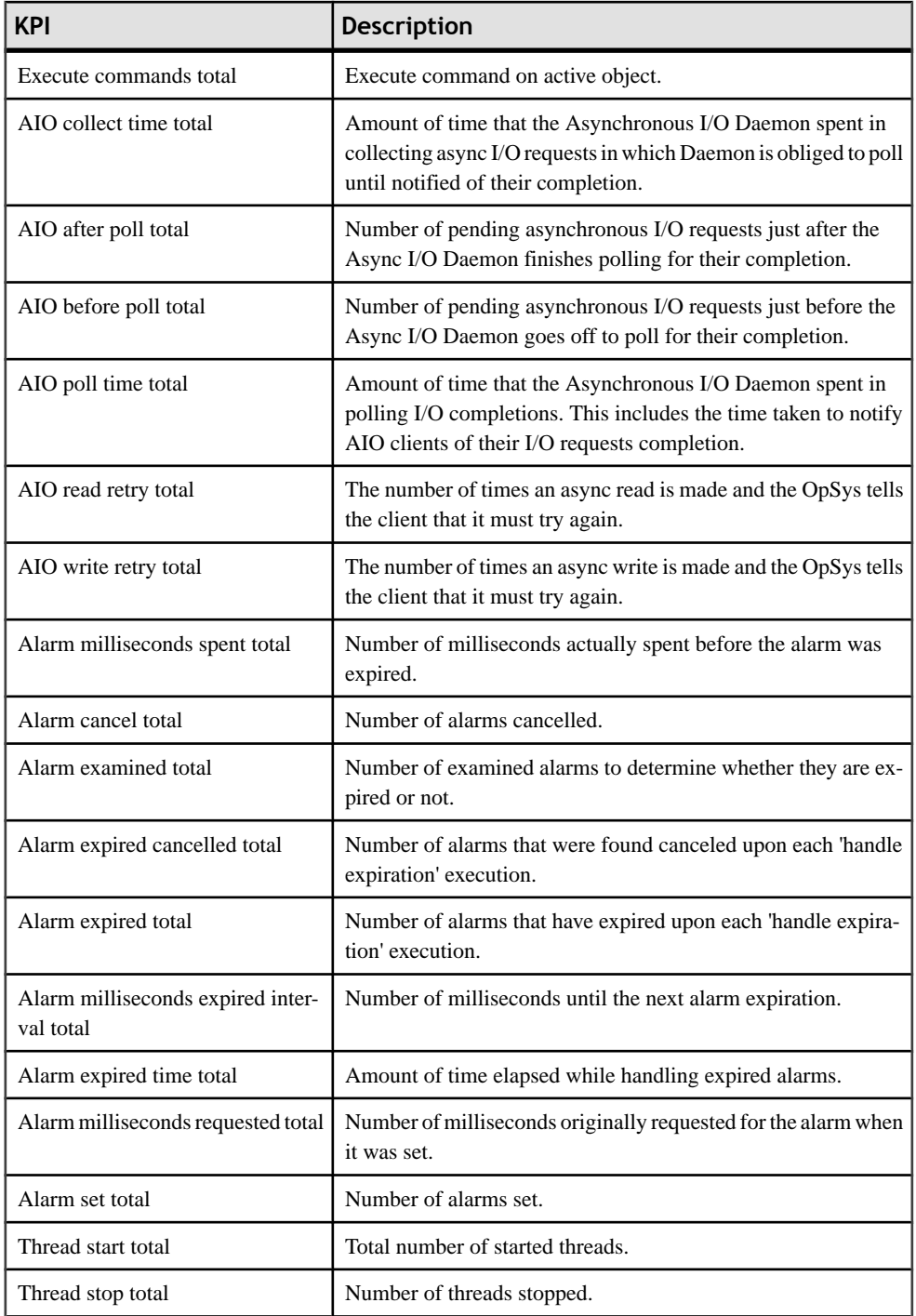

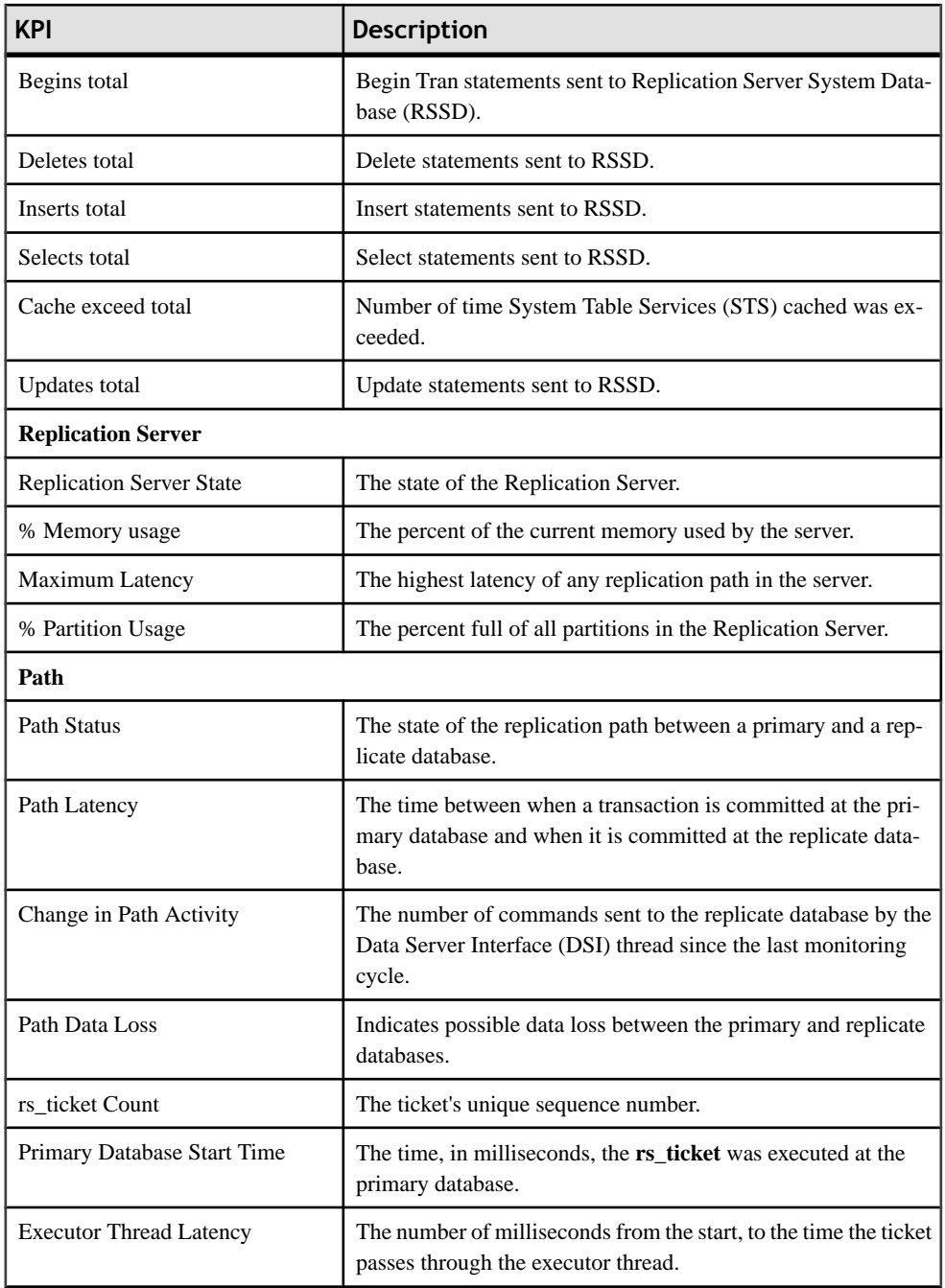

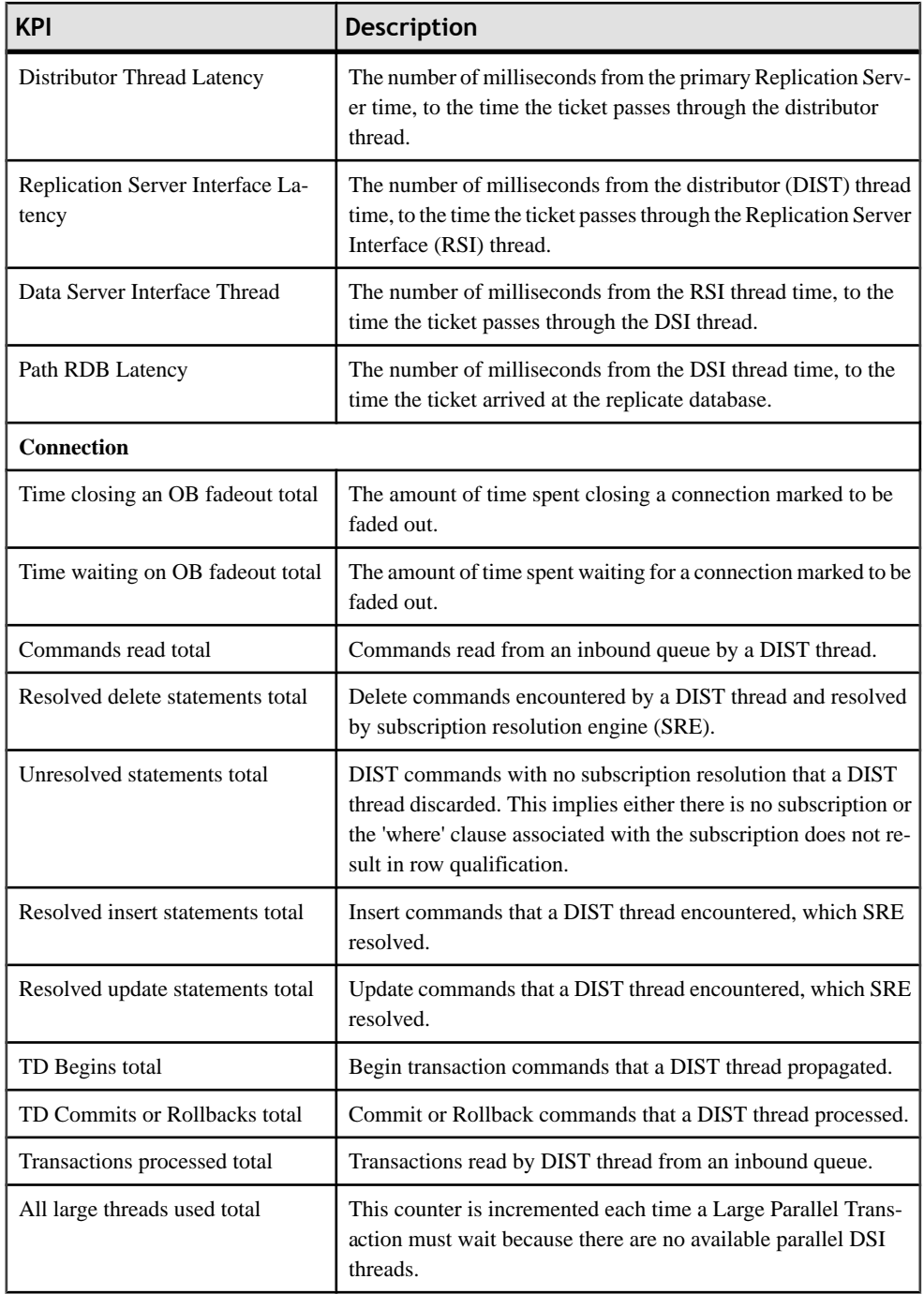

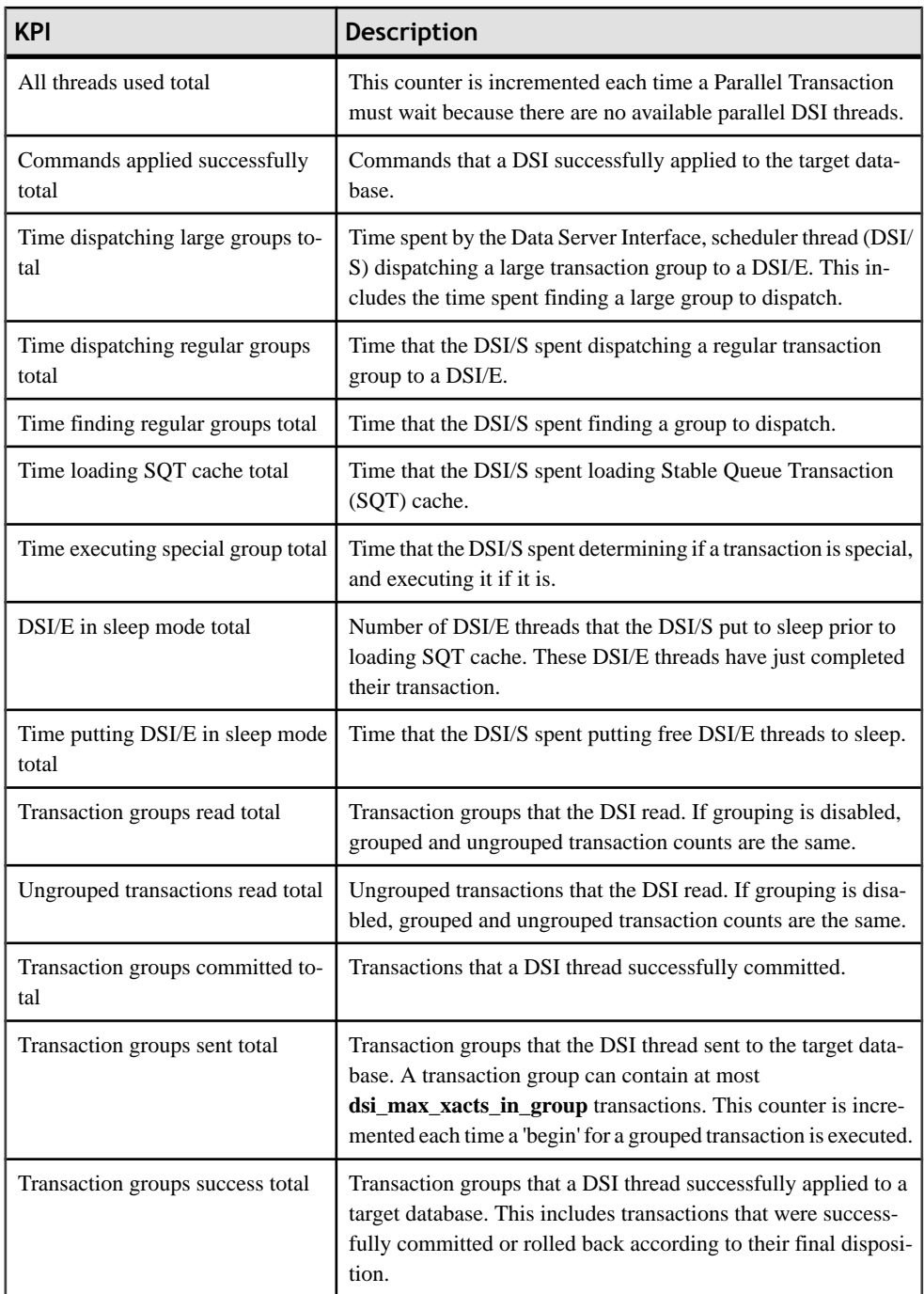

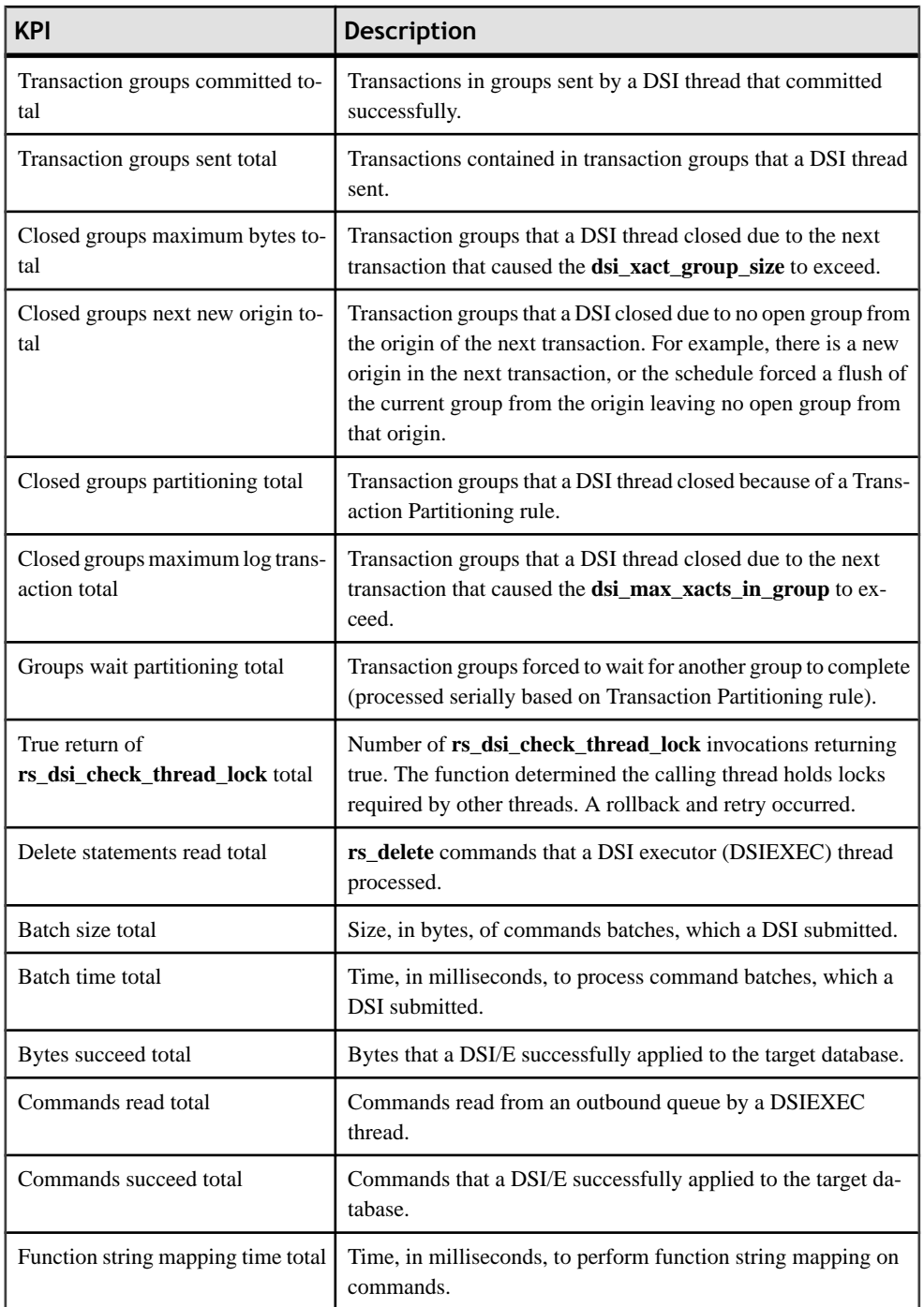

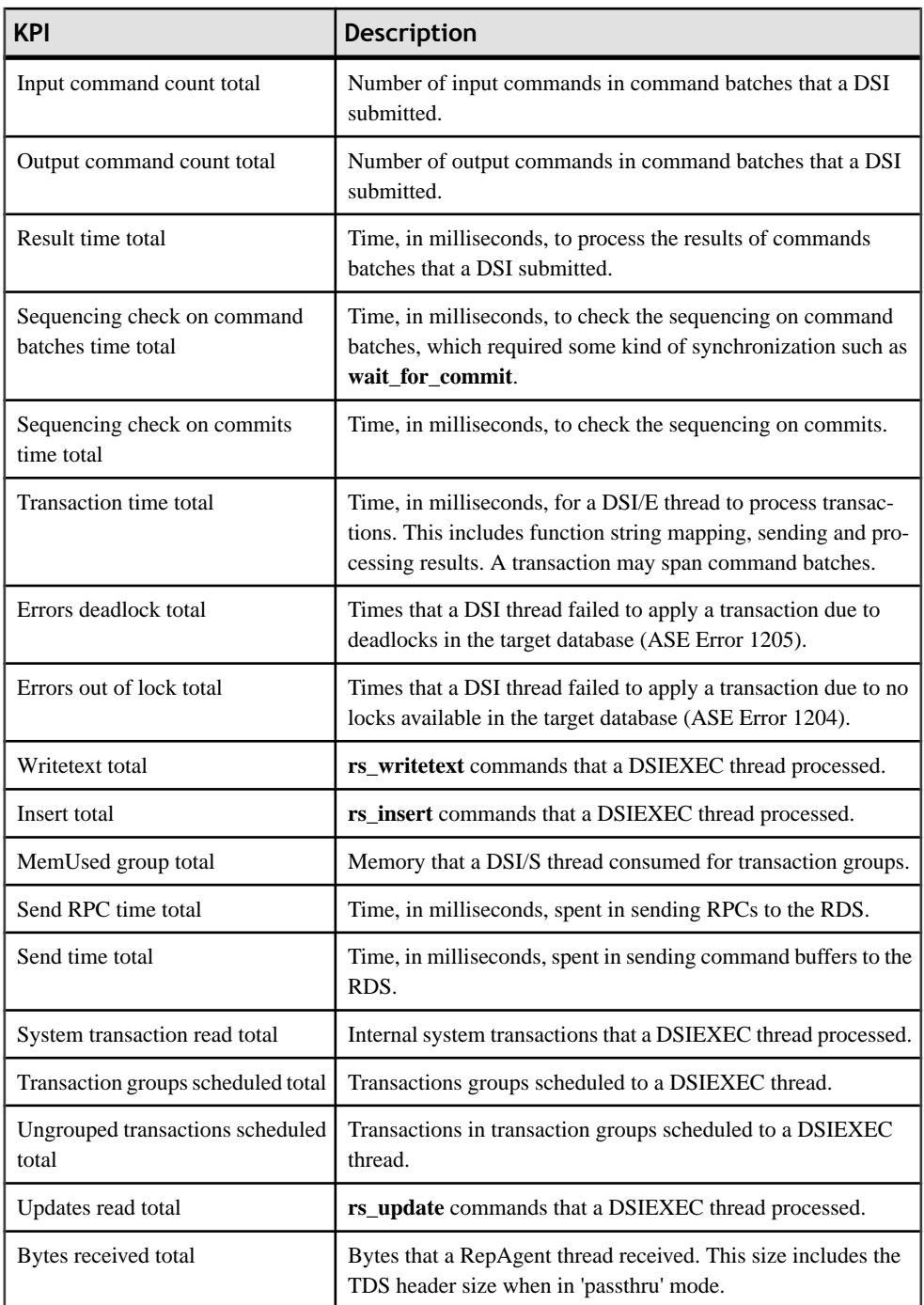

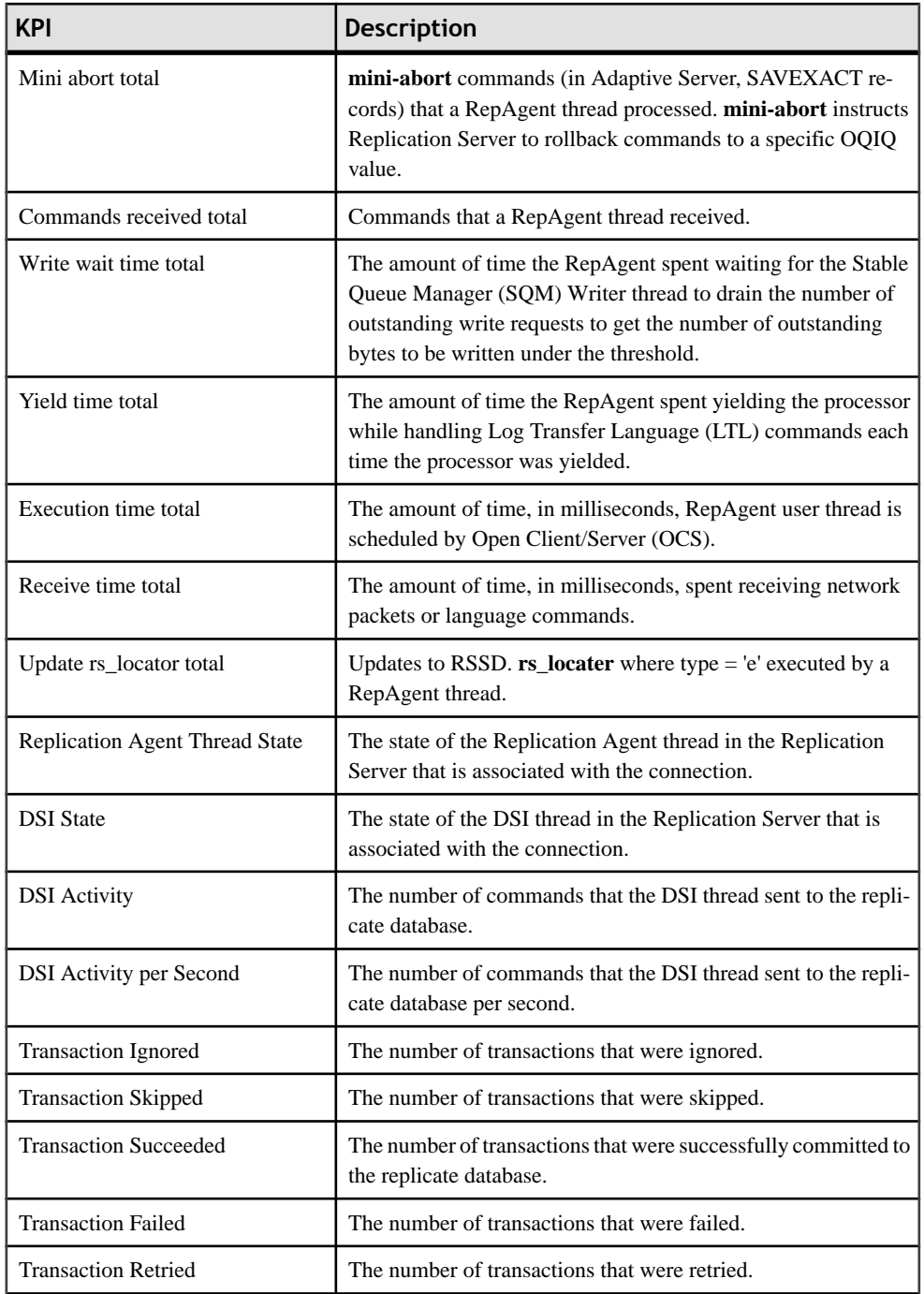

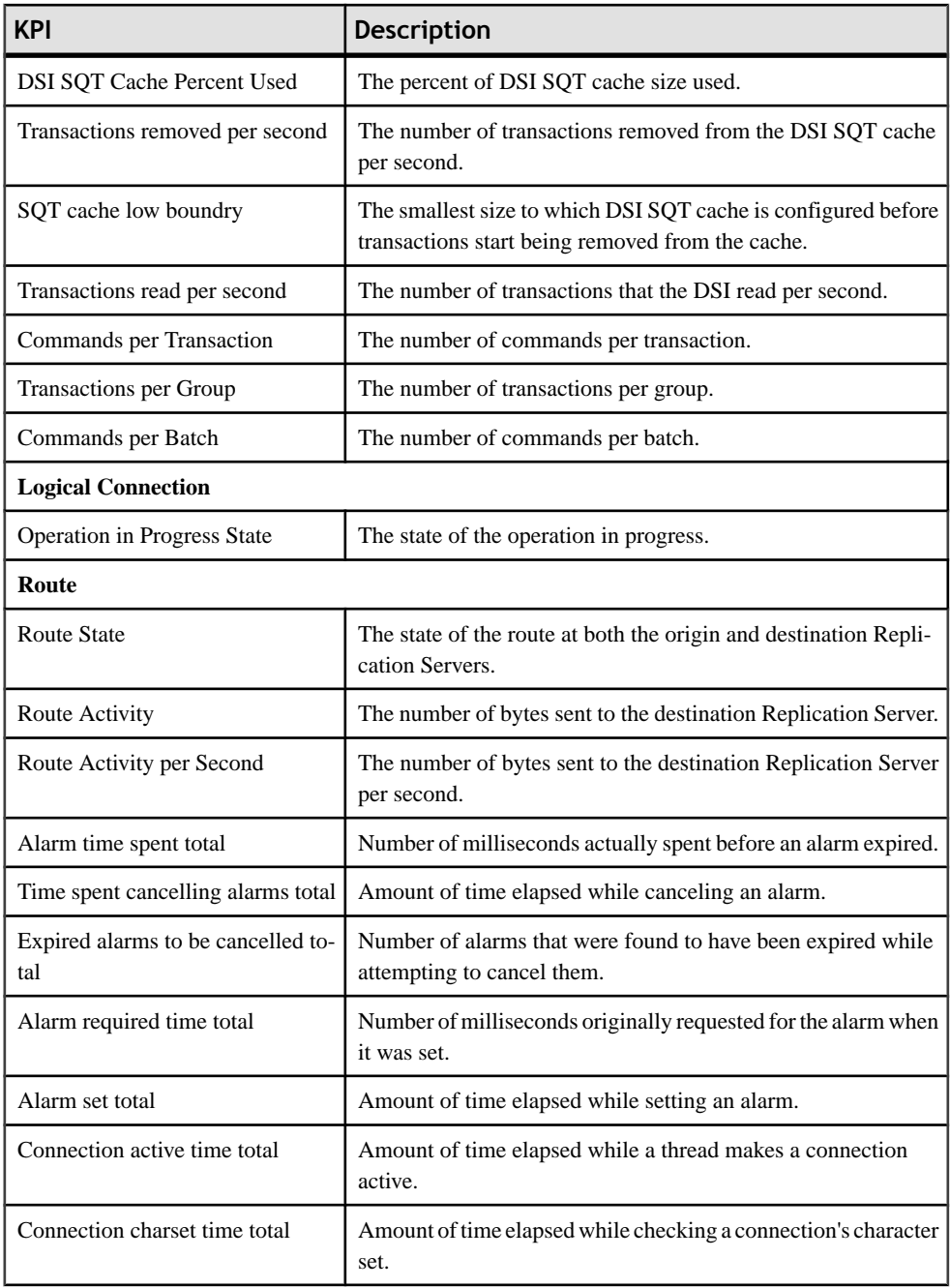

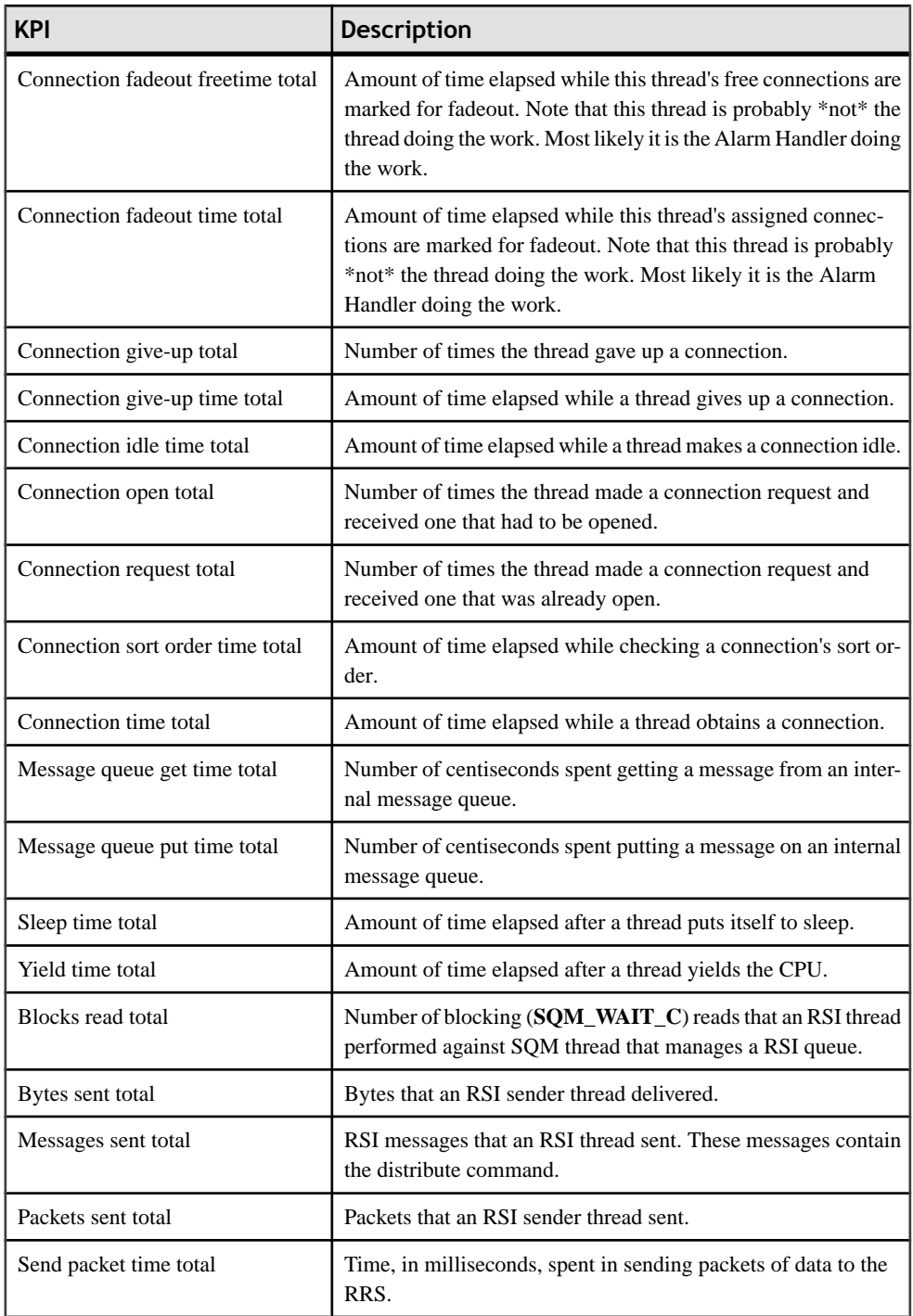

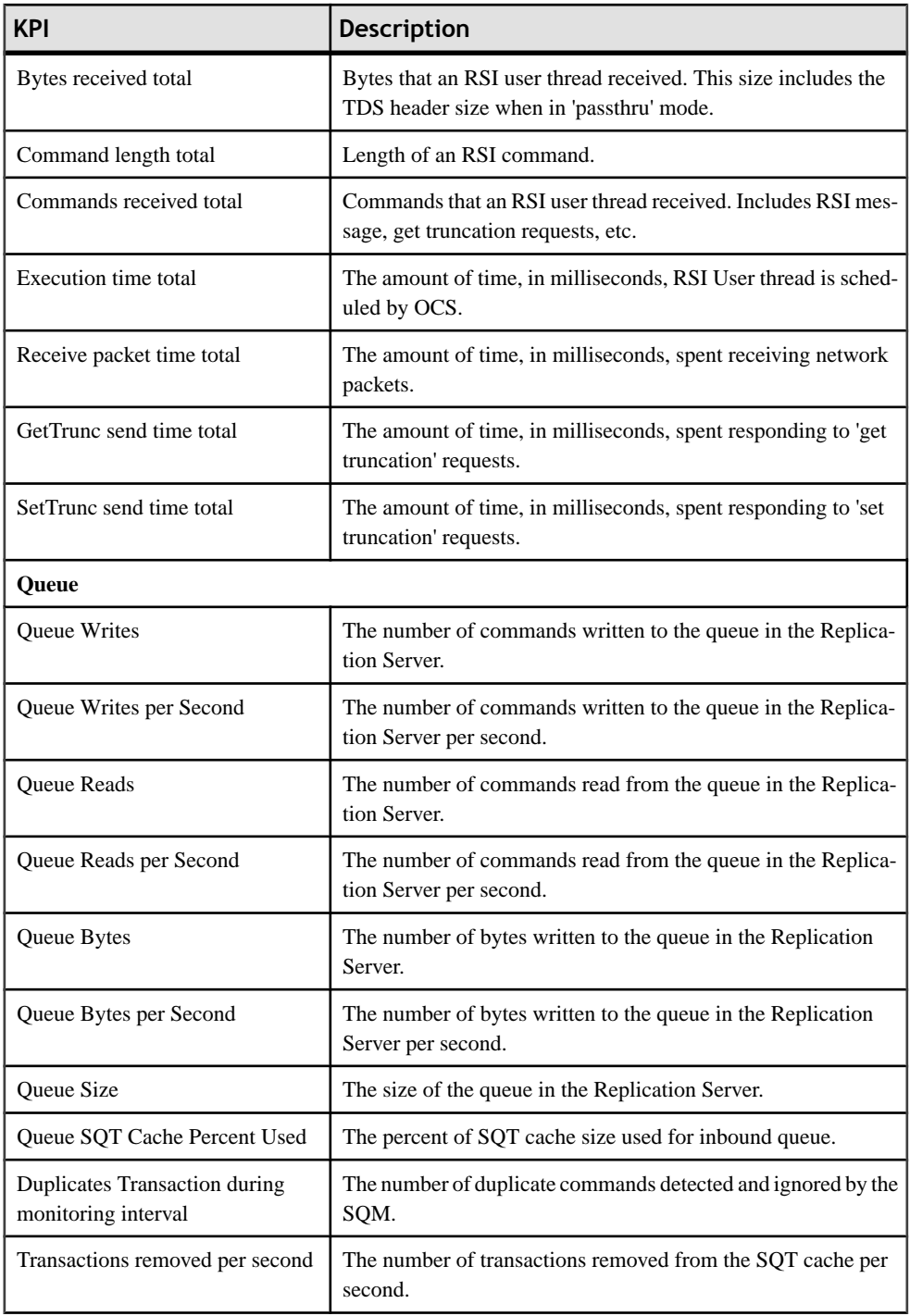

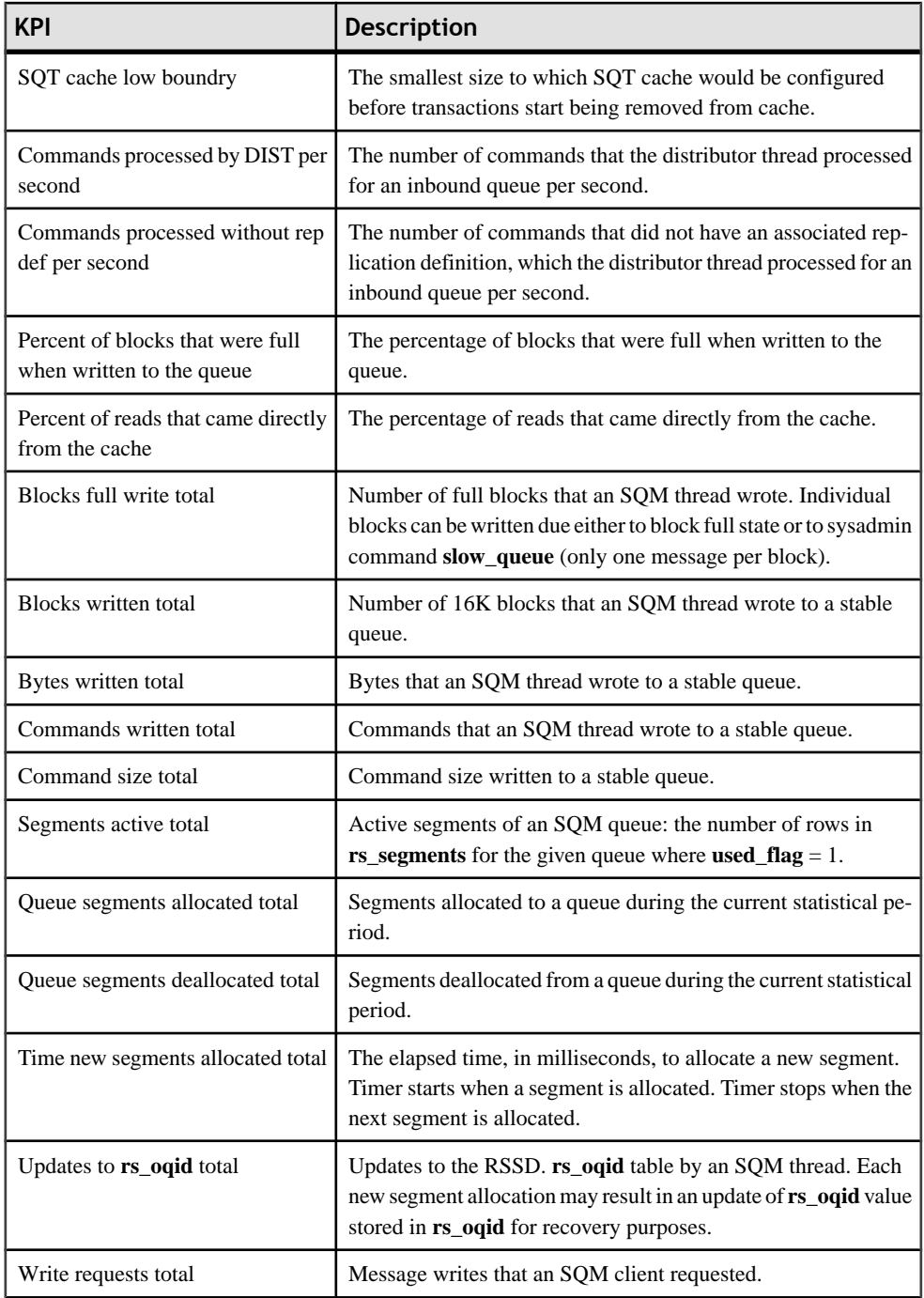

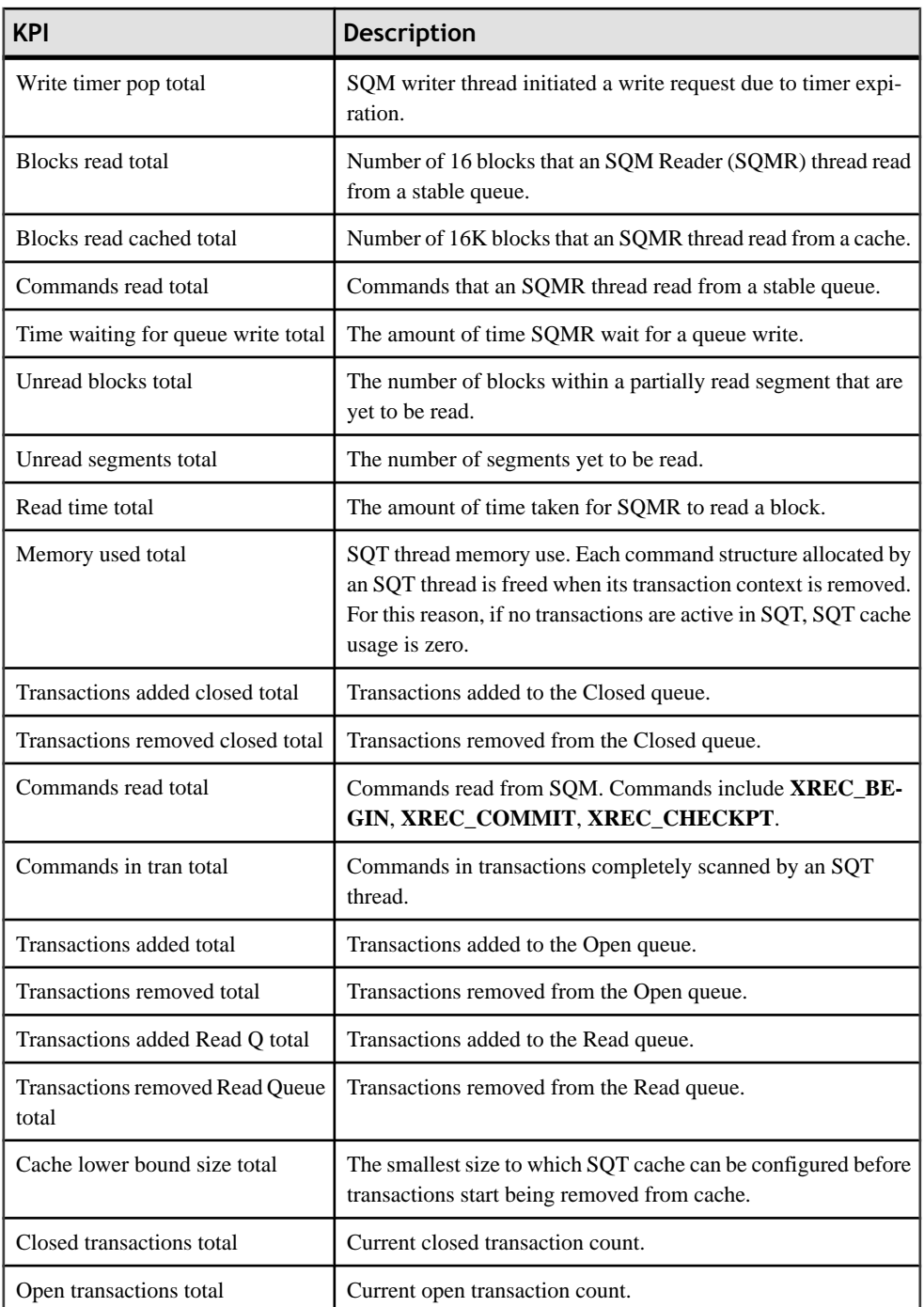
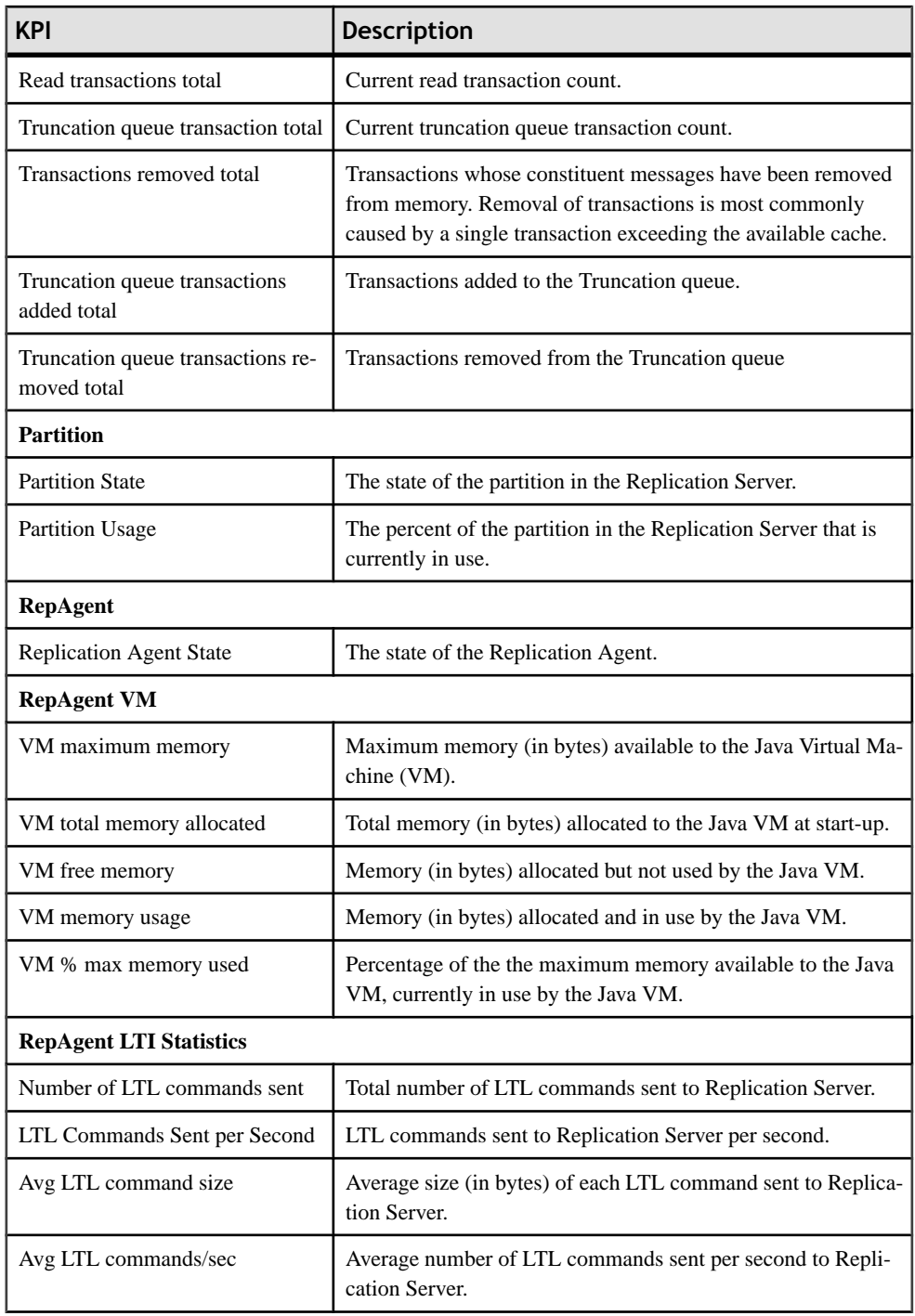

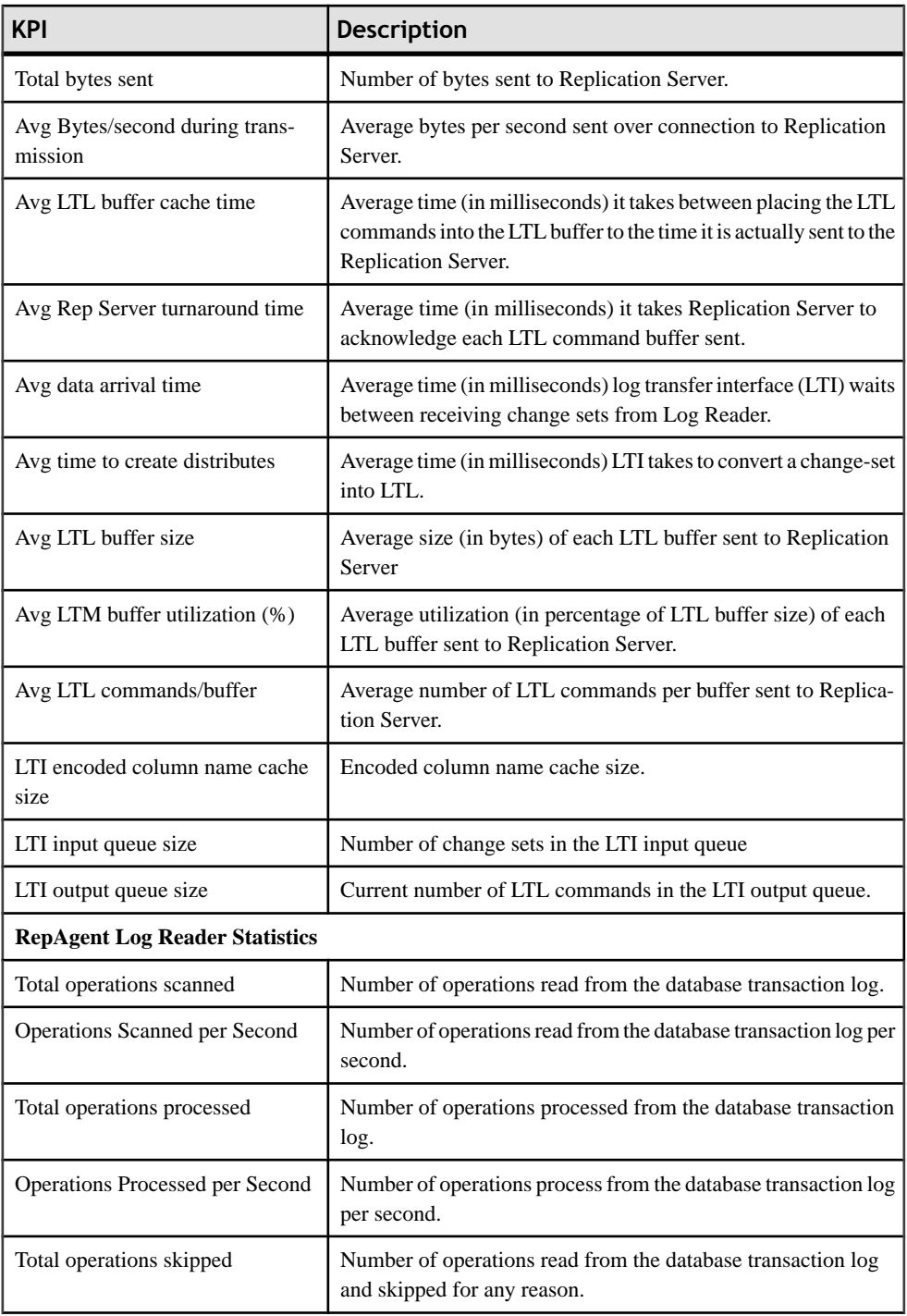

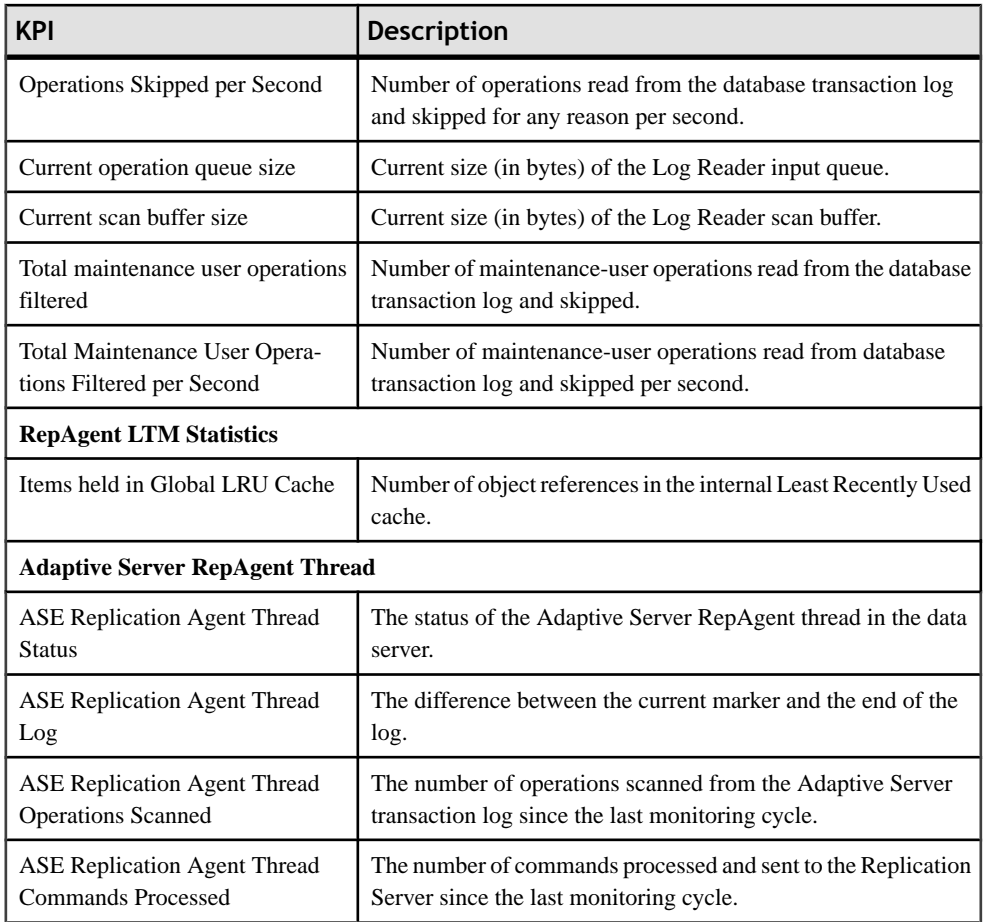

### **Table 7. Key performance areas**

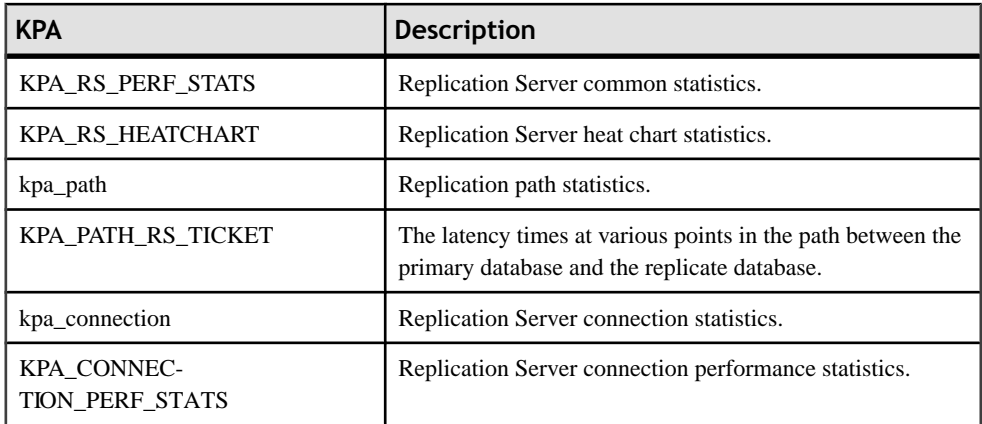

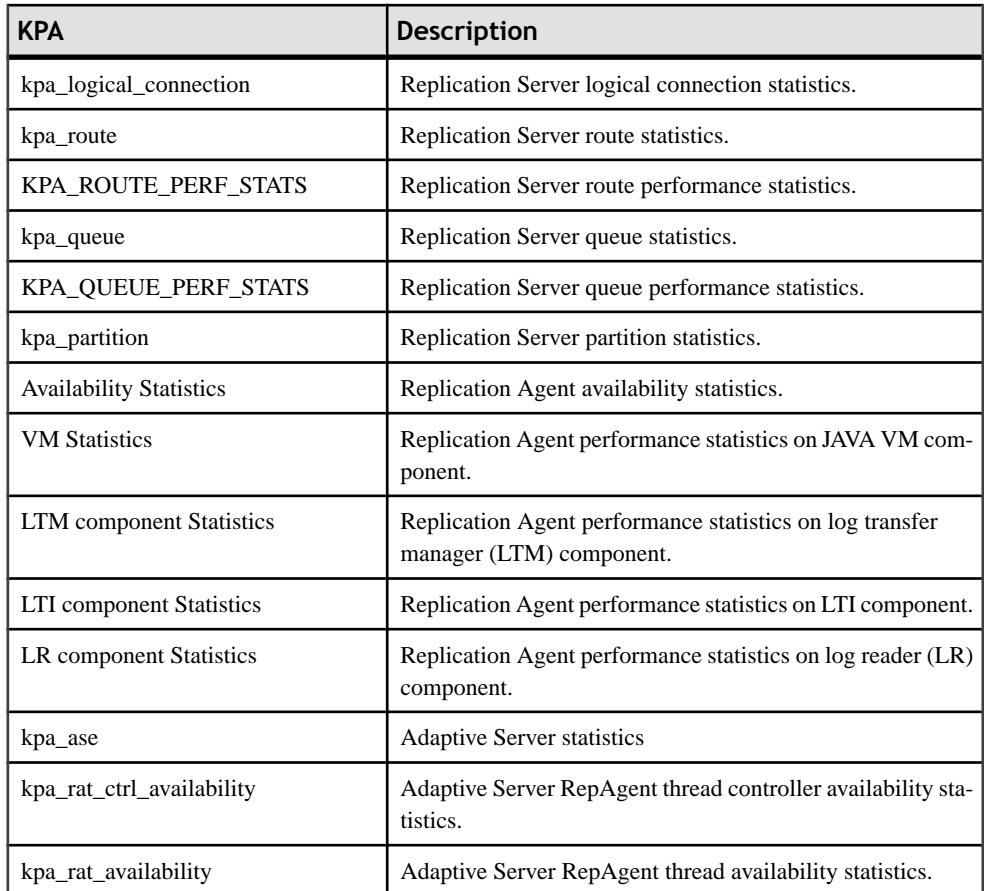

- [Historical Performance Monitoring](#page-61-0) on page 56
- [Heat Chart](#page-60-0) on page 55
- [Replication Latency](#page-78-0) on page 73
- [Availability Monitoring](#page-63-0) on page 58
- *[About Statistics](#page-21-0)* on page 16
- Alerts
- [Creating an Alert](#page-45-0) on page 40
- Assigning a Role to a Login or a Group
- Configuring the E-mail Server

# <span id="page-40-0"></span>**Setting Replication Parameters**

Configure replication parameters to improve server performance. Sybase Control Center for Replication allows you to configure the parameters for Replication Server, Replication Agent, connection and logical connection, route, and Adaptive Server RepAgent thread.

### **See also**

- [Setting Up Statistics Collection](#page-20-0) on page 15
- [Creating an Alert](#page-45-0) on page 40

### **Configuring Replication Server and Replication Agent Parameters**

Configure Replication Server and Replication Agent parameters.

### **Prerequisites**

Add all the servers to be monitored to the Perspective Resources view, authenticate them, and verify that you have the permission to perform this task.

- **1.** From the Perspective Resources view, right-click a server and select **Monitor**.
- **2.** Click **Quick Admin**.
- **3.** In the Configure tab, modify the current value of the server parameter in the Run Value column.

**Note:** Use the filter text box and check box optionsto search for the parameter you wantto modify.

- **4.** Click **Apply All**.
- **5.** (Optional) Click **Reset All** to undo modifications that have not been applied.

Note: Not all of Replication Server and Replication Agent parameters can be configured. If a parameter cannot be configured, the text box in the administration view is greyed out.

- *[Quiescing or Resuming Replication Server](#page-72-0)* on page 67
- [Suspending or Resuming a Connection's Replication Agent](#page-72-0) on page 67
- [Suspending or Resuming a Connection](#page-73-0) on page 68
- [Suspending or Resuming a Route](#page-74-0) on page 69
- [Starting or Stopping an Adaptive Server RepAgent Thread](#page-77-0) on page 72
- [Configuring Connection Parameters for Replication Server](#page-41-0) on page 36
- [Configuring Logical Connection Parameters for Replication Server](#page-42-0) on page 37
- [Configuring Route Parameters for Replication Server](#page-42-0) on page 37
- [Configuring Adaptive Server RepAgent Thread Parameters](#page-43-0) on page 38
- <span id="page-41-0"></span>• [Configuring Replication Server to Gather Zero Values for Counters](#page-44-0) on page 39
- [Data Flow Control](#page-67-0) on page 62

### **Configuring Connection Parameters for Replication Server**

Configure connection parameters that affect database connections originating from the Replication Server.

#### **Prerequisites**

Add all the servers to be monitored to the Perspective Resources view, authenticate them, and verify that you have the permission to perform this task.

- **1.** From the Perspective Resources view, right-click a server and select **Monitor**.
- **2.** Click **Connections**.
- **3.** Select a connection and click **Quick Admin**.
- **4.** In the Configure tab, modify the current value of the connection parameter in the Run Value column.

**Note:** Use the filter text box and check box optionsto search for the parameter you wantto modify.

- **5.** Click **Apply All**.
- **6.** (Optional) Select **Recycle connection** before you click **Apply All** to allow Replication Server to suspend, then resume connection.

**Note:** This option allows the new parameters to be applied to the connection. If you click **Apply All** without selecting **Recycle connection**, the parameters are not applied to the connection until the connection is restarted.

**7.** (Optional) Click **Reset All** to undo modifications that have not been applied.

- [Quiescing or Resuming Replication Server](#page-72-0) on page 67
- [Suspending or Resuming a Connection's Replication Agent](#page-72-0) on page 67
- [Suspending or Resuming a Connection](#page-73-0) on page 68
- [Suspending or Resuming a Route](#page-74-0) on page 69
- [Starting or Stopping an Adaptive Server RepAgent Thread](#page-77-0) on page 72
- [Configuring Replication Server and Replication Agent Parameters](#page-40-0) on page 35
- [Configuring Logical Connection Parameters for Replication Server](#page-42-0) on page 37
- [Configuring Route Parameters for Replication Server](#page-42-0) on page 37
- [Configuring Adaptive Server RepAgent Thread Parameters](#page-43-0) on page 38
- [Configuring Replication Server to Gather Zero Values for Counters](#page-44-0) on page 39
- [Data Flow Control](#page-67-0) on page 62

## <span id="page-42-0"></span>**Configuring Logical Connection Parameters for Replication Server**

Configure Replication Server parameters that apply to logical connections for warm standby applications.

### **Prerequisites**

Add all the servers to be monitored to the Perspective Resources view, authenticate them, and verify that you have the permission to perform this task.

- **1.** From the Perspective Resources view, right-click a Replication Server and select **Monitor**.
- **2.** Click **Logical Connection**.
- **3.** Select a logical connection and click **Quick Admin**.
- **4.** In the Configure tab, modify the current value of the logical connection parameter in the Run Value column.

**Note:** Use the filter text box and check box optionsto search for the parameter you wantto modify.

- **5.** Click **Apply All**.
- **6.** (Optional) Click **Reset All** to undo modifications that have not been applied.

### **See also**

- [Quiescing or Resuming Replication Server](#page-72-0) on page 67
- [Suspending or Resuming a Connection's Replication Agent](#page-72-0) on page 67
- [Suspending or Resuming a Connection](#page-73-0) on page 68
- [Suspending or Resuming a Route](#page-74-0) on page 69
- [Starting or Stopping an Adaptive Server RepAgent Thread](#page-77-0) on page 72
- [Configuring Replication Server and Replication Agent Parameters](#page-40-0) on page 35
- [Configuring Connection Parameters for Replication Server](#page-41-0) on page 36
- Configuring Route Parameters for Replication Server on page 37
- [Configuring Adaptive Server RepAgent Thread Parameters](#page-43-0) on page 38
- [Configuring Replication Server to Gather Zero Values for Counters](#page-44-0) on page 39
- [Data Flow Control](#page-67-0) on page 62

### **Configuring Route Parameters for Replication Server**

Configure parameters that affect routes from the current Replication Server to other Replication Servers.

### **Prerequisites**

Add all the servers to be monitored to the Perspective Resources view, authenticate them, and verify that you have the permission to perform this task.

- <span id="page-43-0"></span>**1.** From the Perspective Resources view, right-click a server and select **Monitor**.
- **2.** Click **Routes**.
- **3.** Select a route and click **Quick Admin**.
- **4.** In the Configure tab, modify the current value of the route parameter in the Run Value column.

Note: Use the filter text box and check box options to search for the parameter you want to modify.

- **5.** Click **Apply All**.
- **6.** (Optional) Select **Recycle route** before you click **Apply All** to allow Replication Server to suspend, then resume the route.

**Note:** This option allows the new parameters to be applied to the route. If you click **Apply All** without selecting **Recycle route**, the parameters are not applied to the route until the route is restarted.

**7.** (Optional) Click **Reset All** to undo modifications that have not been applied.

#### **See also**

- [Quiescing or Resuming Replication Server](#page-72-0) on page 67
- [Suspending or Resuming a Connection's Replication Agent](#page-72-0) on page 67
- [Suspending or Resuming a Connection](#page-73-0) on page 68
- [Suspending or Resuming a Route](#page-74-0) on page 69
- [Starting or Stopping an Adaptive Server RepAgent Thread](#page-77-0) on page 72
- [Configuring Replication Server and Replication Agent Parameters](#page-40-0) on page 35
- [Configuring Connection Parameters for Replication Server](#page-41-0) on page 36
- [Configuring Logical Connection Parameters for Replication Server](#page-42-0) on page 37
- Configuring Adaptive Server RepAgent Thread Parameters on page 38
- [Configuring Replication Server to Gather Zero Values for Counters](#page-44-0) on page 39
- [Data Flow Control](#page-67-0) on page 62

### **Configuring Adaptive Server RepAgent Thread Parameters**

Configure Adaptive Server RepAgent thread parameters that affect replication performance.

### **Prerequisites**

Add all the servers to be monitored to the Perspective Resources view, authenticate them, and verify that you have the permission to perform this task.

- **1.** From the Perspective Resources view, right-click an Adaptive Server and select **Monitor**.
- **2.** Select a RepAgent thread.
- <span id="page-44-0"></span>**3.** Click **Quick Admin**.
- **4.** In the Configure tab, modify the current value of the RepAgent thread parameter in the Run Value column.

**Note:** Use the filter text box and check box options to search for the parameter that you want to modify.

- **5.** Click **Apply All**.
- **6.** (Optional) Click **Reset All** to undo modifications that have not been applied.

**Note:** Not all of Adaptive Server RepAgent thread parameters can be configured. If a parameter cannot be configured, the text box in the administration view is greyed out.

#### **See also**

- *[Quiescing or Resuming Replication Server](#page-72-0)* on page 67
- [Suspending or Resuming a Connection's Replication Agent](#page-72-0) on page 67
- [Suspending or Resuming a Connection](#page-73-0) on page 68
- [Suspending or Resuming a Route](#page-74-0) on page 69
- [Starting or Stopping an Adaptive Server RepAgent Thread](#page-77-0) on page 72
- [Configuring Replication Server and Replication Agent Parameters](#page-40-0) on page 35
- [Configuring Connection Parameters for Replication Server](#page-41-0) on page 36
- [Configuring Logical Connection Parameters for Replication Server](#page-42-0) on page 37
- [Configuring Route Parameters for Replication Server](#page-42-0) on page 37
- Configuring Replication Server to Gather Zero Values for Counters on page 39
- [Data Flow Control](#page-67-0) on page 62

### **Configuring Replication Server to Gather Zero Values for Counters**

Set the Replication Server parameter to gather zero values for performance counters when you run a collection job.

### **Prerequisites**

Add all the servers to be monitored in the Perspective Resources, and verify that you have permission to perform this task.

If you want zero values to be gathered for performance counters, run this command in the Replication Server:

configure replication server set stats\_show\_zero\_counters to "on"

- [Quiescing or Resuming Replication Server](#page-72-0) on page 67
- [Suspending or Resuming a Connection's Replication Agent](#page-72-0) on page 67
- [Suspending or Resuming a Connection](#page-73-0) on page 68
- <span id="page-45-0"></span>• [Suspending or Resuming a Route](#page-74-0) on page 69
- [Starting or Stopping an Adaptive Server RepAgent Thread](#page-77-0) on page 72
- [Configuring Replication Server and Replication Agent Parameters](#page-40-0) on page 35
- [Configuring Connection Parameters for Replication Server](#page-41-0) on page 36
- [Configuring Logical Connection Parameters for Replication Server](#page-42-0) on page 37
- [Configuring Route Parameters for Replication Server](#page-42-0) on page 37
- [Configuring Adaptive Server RepAgent Thread Parameters](#page-43-0) on page 38
- [Data Flow Control](#page-67-0) on page 62

# **Creating an Alert**

Use the Add Alert wizard to create an alert instance for your resource.

### **Prerequisites**

- You must have administrative privileges (sccAdminRole) to perform this task.
- Specify an e-mail server for Sybase Control Center to use for alerts. If an e-mail server is not configured, you cannot create alert subscriptions.
- Schedule data collections. Alerts for each product module are based on one or more data collections.Ifthe correct collection or collections are notscheduled to run,the alertsystem cannot function and no alerts are generated. See the data collections topic for your product module for information on which collections you need to schedule to enable alerts.
- (Optional) If you want this alert to trigger the execution of a shell script, copy the script to a location on or accessible from the machine that hosts your Sybase Control Center server.

**Warning!** Use caution in writing scripts. A poorly designed script can cause a blocking situation, creating a lock-up in your Sybase Control Center server.

**Note:** Only alerts on Adaptive Server or Replication Server resources can trigger script execution.

- **1.** In thePerspective Resources view, click the server or other resource and select **Resource > Properties** in the view's menu bar.
- **2.** Select **Alerts** in the left pane and click **Add**. The Add Alert Wizard opens. If the selected resource supports child alerts, the wizard opens to the Resource page. If the resource does not support child alerts, the wizard opens to the Type page.
- **3.** On the Resource page of the wizard, select the object on which you want to set the alert. Expand the folder representing the server or agent to select lower-level child objects.
- **4.** Click **Next**. The Type page of the wizard appears.
- **5.** Select the alert type and click **Next**.

For this step and the next one, see the topic on key performance indicators for information on what this alert monitors and how it is triggered. (Each alert is based on a KPI.)

- **6.** Based on the type of alert you selected, do one of the following:
	- For a state-based alert: Select a severity level for each alert state.

**Note:** You can associate only one severity level with each state.

- For a threshold-based alert: Review and if necessary adjust the range of values that defines each severity.
- **7.** Click **Next**.

The Storm Suppression page of the wizard appears.

- **8.** Enter the storm suppression period, which suppresses redundant alerts resulting from the same condition (an alert storm) for the specified period of time. (The default is 60 seconds.) Enterthis value in seconds, minutes, or hoursin**Storm Suppression Period**and click **Next**.
- **9.** (Optional; not available for alerts on Sybase IQ servers) To configure this alert to trigger the execution of a script:
	- a) **Type Configuration** specifies the alert severity level that triggers the script. Select **Critical**, **Warning**, or both.

Critical is more serious than Warning.

- b) Enter or browse to the location of the script.
- c) Enter parameter values in the **Execution Parameters** box.

The string you enter is passed on the command line to the script. You can include a number of predefined substitution parameters, which are replaced by values from the alert.See the example (below) and the substitution parameterstopic (linked below) for more information.

d) Click **Next**.

If the selected resource has sibling resources (databases or devices of the same type, for example) that support this alert type, the Duplicates page appears. If the selected resource has no identical siblings, the Subscription page appears.

**10.** (Optional) On the Duplicates page, select any resources that should use this alert definition as a template for their own alerts. Click the box at the top of the list to select all the resources listed. Then click **Next**.

This step saves time when you need to configure similar alerts for several resources of the same type.

**11.** (Optional) On the Subscription page, specify e-mail addresses if you want this alert to issue e-mail notifications when it fires.

The e-mail addresses default to the address in your user profile, but you can override the defaults.

For both critical and warning alerts:

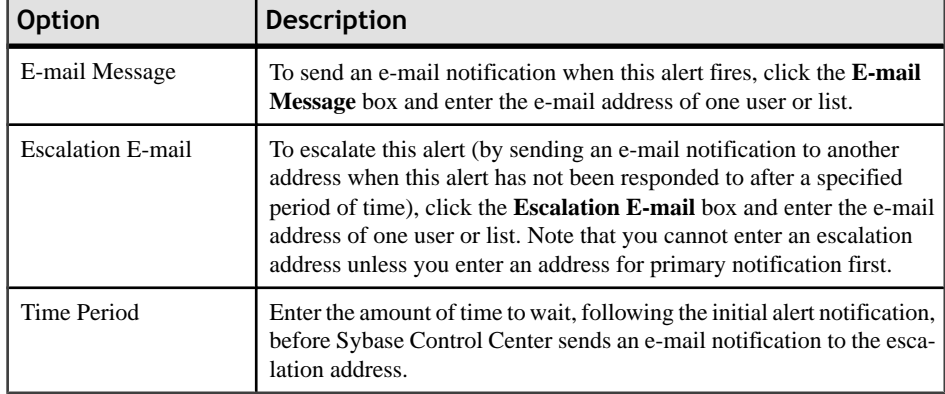

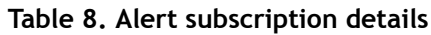

**12.** Click **Finish**.

#### **Example: An alert‐triggered script**

This sample script is a Windows .bat file:

```
@echo off
@echo. >> stest.txt
@echo %date% %time% >> stest.txt
@echo arg0: %0 >> stest.txt
@echo arg1: %1 >> stest.txt
@echo arg2: %2 >> stest.txt
@echo arg3: %3 >> stest.txt
@echo arg4: %4 >> stest.txt
@echo arg5: %5 >> stest.txt
@echo arg6: %6 >> stest.txt
@echo arg7: %7 >> stest.txt
@echo arg8: %8 >> stest.txt
@echo arg9: %9 >> stest.txt
@echo. >> stest.txt
```
This is a sample execution parameter string for the script above:

```
Time:%Time% 
Severity:%Severity% 
Resource:%Resource% 
Server:%Top_resource% 
KPI:%KPI% 
State:%Current_state% 
URL:%SCC_URL%
```
The script's ouput might look like this:

```
Tue 12/15/2009 14:54:45.58 
arg0: C:\project\sccmain\script-test.bat 
arg1: Time:"Mon Dec 21 21:30:04 2009" 
arg2: Severity:CRITICAL 
arg3: Resource:"SCC Tester 1" 
arg4: Server:"SCC Tester 1" 
arg5: KPI:kpi_scc_mostate_primary
```

```
arg6: State:ERROR 
arg7: HYPERLINK "http://ik-scc.sybase.com:8282/scc"URL:http://ik-
scc.sybase.com:8282/scc 
arg8: 
arg9:
```
### **See also**

- [Setting Replication Parameters](#page-40-0) on page 35
- [Optional Configuration Steps](#page-57-0) on page 52
- Alerts
- [Replication Data Collections](#page-22-0) on page 17
- [Key Performance Indicators and Key Performance Areas for Replication](#page-23-0) on page 18

### **Replication Alert Templates**

Lists and describes alert templates you can use to create alert instances for Replication.

The alert templates are based on the same key performance indicators (KPIs) that are collected for the performance and availability monitor displays, and for the Statistics Chart.

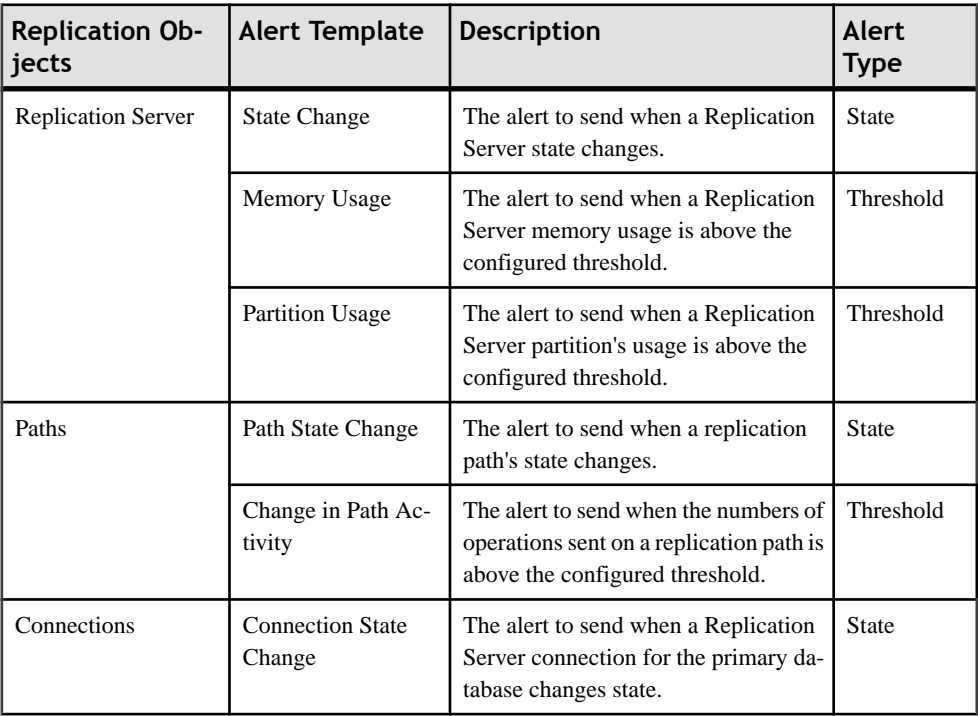

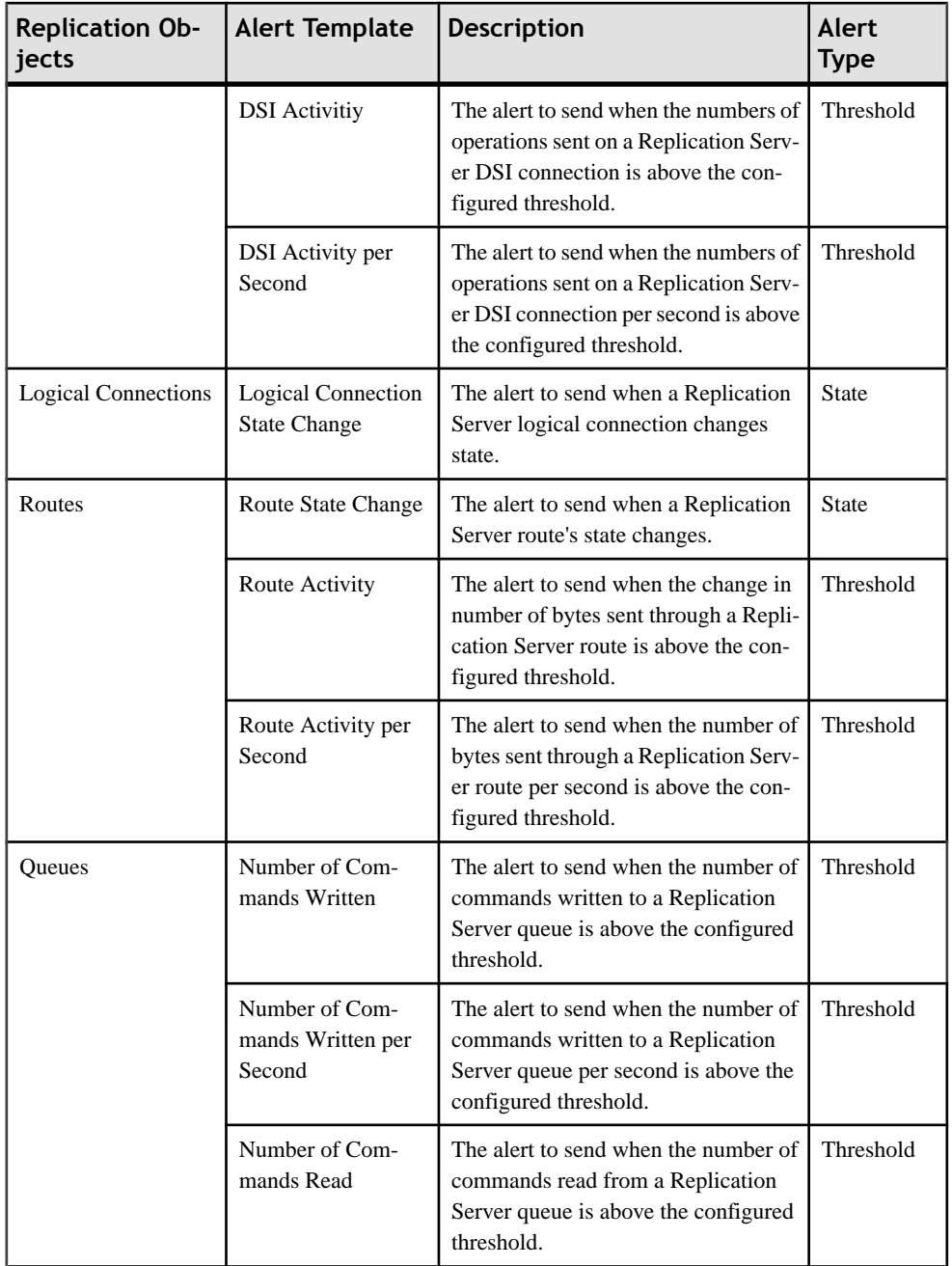

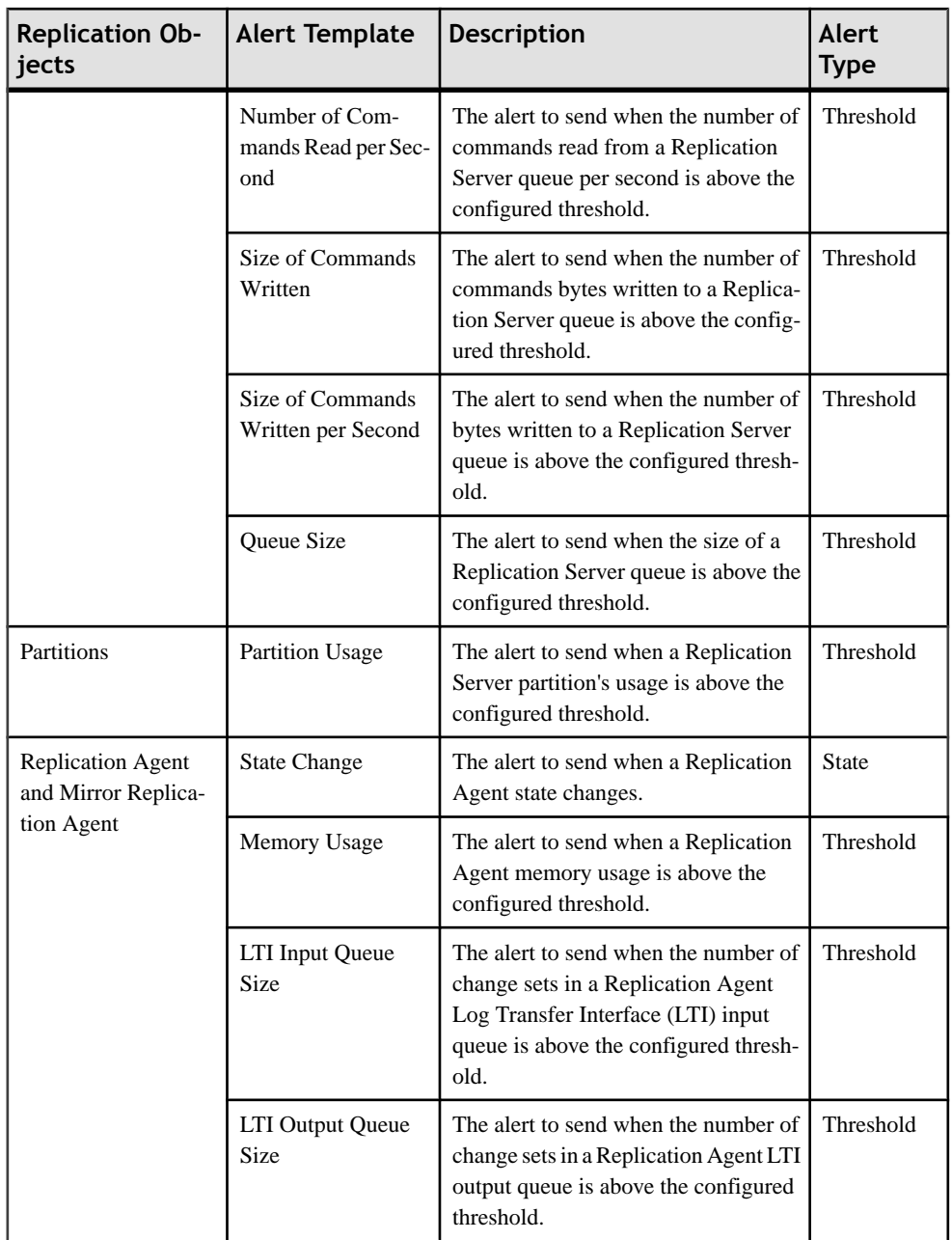

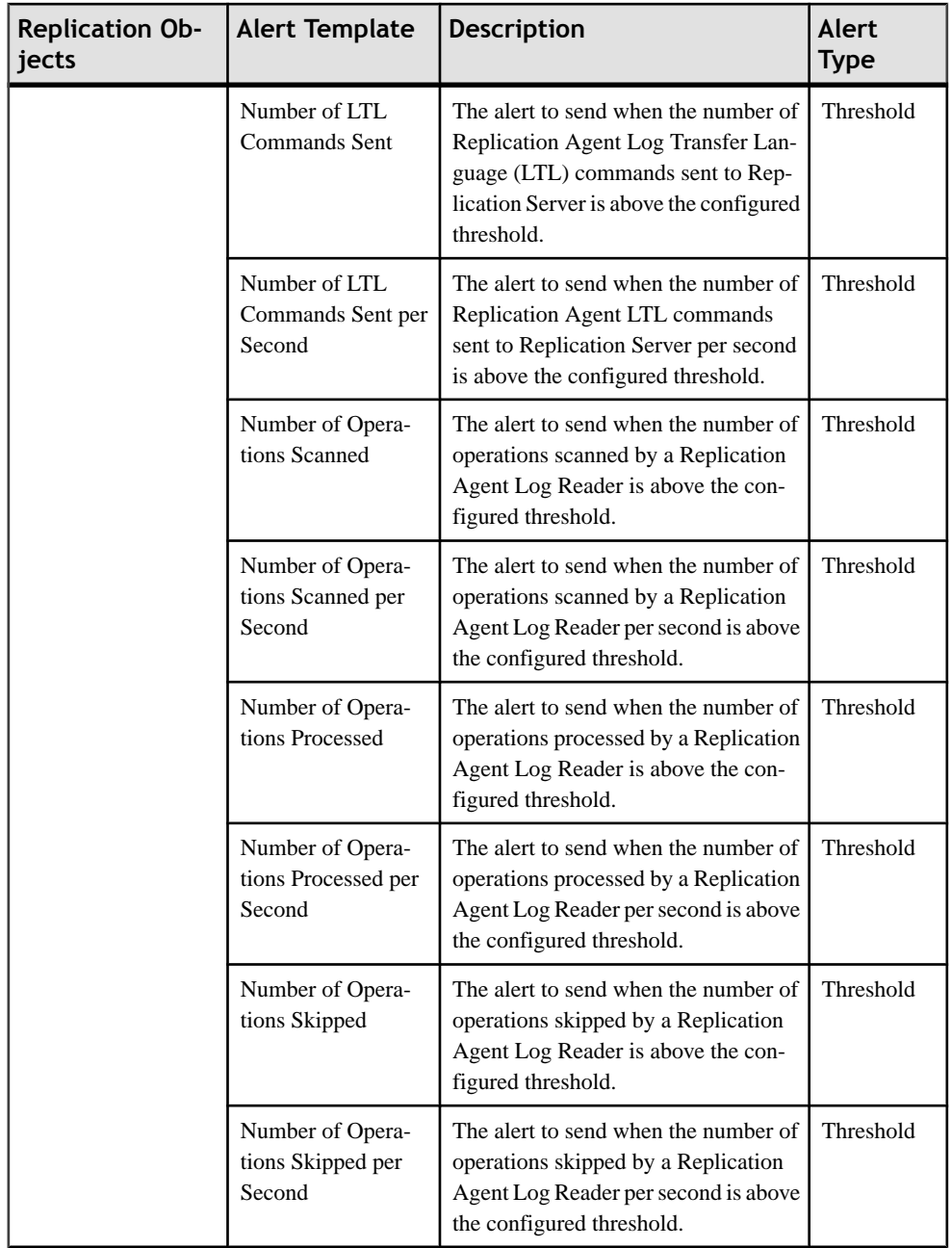

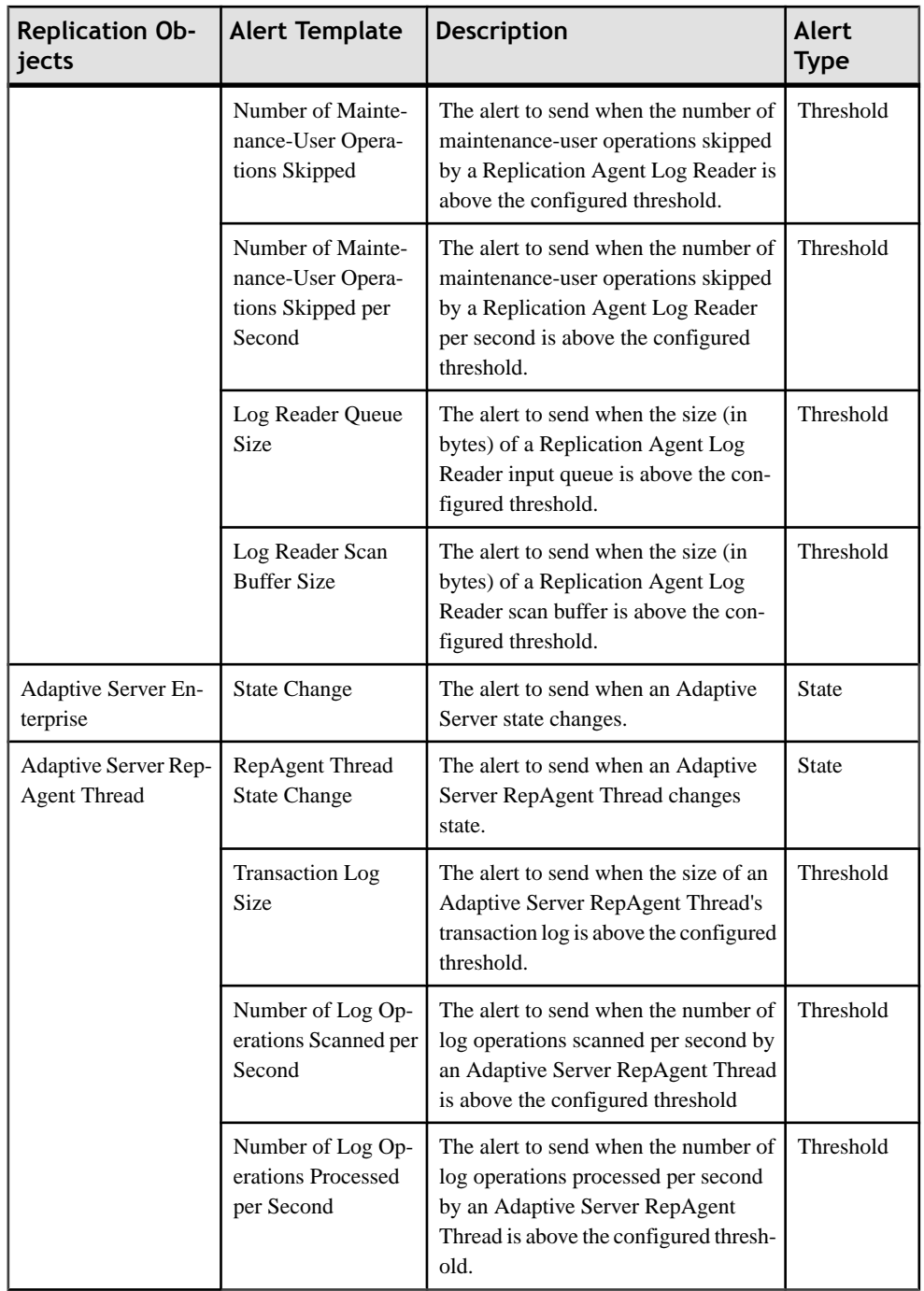

### <span id="page-53-0"></span>**See also**

- Alert Types, Severities, and States for Replication on page 48
- [Substitution Parameters for Scripts](#page-56-0) on page 51
- [Alert-triggered Scripts](#page-55-0) on page 50

### **Alert Types, Severities, and States for Replication**

Learn about the properties that define and control alerts.

An alert's type determines what causes it to fire.

### **Table 9. Alert types**

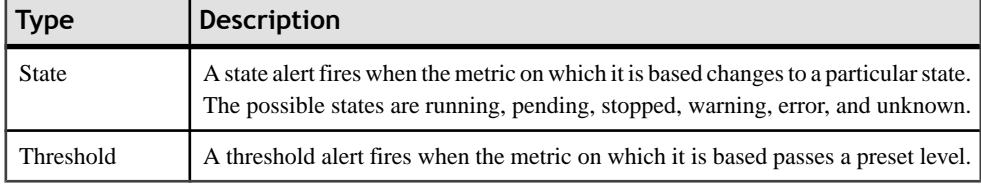

Alert severities control when an alert is issued. You can configure the states or threshold values for each alert.

| Severity | <b>Description</b>                                                                                                    |
|----------|----------------------------------------------------------------------------------------------------|
| Normal   | No alert is issued.                                                                                                    |
| Warning  | A problem has given cause for concern. An alert is issued; you can subscribe to<br>alerts that fire at the Warning level. |
| Critical | A serious problem exists. An alert is issued; you can subscribe to alerts that fire at<br>the Critical level.             |

**Table 10. Alert severities**

States are used on the dashboards, heat chart, and topology icon decorators.

**Table 11. Replication States**

| <b>Replication Ob-</b><br>ject | l State | <b>Description</b>                                                                     |
|--------------------------------|---------|----------------------------------------------------------------------------------------|
| <b>Replication Server</b>      | Running | Replication Server is in Active or Quiesce state.                                      |
|                                | Warning | Replication Server is in Suspect state.                                                |
|                                | Stopped | Replication Server is in Rebuilding, Hibernating,<br>Recovering, and Standalone state. |
|                                | Error   | Replication Server is in Down state.                                                   |

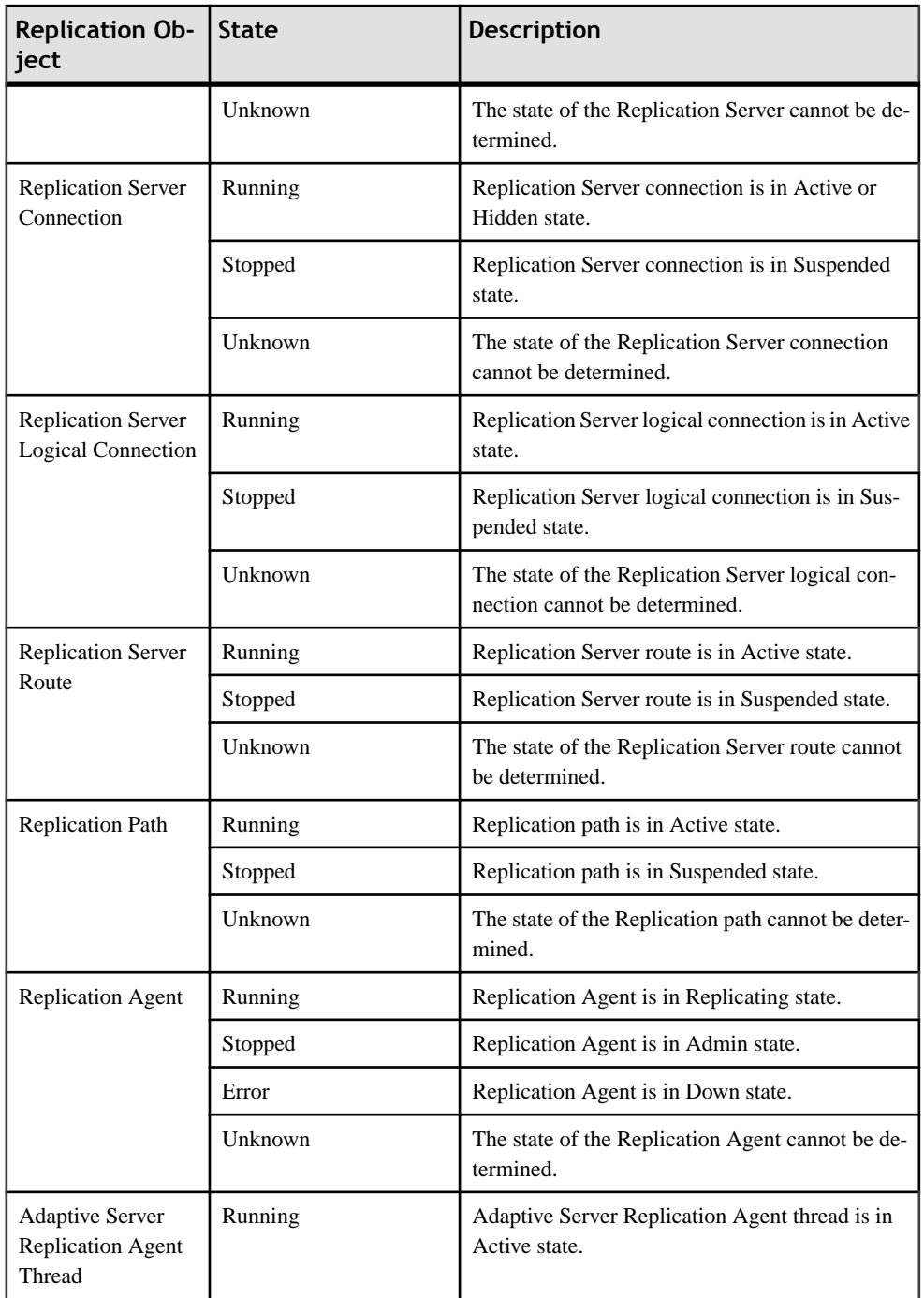

<span id="page-55-0"></span>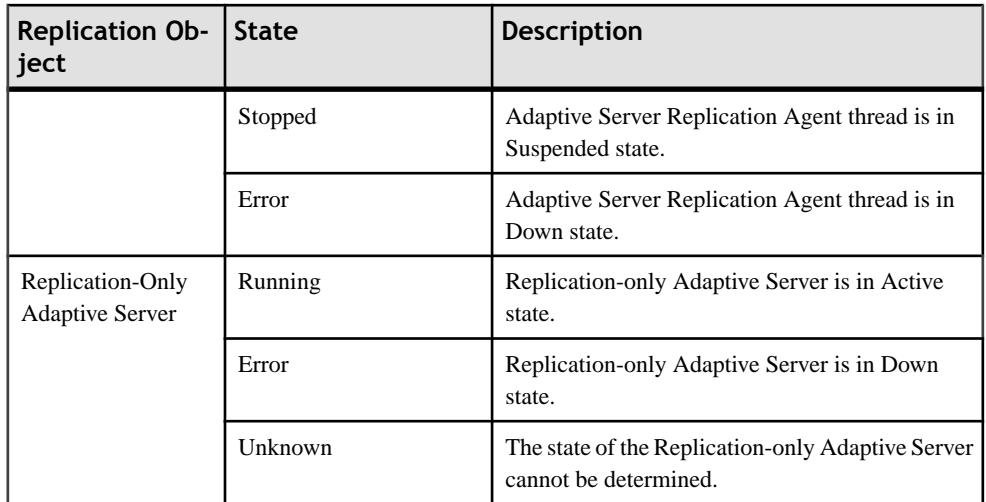

#### **See also**

- [Replication Alert Templates](#page-48-0) on page 43
- [Substitution Parameters for Scripts](#page-56-0) on page 51
- Alert-triggered Scripts on page 50

### **Alert‐triggered Scripts**

You can write a shell script and configure an alert to execute the script.

Use scripts to help manage and respond to alerts. A script might trigger a visual alarm in a control center or send e-mail about the alert to a list of addresses (a way of supplementing the alert subscription feature, which accepts a single address).

When you configure an alert to execute a script, you:

- Specify the states or thresholds that set off the alert
- Specify the severity level that triggers execution of the script
- Supply an execution parameter string to be passed to the script

Scripts are executed under the login account used to start Sybase Control Center. Make sure that account has permissions that allow it to perform the actions contained in all scripts.

**Warning!** Use caution in writing scripts. A poorly designed script can cause a blocking situation, creating a lock-up in your Sybase Control Center server.

- [Replication Alert Templates](#page-48-0) on page 43
- [Alert Types, Severities, and States for Replication](#page-53-0) on page 48
- [Substitution Parameters for Scripts](#page-56-0) on page 51

# <span id="page-56-0"></span>**Substitution Parameters for Scripts**

In the execution parameter string you supply to be passed to your shell script, you can include substitution parameters that are replaced at execution time with values from the alert that triggers the script.

Substitution parameters are available for both state-based and threshold-based alerts.

| Parameter            | <b>Description</b>                                                                                                    |
|----------------------|----------------------------------------------------------------------------------------------------|
| %Alert%              | A three-part name supplied by the alert system. It includes the<br>names of this alert, the resource, and the key performance indi-<br>cator on which this alert is based.                                                                                                    |
| %Current state%      | The current state of the resource on which this alert is config-<br>ured.                                                                                                    |
| %KPI%                | The name of the key performance indicator on which this alert is<br>based.                                                                                                    |
| %Resource%           | The name of the resource with which this alert is associated.                                                                                                    |
| %SCC_URL%            | A link to Sybase Control Center, where more information about<br>the alert may be available.                                                                                                    |
| %Severity%           | The severity of this alert: critical or warning.                                                                                                    |
| %Source_application% | The application on the managed resource that generated this<br>alert.                                                                                                    |
| %Time%               | The date and time at which the alert fired, in this format:                                                                                                    |
|                      | Tue Sep 15 10:10:51 2009                                                                                                    |
| %Top_resource%       | The name of the alerted resource's top-level parent resource.<br>This is valuable when the alerted resource is a component of a<br>larger system (a database in a server, for example). If the alerted<br>resource has no parent, %Top_resource% and %Resource%<br>have the same value. |

**Table 12. Substitution Parameters for State‐based Alerts**

### **Table 13. Substitution Parameters for Threshold‐based Alerts**

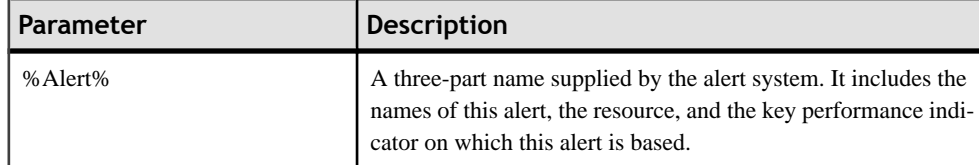

<span id="page-57-0"></span>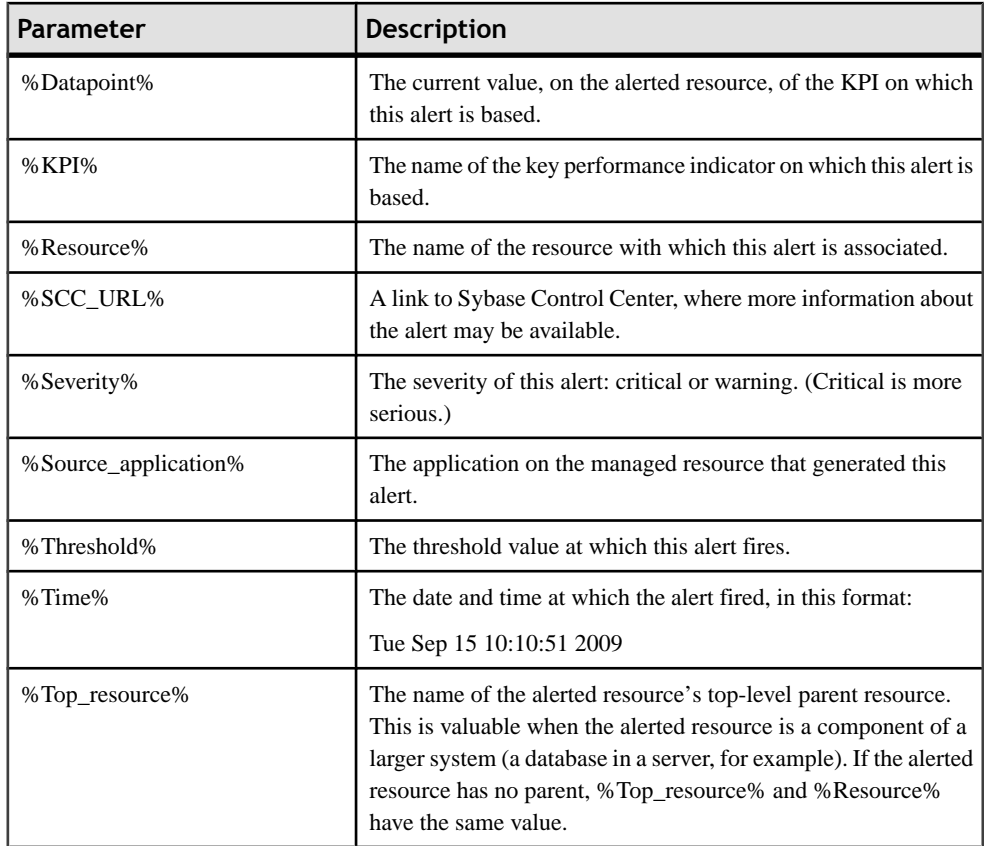

### **See also**

- [Replication Alert Templates](#page-48-0) on page 43
- [Alert Types, Severities, and States for Replication](#page-53-0) on page 48
- [Alert-triggered Scripts](#page-55-0) on page 50

# **Optional Configuration Steps**

Perform additional configuration, including user authorization, alerts, data collection scheduling, backups, and setting purging options for the repository.

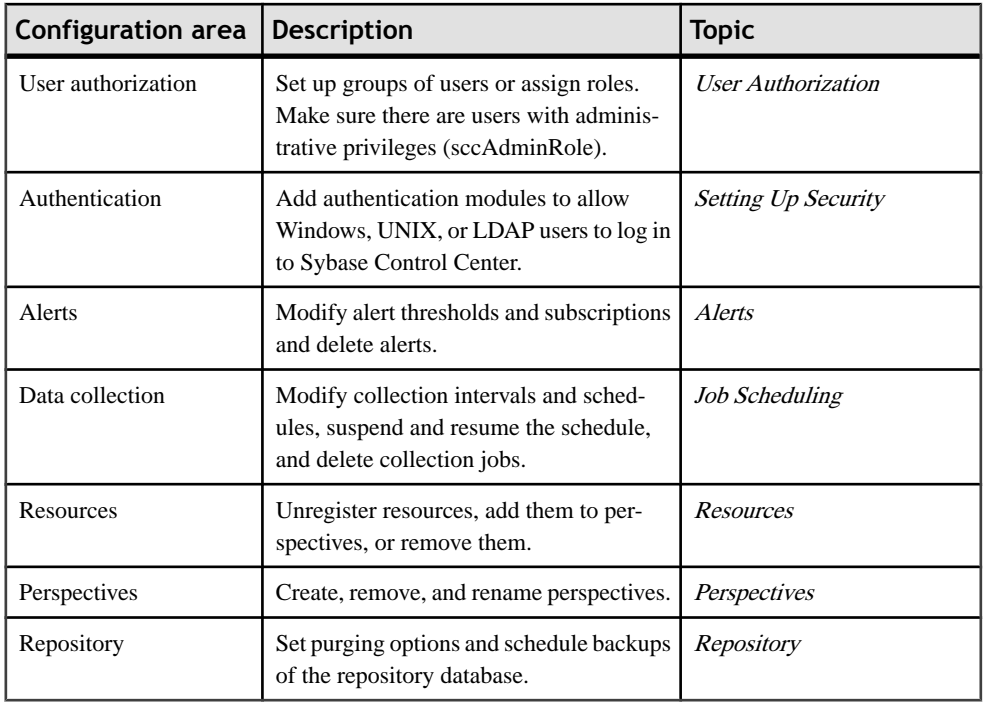

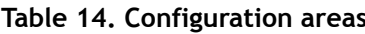

### **See also**

• [Creating an Alert](#page-45-0) on page 40

# <span id="page-60-0"></span>**Manage and Monitor**

Manage and Monitor the servers and their components in the replication environment.

# **Heat Chart**

The heat chart displays status and availability statistics for managed resources in the current perspective.

The heat chart displays the state of resources in your perspective—whether the resources are running, suspended, or down. In addition, the heat chart lists the type of each resource and provides statistical data, including the start time of the last data collection.

In the Perspective Heat Chart view, you can filter the resources that you want to see. You can also search and sort the results by column. From within the Perspective Heat Chart, you can right-click a resource to see a menu of monitoring and administrative options that vary based on the resource type.

Heat chart data is collected directly from managed servers, tagged with the date and time when it was collected, and stored in the Sybase Control Center repository.

### **See also**

- [Historical Performance Monitoring](#page-61-0) on page 56
- [Replication Latency](#page-78-0) on page 73
- [Availability Monitoring](#page-63-0) on page 58
- [Key Performance Indicators and Key Performance Areas for Replication](#page-23-0) on page 18

### **Displaying Resource Availability**

Use the heat chart to view availability information on the servers in the current perspective.

- **1.** From the application menu bar, select **View > Open > Heat Chart.**
- **2.** (Optional) To display tools for filtering (narrowing the list of resources in the heat chart) or changing the columns, select **View > Filter** from the Perspective Heat Chart menu bar. The Filter and Column tools appear in the left pane.
- **3.** (Optional) To use filtering, select **View > Filter** from the view's menu bar and enter a search term in the **Filter string** field.

The search term can be any string that appears in the tabular portion of the heat chart, such as the name, or part of the name, of a server or a resource type (ASE Server, for example).

**4.** (Optional) Select a filtering setting:

- <span id="page-61-0"></span>• **Match case** – search for resources whose displayed data includes the search term, including uppercase and lowercase letters; or
- **Exact match** search for resources whose displayed data includes an item identical to the search term.
- **5.** (Optional) Select a column from the **Filter on** list to restrict your search to that column.
- **6.** (Optional) Click **Columns** to customize your heat chart.
- **7.** (Optional) Unselect any column that should not appear in your heat chart.
- **8.** (Optional) Click the sorting arrow in the column headers to sort the column values in either ascending or descending order.
- **9.** (Optional) Right-click the resource's row to view a menu of options for the selected resource.
- **10.** (Optional) To resize the Filter and Columns tools pane, move your mouse over the border between the tools pane and the resource table. When the mouse cursor changes to a resize icon, click and drag the border to the left or the right.

**11.** (Optional) To hide the Filter and Columns tools, unselect **View > Filter.**

### **See also**

- Graphing Performance Counters on page 56
- Configuring Repository Purging

# **Historical Performance Monitoring**

Monitor performance data to determine whether your environment is working efficiently.

Obtain detailed information about the status of the resources in your environment. You can create performance graphs that illustrate resource performance over a specified period of time.

### **See also**

- [Heat Chart](#page-60-0) on page 55
- [Replication Latency](#page-78-0) on page 73
- [Availability Monitoring](#page-63-0) on page 58
- [Key Performance Indicators and Key Performance Areas for Replication](#page-23-0) on page 18

### **Graphing Performance Counters**

Generate a graph for any set of performance counters to show performance trends.

### **Prerequisites**

Verify that statistical data to be graphed has been collected. To verify data collection, go to the Collection Jobs page of the Resource Properties view and check the History tab for a

collection job. You can also look at the resource monitor: if data is displayed, data is being collected.

- **1.** In the Perspective Resources view, click a resource and select **Resource > Launch Statistics Chart** in the view menu bar.
- **2.** Expand the folders in the Statistics tab and select the key performance indicator (KPI) you want to graph.
- **3.** Click **Graph Statistic** or drag the KPI onto the Chart tab. The Chart tab displays the graphed data, while the KPI with its corresponding value and the date and time it was collected appear in the Data tab.
- **4.** (Optional) Repeat to add additional KPIs to the graph.
- **5.** (Optional) Use the slider at the bottom of the Chart tab to control the amount of time covered by the graph, ranging from a minute to a year.
- **6.** (Optional) Use **<<**, **<**, **>**, and **>>** to move the displayed graph to an earlier or later time, depending on how the slider is set.
- **7.** (Optional) You can click the date/time that appear above the slider. Use these to change the start and end date/time and the chart time span.
- **8.** (Optional) Click **Clear Graph** to remove all the graphed statistics and start anew.

**Note:** You can graph a maximum of five statistics with no more than two distinct units of measure. By default, only 24 hours of statistics are available; change the repository purge options to save statistics for a longer period.

### **See also**

- Configuring Repository Purging
- [Displaying Resource Availability](#page-60-0) on page 55

# **Manage and Monitor Sybase Control Center for Replication**

Manage and monitor Sybase Control Center for Replication through performance statistics information and component's activity logs.

### **Viewing the Replication Component Log**

Launch the Sybase Control Center Log Viewer to display replication activity log.

### **Prerequisites**

Verify the you are in a replication monitoring view.

From any replication monitoring view, click the notebook icon in the left corner of the status bar. The status bar is at the bottom of a monitoring view.

### <span id="page-63-0"></span>**See also**

• Logging

# **Manage and Monitor the Replication Environment**

Monitor the availability of the servers in the replication environment, control the flow of data and configure replication parameters to improve server performance.

### **Availability Monitoring**

The statistics allow you to monitor the availability of each server and the state of the components, such as connections and routes, in a replication environment.

The status of a server is determined by its availability, whether it is up or down, and the state of the components within the server. The status of the server is a roll-up of the status of all the components within it.

Availability monitoring provides you with the information to determine not only the availability of the servers but also their effectivenessin the replication environment. There are a number of availability monitoring statistics that are gathered for replication. The process of gathering these statistics is turned on by default with the default interval time.

### **See also**

- [Historical Performance Monitoring](#page-61-0) on page 56
- [Heat Chart](#page-60-0) on page 55
- [Replication Latency](#page-78-0) on page 73
- [Key Performance Indicators and Key Performance Areas for Replication](#page-23-0) on page 18

### **Replication Topology**

Replication topology is a graphical representation of how the servers in a replication environment are connected to each other. A topology or network diagram illustrates how data moves in a replication environment.

It provides a visual map of the availability of the replication environment. The lines on a topology diagram represent the servers, connections, and routes from the source to the target data server.

- [Replication Latency](#page-78-0) on page 73
- [Replication Monitors](#page-65-0) on page 60

### <span id="page-64-0"></span>**Replication Tracing**

Replication tracing provides the information you need to determine the source, target, and the path of the data flow anywhere in the replication environment.

Replication tracing supportslarge, complex, and geographically dispersed networks and these component types:

- **Sources** these are servers, databases, tables, stored procedures, and all components to which Replication Agents provide access.
- **Targets** these are servers, databases, tables, and stored procedures.
- **Replication Paths** these are connections, routes, and intermediate Replication Servers.

### *Displaying Replication Tracing from Target to Source*

Select a database server and show the data flow path.

#### **Prerequisites**

Add all the servers to be monitored to the Perspective Resources view, and verify that you have the permission to perform this task.

- **1.** From the Perspective Resources view, right-click a Replication Server and select **View Replication Topology**.
- **2.** Right-click a target database server and select **Trace Replication Sources**. The traced servers, connections, and routes are highlighted in the topology view.The list of servers that participate in the trace are displayed in the Replication Tracing tab.

**Note:** There can be more than one source, depending on the replication environment.

**3.** (Optional) To remove the replication tracing, right-click a server and select **Clear Replication Tracing.**

#### **See also**

- Displaying Replication Tracing from Source to Target on page 59
- [Displaying Replication Tracing for a Replication Server](#page-65-0) on page 60

*Displaying Replication Tracing from Source to Target*

Select a database server and show the data flow path, which includes the final target destination.

### **Prerequisites**

Add all the servers to be monitored to the Perspective Resources view, and verify that you have the permission to perform this task.

- **1.** From the Perspective Resources view, right-click a Replication Server and select **View Replication Topology**.
- **2.** Right-click a source database server and select **Trace Replication Targets**.

<span id="page-65-0"></span>The traced servers, connections, and routes are highlighted in the topology view.The list of servers that participate in the trace are displayed in the Replication Tracing tab.

**Note:** There can be more than one target, depending on the replication environment.

**3.** (Optional) To remove the replication tracing, right-click a server and select **Clear Replication Tracing.**

#### **See also**

- [Displaying Replication Tracing from Target to Source](#page-64-0) on page 59
- Displaying Replication Tracing for a Replication Server on page 60

### *Displaying Replication Tracing for a Replication Server*

Select a Replication Server and display all the data flow paths through the replication environment, including other Replication Servers, Replication Agents, and database servers.

### **Prerequisites**

Add all the servers to be monitored to the Perspective Resources view, authenticate these servers, and verify that you have the permission to perform this task.

- **1.** From the Perspective Resources view, right-click a Replication Server and select **View Replication Topology**.
- **2.** Right-click a Replication Server and select **Trace Replication Server**.
- **3.** (Optional) To change the layout type and orientation of the topology, use the **View Controls** tab on the left. You can also use the additional options that control the way the topology appears.
- **4.** (Optional) To view the list of nodes and edges included in the current topology, select the **Details** tab on the left.

To retain any changes you have made to the default layout settings of the replication topology, close Sybase Control Center without closing the Replication Topology view.

### **See also**

- [Displaying Replication Tracing from Target to Source](#page-64-0) on page 59
- [Displaying Replication Tracing from Source to Target](#page-64-0) on page 59

### **Replication Monitors**

Replication monitors display the availability and critical performance statistics of a particular component in the replication environment.

The replication monitors provide the status of Replication Servers, Replication Agents, and replication paths. Each monitor also provides a Quick Admin view to allow you to controlthe flow of data and configure replication parameters, a list of replication paths, and a status bar for each view.

The Replication Server Monitor includes these views:

- **Overview** displays high-level information, such as the server name, version, and its status. It also displays the memory usage graph, and a bar chart for partitions and the Top 10 queues by size.
- **Paths** displays a table of Replication Server paths, including its state, activity, latency, and latency monitoring status information. It also displays the latency history chart of a Replication Server.
- **Connections** displays the information for Replication Server connections, which include the name, Replication Agent (RA) status, and Data Server Interface (DSI) status. It also shows these graphs for the selected connection:
	- DSI activity and Stable Queue Transaction (SQT) cache
	- Transactions removed from SQT
	- Transaction activity
	- Transaction success rate
	- Group and batch size
- **Logical Connections** displays the Replication Server logical connection information in a warm-standby environment.
- **Routes** displays the Replication Server route information, which includes the name, route status, and the route's activity graph.
- **Queues** displays Replication Server queues information, which includes the name and type. It also shows these graphs for the selected queue :
	- Queue reads and writes
	- Queue bytes and cache
	- SQT cache (only for inbound queues)
	- Backlog
	- Duplicates detected
	- Transactions Removed from SQT (only for inbound queues)
	- Distributor activity (only for inbound queues)

The Replication Agent Monitor includes this view:

- **Overview** displays high-level information, which includes the status, name, version number of the server, primary connection, primary host, Replication Server connection, and the information on when it was last started. It displays a list of paths, which you can click to open a path dashboard. It also displays these graphs:
	- Java Virtual Machine (JVM) memory usage
	- LTI activity and queue sizes
	- Log Reader activity, queue sizes, and scan buffer

The Adaptive Server Replication Agent Thread Monitor has this view:

• **Overview** – displays high-level information, such as the name, status, and controlling Replication Server. It also displays the log and activity details in a graph format.

The Replication Path Dashboard has this view:

- <span id="page-67-0"></span>• **Overview** – displays a detailed information of a particular path, which includes its name, status, data loss detection result, and these graphs:
	- Adaptive Server RepAgent thread commands sent per second
	- Inbound queue activity for the primary database
	- Outbound queue activity for the replicate database
	- Database Server Interface (DSI) commands sent per second
	- Latency
	- Latency history

#### **See also**

- [Replication Latency](#page-78-0) on page 73
- [Replication Topology](#page-63-0) on page 58

### **Data Flow Control**

Controlling data flow comprises one part of troubleshooting in your replication environment.

The other partis tuning servers and components. You use either or both of the methods based on the problems in the environment.

- [Replication Environment](#page-6-0) on page 1
- [Replication Servers](#page-68-0) on page 63
- [Replication Agents](#page-75-0) on page 70
- [Replication Paths](#page-77-0) on page 72
- [Compatibility Matrix](#page-8-0) on page 3
- *[Quiescing or Resuming Replication Server](#page-72-0)* on page 67
- [Suspending or Resuming a Connection's Replication Agent](#page-72-0) on page 67
- [Suspending or Resuming a Connection](#page-73-0) on page 68
- [Suspending or Resuming a Route](#page-74-0) on page 69
- [Starting or Stopping an Adaptive Server RepAgent Thread](#page-77-0) on page 72
- [Configuring Replication Server and Replication Agent Parameters](#page-40-0) on page 35
- [Configuring Connection Parameters for Replication Server](#page-41-0) on page 36
- [Configuring Logical Connection Parameters for Replication Server](#page-42-0) on page 37
- [Configuring Route Parameters for Replication Server](#page-42-0) on page 37
- [Configuring Adaptive Server RepAgent Thread Parameters](#page-43-0) on page 38
- [Configuring Replication Server to Gather Zero Values for Counters](#page-44-0) on page 39

### <span id="page-68-0"></span>**Replication Servers**

Replication Server maintains replicated data in multiple databases while ensuring the integrity and consistency of the data.

Replication Server provides clients using databases in the replication system with local data access, thereby reducing load on the network and centralized computer systems.

#### **See also**

- [Replication Environment](#page-6-0) on page 1
- [Data Flow Control](#page-67-0) on page 62
- [Replication Agents](#page-75-0) on page 70
- [Replication Paths](#page-77-0) on page 72
- [Compatibility Matrix](#page-8-0) on page 3
- [Replication Agents](#page-75-0) on page 70
- [Replication Paths](#page-77-0) on page 72

#### *Displaying Replication Server Status*

View the most recent Replication Server statistics. Sybase Control Center automatically updates the page when new status and statistical values are collected.

#### **Prerequisites**

Register and add all the servers to be monitored to the Perspective Resources view, authenticate them, and verify that you have permission to perform this task.

**1.** From the Perspective Resources view, right-click a Replication Server and select **Monitor**.

The Replication Server monitor view appears, with the Overview as the default display.

**2.** (Optional) To maximize or minimize a window within the monitor view, click the maximize or restore window icon in its right corner.

**Note:** You can also view the server status through the status badges on the server icons in the Perspective Resources, Perspective Heat Chart, Resource Explorer, and Replication Topology views.

- [Displaying Logical Connection Status](#page-69-0) on page 64
- [Hiding Connection Thread Status](#page-70-0) on page 65
- [Displaying Queue Status](#page-71-0) on page 66
- [Displaying Route Status](#page-71-0) on page 66
- [Logical Connection View Details](#page-69-0) on page 64

### <span id="page-69-0"></span>*Displaying Logical Connection Status*

View the information of all logical connections of a Replication Server in a warm standby replication environment.

### **Prerequisites**

Verify that the replication environment has been configured, and all servers have been registered and authenticated, and that the monitoring collection has been running.

**1.** From the Perspective Resources view, right-click a Replication Server and select **Monitor**.

### **2.** Click **Logical Connections.**

A list of all logical connection names along with their state information, active and standby connection names, their respective state information, and the inbound queue information for each logical connection appears in a table.

- **3.** (Optional) Click the active or standby connection in the list to go to the Connections view, and see the status information of the physical connections that are associated with the logical connections.
- **4.** (Optional) Click the inbound queue under its corresponding column to go to the Queues view.

### **See also**

- [Displaying Replication Server Status](#page-68-0) on page 63
- [Hiding Connection Thread Status](#page-70-0) on page 65
- *[Displaying Queue Status](#page-71-0)* on page 66
- [Displaying Route Status](#page-71-0) on page 66
- Logical Connection View Details on page 64

### *Logical Connection View Details*

The columns on the **Logical Connection** view show different information about the logical connections of a Replication Server.

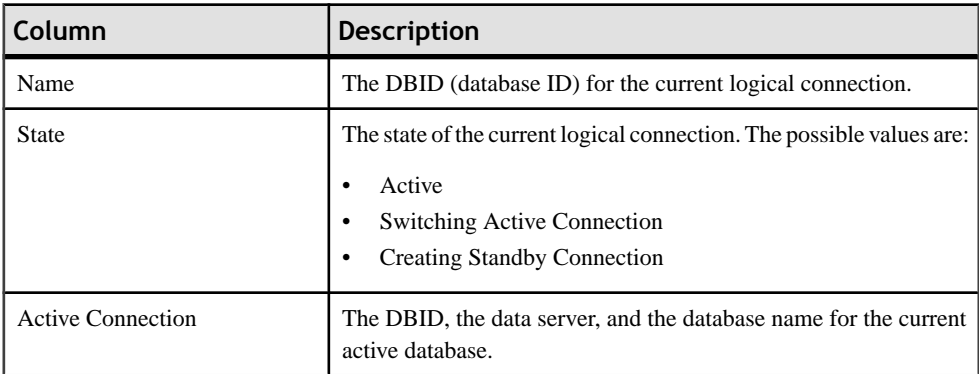

<span id="page-70-0"></span>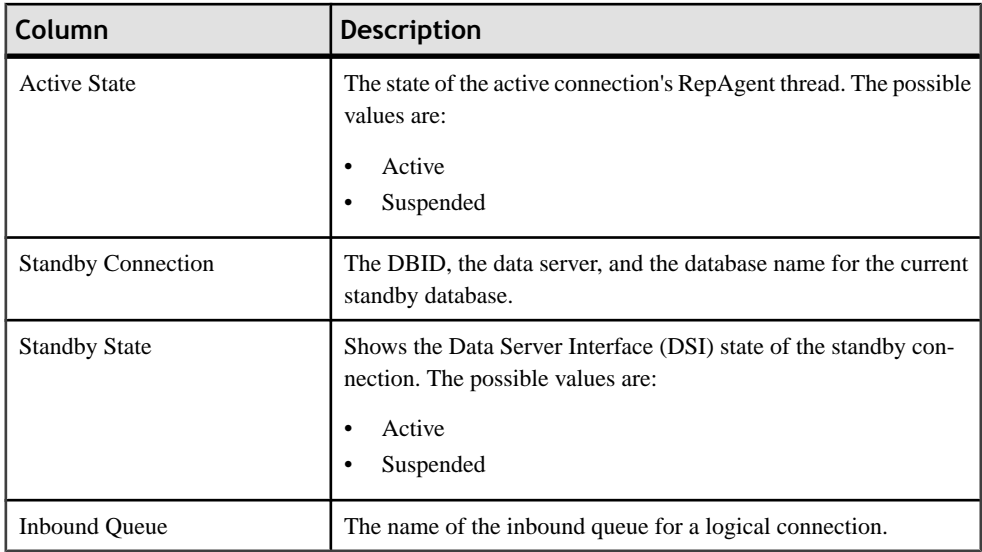

### **See also**

- [Displaying Replication Server Status](#page-68-0) on page 63
- [Displaying Logical Connection Status](#page-69-0) on page 64
- Hiding Connection Thread Status on page 65
- [Displaying Queue Status](#page-71-0) on page 66
- [Displaying Route Status](#page-71-0) on page 66

### *Hiding Connection Thread Status*

Hide the connection status of a Replication Agent or Data Server Interface (DSI) thread.

### **Prerequisites**

Verify that the replication environment has been configured and that all servers have been registered, authenticated, and replicating data correctly.

- **1.** From the Perspective Resources view, right-click a Replication Server and select **Monitor**.
- **2.** Click **Connections**.
- **3.** Select a Replication Server connection.
- **4.** Click **Quick Admin**.
- **5.** In the Hide Connection Status section of the **Control** tab, click either **Hide RepAgent Status** or **Hide DSI Status** to override the connection's current configuration.
- **6.** Click **Apply**.

### **See also**

• [Displaying Replication Server Status](#page-68-0) on page 63

- <span id="page-71-0"></span>• [Displaying Logical Connection Status](#page-69-0) on page 64
- Displaying Queue Status on page 66
- *Displaying Route Status* on page 66
- [Logical Connection View Details](#page-69-0) on page 64

### *Displaying Queue Status*

View the status information of Replication Server queues in a replication environment.

### **Prerequisites**

Verify that the replication environment has been configured, all servers have been registered and authenticated, and that monitoring collection has been running.

- **1.** From the Perspective Resources view, right-click a Replication Server and select **Monitor**.
- **2.** Click **Queues**.
- **3.** Select a queue from the table to view its corresponding activity graphs.
- **4.** (Optional) To maximize or minimize a window within the monitor view, click the maximize or restore window icon in its right corner.

### **See also**

- [Displaying Replication Server Status](#page-68-0) on page 63
- [Displaying Logical Connection Status](#page-69-0) on page 64
- [Hiding Connection Thread Status](#page-70-0) on page 65
- Displaying Route Status on page 66
- [Logical Connection View Details](#page-69-0) on page 64

### *Displaying Route Status*

View the status information of Replication Server routes in a replication environment.

### **Prerequisites**

Verify that the replication environment has been configured, all servers have been registered and authenticated, and that monitoring collection has been running.

- **1.** From the Perspective Resources view, right-click a Replication Server and select **Monitor**.
- **2.** Click **Routes**.

You can see a route's status in the Replication Server Routes table.

- **3.** Select a route from the table to view its corresponding activity graph.
- **4.** (Optional) To maximize or minimize a window within the monitor view, click the maximize or restore window icon in its right corner.

### **See also**

• [Displaying Replication Server Status](#page-68-0) on page 63
- <span id="page-72-0"></span>• [Displaying Logical Connection Status](#page-69-0) on page 64
- [Hiding Connection Thread Status](#page-70-0) on page 65
- [Displaying Queue Status](#page-71-0) on page 66
- [Logical Connection View Details](#page-69-0) on page 64

### *Quiescing or Resuming Replication Server*

Shut down data flow from all sources and quiesce the current Replication Server or resume data flow from the up-stream replication path. You may need to quiesce all Replication Servers in your environment to recover databases, alter routes, and troubleshoot the system.

## **Prerequisites**

Register and add all the servers to be monitored to the Perspective Resources view, verify that the default collection is running, and that you have permission to perform this task.

- **1.** From the Perspective Resources view, right-click a Replication Server and select **Monitor**.
- **2.** Click **Quick Admin**.
- **3.** In the Control tab, click **Quiesce** or **Resume All**.

## **See also**

- Suspending or Resuming a Connection's Replication Agent on page 67
- [Suspending or Resuming a Connection](#page-73-0) on page 68
- [Suspending or Resuming a Route](#page-74-0) on page 69
- [Starting or Stopping an Adaptive Server RepAgent Thread](#page-77-0) on page 72
- [Configuring Replication Server and Replication Agent Parameters](#page-40-0) on page 35
- [Configuring Connection Parameters for Replication Server](#page-41-0) on page 36
- [Configuring Logical Connection Parameters for Replication Server](#page-42-0) on page 37
- [Configuring Route Parameters for Replication Server](#page-42-0) on page 37
- [Configuring Adaptive Server RepAgent Thread Parameters](#page-43-0) on page 38
- [Configuring Replication Server to Gather Zero Values for Counters](#page-44-0) on page 39
- [Data Flow Control](#page-67-0) on page 62

### *Suspending or Resuming a Connection's Replication Agent*

Suspend or resume a connection's Replication Agent that is associated with a Replication Server.

### **Prerequisites**

Register and add all the servers to be monitored to the Perspective Resources view, verify that the default collection is running, and that you have permission to perform this task.

**1.** From the Perspective Resources view, right-click a Replication Server and select **Monitor**.

- <span id="page-73-0"></span>**2.** Click **Connections**.
- **3.** Select a connection.
- **4.** Click **Quick Admin**.
- **5.** In the Replication Agent section of the Control tab, click **Supend** or **Resume**.

## **See also**

- [Quiescing or Resuming Replication Server](#page-72-0) on page 67
- Suspending or Resuming a Connection on page 68
- [Suspending or Resuming a Route](#page-74-0) on page 69
- [Starting or Stopping an Adaptive Server RepAgent Thread](#page-77-0) on page 72
- [Configuring Replication Server and Replication Agent Parameters](#page-40-0) on page 35
- [Configuring Connection Parameters for Replication Server](#page-41-0) on page 36
- [Configuring Logical Connection Parameters for Replication Server](#page-42-0) on page 37
- [Configuring Route Parameters for Replication Server](#page-42-0) on page 37
- [Configuring Adaptive Server RepAgent Thread Parameters](#page-43-0) on page 38
- [Configuring Replication Server to Gather Zero Values for Counters](#page-44-0) on page 39
- [Data Flow Control](#page-67-0) on page 62

## *Suspending or Resuming a Connection*

Suspend or resume a Replication Server connection.

## **Prerequisites**

Register and add all the servers to be monitored to the Perspective Resources view, verify that the default collection is running, and that you have permission to perform this task.

- **1.** From the Perspective Resources view, right-click a Replication Server and select **Monitor**.
- **2.** Click **Connections**.
- **3.** Select a connection.
- **4.** Click **Quick Admin**.
- **5.** In the Data Server Interface section of the Control tab, click **Suspend** or **Resume**.
- **6.** (Optional) Click **Suspended Immediately**.
- **7.** (Optional) Select one of these options when resuming a connection:
	- Skip the first transaction. This option is available only for versions of Replication Server 15.0 or earlier.
	- Resume after skipping transactions. Provide the number of transactions to skip. This option is available only for versions of Replication Server 15.1 and later.
	- Execute sytem transaction.

## <span id="page-74-0"></span>**See also**

- [Quiescing or Resuming Replication Server](#page-72-0) on page 67
- [Suspending or Resuming a Connection's Replication Agent](#page-72-0) on page 67
- Suspending or Resuming a Route on page 69
- [Starting or Stopping an Adaptive Server RepAgent Thread](#page-77-0) on page 72
- [Configuring Replication Server and Replication Agent Parameters](#page-40-0) on page 35
- [Configuring Connection Parameters for Replication Server](#page-41-0) on page 36
- [Configuring Logical Connection Parameters for Replication Server](#page-42-0) on page 37
- [Configuring Route Parameters for Replication Server](#page-42-0) on page 37
- [Configuring Adaptive Server RepAgent Thread Parameters](#page-43-0) on page 38
- [Configuring Replication Server to Gather Zero Values for Counters](#page-44-0) on page 39
- [Data Flow Control](#page-67-0) on page 62

## *Suspending or Resuming a Route*

Suspend or resume a route associated to a Replication Server.

## **Prerequisites**

Register and add all the servers to be monitored to the Perspective Resources view, verify that the default collection is running, and that you have permission to perform this task.

- **1.** From the Perspective Resources view, right-click a Replication Server and select **Monitor**.
- **2.** Click **Routes**.
- **3.** Select a route.
- **4.** Click **Quick Admin**.
- **5.** In the Control tab, click **Suspend** or **Resume**.
- **6.** (Optional) Click **Skip transaction with large message** when resuming a route.

**Note:** This option applies only to direct routes where the site version atthe replicate site is 12.1 or earlier.

- [Quiescing or Resuming Replication Server](#page-72-0) on page 67
- [Suspending or Resuming a Connection's Replication Agent](#page-72-0) on page 67
- [Suspending or Resuming a Connection](#page-73-0) on page 68
- [Starting or Stopping an Adaptive Server RepAgent Thread](#page-77-0) on page 72
- [Configuring Replication Server and Replication Agent Parameters](#page-40-0) on page 35
- [Configuring Connection Parameters for Replication Server](#page-41-0) on page 36
- [Configuring Logical Connection Parameters for Replication Server](#page-42-0) on page 37
- [Configuring Route Parameters for Replication Server](#page-42-0) on page 37
- [Configuring Adaptive Server RepAgent Thread Parameters](#page-43-0) on page 38
- <span id="page-75-0"></span>• [Configuring Replication Server to Gather Zero Values for Counters](#page-44-0) on page 39
- [Data Flow Control](#page-67-0) on page 62

#### **Replication Agents**

Replication Agents enable the movement and sharing of data where and when it is needed into data warehouses, data marts, OLTP applications and mobile workforce.

Replication Agents allows heterogeneous data servers to act as primary data servers in a replication system based on Sybase replication technology.

#### **See also**

- [Replication Environment](#page-6-0) on page 1
- [Data Flow Control](#page-67-0) on page 62
- [Replication Servers](#page-68-0) on page 63
- [Replication Paths](#page-77-0) on page 72
- [Compatibility Matrix](#page-8-0) on page 3
- [Replication Servers](#page-68-0) on page 63
- [Replication Paths](#page-77-0) on page 72

### *Displaying Replication Agent Status*

Review high-level server availability by viewing the Replication Agent or Mirror Replication Agent status.

### **Prerequisites**

Register and add all the servers to be monitored to the Perspective Resources view, authenticate them, and verify that you have permission to perform this task.

**1.** From the Perspective Resources view, right-click a Replication Agent and select **Monitor**.

The monitor view appears displaying high-levelinformation, which includes the status of the selected Replication Agent.

**2.** (Optional) To maximize or minimize a window within the monitor view, click the maximize or restore window icon in its right corner.

### **See also**

- [Displaying RepAgent Thread Status in Adaptive Server](#page-76-0) on page 71
- [Suspending or Resuming a Replication Agent or Mirror Replication Agent](#page-76-0) on page

71

• [Starting or Stopping an Adaptive Server RepAgent Thread](#page-77-0) on page 72

## <span id="page-76-0"></span>*Displaying RepAgent Thread Status in Adaptive Server*

View the RepAgent thread status in an Adaptive Server, either single instance or shared disk cluster, for replication.

### **Prerequisites**

Register and add all the servers to be monitored to the Perspective Resources view, authenticate them, and verify that you have permission to perform this task.

**1.** From the Perspective Resources view, right-click an Adaptive Server and select **Monitor**.

The Replication Agent Thread Monitor appears. You can view the status of an Adaptive Server RepAgent thread in the displayed table with its name and the controlling Replication Server information.

**2.** (Optional) To maximize or minimize a window within the monitor view, click the maximize or restore window icon in its right corner.

### **See also**

- [Displaying Replication Agent Status](#page-75-0) on page 70
- Suspending or Resuming a Replication Agent or Mirror Replication Agent on page 71
- [Starting or Stopping an Adaptive Server RepAgent Thread](#page-77-0) on page 72

#### *Suspending or Resuming a Replication Agent or Mirror Replication Agent*

Suspend or resume a Replication Agent or a Mirror Replication Agent in a replication environment.

### **Prerequisites**

Register and add all the servers to be monitored to the Perspective Resources view, verify that the default collection is running, and that you have permission to perform this task.

- **1.** From the Perspective Resources view, right-click a Replication Agent or a Mirror Replication Agent and select **Monitor**.
- **2.** Click **Quick Admin**.
- **3.** In the Control tab, click **Suspend** or **Resume**.

- [Displaying Replication Agent Status](#page-75-0) on page 70
- Displaying RepAgent Thread Status in Adaptive Server on page 71
- [Starting or Stopping an Adaptive Server RepAgent Thread](#page-77-0) on page 72

### <span id="page-77-0"></span>*Starting or Stopping an Adaptive Server RepAgent Thread*

Start or stop a RepAgent thread of an Adaptive Server.

- **1.** From the Perspective Resources view, right-click an Adaptive Server and select **Monitor**.
- **2.** Select a RepAgent thread (ASE Server, Replication Only) or click **Replication Agent** in the left pane, then select a RepAgent thread (ASE Server).
- **3.** Click **Quick Admin**.
- **4.** In the Control tab, click **Start** or **Stop**.
- **5.** (Optional) Click **Stop immediately** before clicking **Stop**.

### **See also**

- *[Quiescing or Resuming Replication Server](#page-72-0)* on page 67
- [Suspending or Resuming a Connection's Replication Agent](#page-72-0) on page 67
- [Suspending or Resuming a Connection](#page-73-0) on page 68
- [Suspending or Resuming a Route](#page-74-0) on page 69
- [Configuring Replication Server and Replication Agent Parameters](#page-40-0) on page 35
- [Configuring Connection Parameters for Replication Server](#page-41-0) on page 36
- [Configuring Logical Connection Parameters for Replication Server](#page-42-0) on page 37
- [Configuring Route Parameters for Replication Server](#page-42-0) on page 37
- [Configuring Adaptive Server RepAgent Thread Parameters](#page-43-0) on page 38
- [Configuring Replication Server to Gather Zero Values for Counters](#page-44-0) on page 39
- [Data Flow Control](#page-67-0) on page 62
- [Displaying Replication Agent Status](#page-75-0) on page 70
- [Displaying RepAgent Thread Status in Adaptive Server](#page-76-0) on page 71
- [Suspending or Resuming a Replication Agent or Mirror Replication Agent](#page-76-0) on page 71

## **Replication Paths**

A replication path is the set of all servers and internal components that transactions travel through when moving from the primary to the replicate database.

- [Replication Environment](#page-6-0) on page 1
- [Data Flow Control](#page-67-0) on page 62
- [Replication Servers](#page-68-0) on page 63
- [Replication Agents](#page-75-0) on page 70
- [Compatibility Matrix](#page-8-0) on page 3
- [Replication Servers](#page-68-0) on page 63
- [Replication Agents](#page-75-0) on page 70

## <span id="page-78-0"></span>*Displaying Replication Path Status*

View the status of the servers, connections, routes, and queues that make up a replication path.

### **Prerequisites**

Register and add all the servers to be monitored to the Perspective Resources view, authenticate them, and verify that you have permission to perform this task.

- **1.** From the Perspective Resources view, right-click a Replication Server or a Replication Agent and select **Monitor**.
- **2.** Click a replication path. The Replication Path Dashboard for the selected replication path appears.
- **3.** (Optional) To maximize or minimize a window within the monitor view, click the maximize or restore window icon in its right corner.

If new statistics are collected while the replication path dashboard is displayed, Sybase Control Center automatically updates the information on the current page.

### **See also**

- *[Displaying Latency](#page-79-0)* on page 74
- [Latency Monitoring Process](#page-19-0) on page 14

## **Replication Latency**

Replication latency is the amount of time it takes for a transaction that occurs in the primary database to be applied to the replicate database.

The time includes Replication Agent processing, Replication Server processing, and network usage. Replication latency appears on the path dashboard.

- [Historical Performance Monitoring](#page-61-0) on page 56
- [Heat Chart](#page-60-0) on page 55
- [Availability Monitoring](#page-63-0) on page 58
- [Key Performance Indicators and Key Performance Areas for Replication](#page-23-0) on page 18
- [Setting Up the Latency Monitoring Process](#page-18-0) on page 13
- [Replication Topology](#page-63-0) on page 58
- [Replication Monitors](#page-65-0) on page 60

## <span id="page-79-0"></span>**Displaying Latency**

View latency information to determine the amount of time it takes for a transaction to be applied from the primary database to the replicate database.

## **Prerequisites**

Add all the servers to be monitored in the Perspective Resources view. Verify that you have permission to perform this task and that the latency monitoring process has already been started.

- **1.** From the Perspective Resources view, right-click a server and select **Monitor**.
- **2.** Click **Paths**.
- **3.** Select or click a path from the path list. When you select a path, its latency information appears below the path list. When you click a selected path, its dashboard opens, displaying the latency history graph.
- **4.** (Optional) Click the bar graph icon in the top right corner of the Latency window to toggle between the overall latency and the latency monitoring history of the path.

## **See also**

- [Setting Up the Latency Monitoring Process](#page-18-0) on page 13
- Stopping the Latency Monitoring Process on page 74
- [Latency Chart Details](#page-80-0) on page 75
- [Displaying Replication Path Status](#page-78-0) on page 73
- [Latency Monitoring Process](#page-19-0) on page 14

## **Stopping the Latency Monitoring Process**

Stop the latency monitoring process.

## **Prerequisites**

Verify that all servers to be monitored have been registered, authenticated, and added to the Perspective Resources, that latency monitoring process is running, and that you have the permission to perform this task.

- **1.** From the Perspective Resources view, right-click a Replication Server and select **Monitor**.
- **2.** Click **Paths**.
- **3.** Select a path where the "Monitoring" value is true.
- **4.** Click **Quick Admin**to display the latency monitoring process administration view for the selected path.
- **5.** Click **Stop.**

### <span id="page-80-0"></span>**See also**

- [Setting Up the Latency Monitoring Process](#page-18-0) on page 13
- [Displaying Latency](#page-79-0) on page 74
- Latency Chart Details on page 75
- [Latency Monitoring Process](#page-19-0) on page 14

### **Latency Chart Details**

Learn about the threads that represent the latency chart in the path dashboard.

| Latency thread                                      | <b>Description</b>                                                                                                    |
|-----------------------------------------------------|----------------------------------------------------------------------------------------------------|
| <b>Replication Executor Thread</b><br>(EXEC)        | The number of seconds from the start, to time the ticket passes<br>through the EXEC thread.                                                                                                    |
| Distribution (DIST) Thread                          | The number of seconds from the primary Replication Server time<br>to the time the ticket passes through the DIST thread. For each<br>primary database managed by a Replication Server, there is a DIST,<br>which in turn uses Stable Queue Transaction (SQT) to read from<br>the inbound queue, and Stable Queue Manager (SQM) threads to<br>write transactions to the outbound queue.                                                                          |
| <b>Replication Server Interface</b><br>(RSI) Thread | The number of seconds from the DIST thread time to the time the<br>ticket passes through the RSI thread. RSI threads send messages<br>from one Replication Server to another. There is one RSI thread for<br>each destination Replication Server.                                                                                                    |
| Data Server Interface (DSI)<br>Thread               | The number of seconds from the RSI thread time to the time the<br>ticket passes through the DSI thread. The DSI thread translates the<br>transaction modifications into remote procedure calls (RPC) or the<br>language as specified by the function strings in the function-string<br>class assigned to the destination database. Replication Server starts<br>the DSI threads to submit transactions to a replicate database to<br>which it has a connection. |
| Replicate Database                                  | The number of seconds from the DSI thread time to the time the<br>ticket arrived at the replicate database.                                                                                                    |
| <b>Total Latency</b>                                | The number of seconds between the time at origin and destination<br>for the transaction committed.                                                                                                    |

**Table 15. Latency threads**

- [Setting Up the Latency Monitoring Process](#page-18-0) on page 13
- [Stopping the Latency Monitoring Process](#page-79-0) on page 74

## Manage and Monitor

• [Displaying Latency](#page-79-0) on page 74

# <span id="page-82-0"></span>**Troubleshoot Sybase Control Center for Replication**

Troubleshoot problems that occur in Sybase Control Center for Replication.

## **Collection Job for Adaptive Server Fails**

Problem: A collection job for Adaptive Server may fail when the number of open databases is too low.

Solution: Modify the value of number of open databases by using either the Server Configuration screen of the Adaptive Server monitor, or these steps:

- **1.** Log in to the Adaptive Server. isql -S<server name> -U<sa user name> -P<sa password>
- **2.** Run this command to display the current configuration value: sp\_configure 'number of open databases'
- **3.** Run this command to change the current configuration value: sp configure 'number of open databases', <number> Add 10 to the current configuration value and substitute this number for  $\langle$  number>.

## **Data on Dashboards or Charts Is Missing**

Problem: There is no data displayed on the dashboards or on the charts.

Solution: Create collection jobs for Replication Server statistics collections.

### **See also**

• [Setting Up the Latency Monitoring Process](#page-18-0) on page 13

## **No Data Is Returned for Performance Counters Collection Job**

Problem: No data is returned for the Performance Counters collection job after completing its execution.

Solution: Let the job execution complete for three cycles. The Replication Server Performance Counters collection job returns data in the Statistics Chart only after it completes execution of approximately three cycles.

## <span id="page-83-0"></span>**Same Data Is Displayed for Two or More Adaptive Server Collection Job Executions**

Problem: If the interval time of the Adaptive Server RepAgent thread collection job is set to less than 60 seconds, Sybase Control Center still works but you may get the same data for two or more continuous executions of the job.

Solution: Do not set the interval time for the Adaptive Server RepAgent thread collection job to less than 60 seconds. This is because the collection data are updated only once during 60 seconds for better performance.

## **Servers Are Missing in the Topology View**

Problem: There are servers missing when you display the topology view.

Solution: Verify that all the servers have been added to the current perspective because the topology view can only display servers from current perspective.

## **Servers, Routes, or Connections Display an Unknown Status**

Problem: "Unknown" status is displayed for servers, routes, or connections.

Solution: Verify that a collection job is scheduled and running to display the correct status in the Replication Topology view.

## **Some Connector Lines Do Not Display a Status Icon**

Problem: Some connector lines do not display a status icon.

Solution: Not all connector lines are associated with a managed object. Those associated with a managed object are the only ones that display a status icon. Currently, status icons are displayed only on Replication connections and routes.

## <span id="page-84-0"></span>**Topology Display Is Incorrect When Two Replication Servers With the Same Name Are Registered**

Problem: When you register two Replication Servers with the same name in a given replication environment, the replication topology view is displayed incorrectly.

Solution: Do not use the same name for two replication resources. The serversin a replication environment must have unique names.

## **Topology View Displays Blank Canvas**

Problem: The Replication Topology view displays blank canvas.

Solution: From the Replication Topology view, click Reset to restore the default layout. This problem is usually due to a layout that is actually displayed off-screen.

## **Topology View Takes a Long Time to Display**

Problem: The Replication Topology view takes a long time to display.

Solution: The Replication Topology view requires data from each server to be displayed. For large environments, this may take 10 to 15 seconds.

## **Unable to Retrieve Topology Relationship Data or Server Objects**

Problem: An error message "Unable to retrieve topology relationship data" or "Unable to retrieve topology server objects" is displayed.

Solution: These errors are displayed for a number of reasons. Perform these:

- Verify that you have the repMonitorRole for each server in the topology assigned to your login.
- Verify that each server in the topology has been authenticated.
- The server relationship data cannot be retrieved from the Replication Management plug-in or one or more servers cannot be retrieved from the Sybase Control Center. Check the plug-in and the Unified Agent Framework (UAF) agent log files for errors: **For Windows**
	- %SYBASE%\SCC-3 1\plugins\RMAP\log\rmap.log
	- %SYBASE%\SCC-3 1\log\agent.log

**For UNIX**

Troubleshoot Sybase Control Center for Replication

- \$SYBASE/SCC-3\_1/plugins/RMAP/log/rmap.log
- \$SYBASE/SCC-3\_1/log/agent.log

# <span id="page-86-0"></span>**Glossary: Sybase Control Center for Replication**

Definitions of Sybase Control Center terms related to Replication.

- **alert** a mechanism for notifying administrators when a managed resource experiences a status change, or when a performance metric passes a user-specified threshold.
- **alert instance** a copy of an alert type that has been configured to generate a particular kind of alert for a specific managed resource.
- **alert notification** an indication that an alert has fired. Alert notifications appear in the Alert Monitor view. If e-mail notification is enabled, alert notifications are also delivered to the specified e-mail address.
- **alert target** the destination for an alert notification and source of an alert response.
- **alert type** (1) A template that defines the resource type and the key performance indicator associated with an alert instance. (2) The basis on which an alert fires: state or threshold. Some alerts are triggered by the state of their key performance indicator (for example, running orstopped), while other alerts are triggered when their KPI's numerical value passes a specified threshold.
- **alert storm** the result of issuing many redundant alerts associated with a common or root occurrence. See also alert suppression.
- **alert storm suppression** a Sybase Control Center feature that can be configured to prevent alert storms by suppressing repeat alert notifications for a specified period of time.
- **availability** indicates whether a resource is accessible and responsive.
- **collection** a named, predefined set of key performance indicators for which values are collected from monitored servers at the same time. Collections supply the performance and availability data shown on Sybase Control Center screens and charts. Use the scheduler to view a list of collections and to control which collectionsrun, how often they run, and the length of time for which they run.
- **component –** A server object in a replication environment. Examples of components are connections, routes, and Replication Agent threads.
- **connection** A connection from a Replication Server to a database.
- **database** A set of related data tables and other objects that are organized and presented to serve a specific purpose.
- **data server** A server that provides the functionality necessary to maintain the physical representation of a replicated table in a database. An example of a data server is Sybase Adaptive Server.
- **Data Server Interface (DSI) –** Replication Server threads corresponding to a connection between a Replication Server and replicate database. DSI threads submit transactions from the DSI outbound queue to a replicate database. They consist of a scheduler thread and one or more executor threads. The scheduler thread groups the transactions by commit order and dispatches them to the executor threads. The executor threads map functions to

<span id="page-87-0"></span>function strings and execute the transactions in the replicate database. DSI threads use an Open Client connection to a database. See also connection.

- **edge –** A topology object representing a relationship between two nodes, displayed in the form of a line that connects the topology node icons. Edges are usually defined with a direction.
- **Enterprise Connect Data Access (ECDA)** An Open-Server-based software gateway that supports DB-Library and CT-Library application program interfaces and Open Database Connectivity (ODBC) protocols. It serves as a fundamental building block for database middleware applications that provides access to non-Sybase databases.
- **environment** A set of servers that interact to perform replication. It can be a subset of the replication domain identified by the ID server.
- **event** an activity in the system, such as a user logging in, a service starting or stopping. or a condition changing. Use the alerts feature to detect and notify you about system events.
- **heat chart** a graphical view of resource availability in the current perspective.
- **ID Server** A Replication Server in a replication system. It assigns unique ID numbers to every Replication Server and database in the system and maintains the version information for the system.
- **job** a task performed by the scheduler in Sybase Control Center.
- **key performance indicator (KPI)** a single metric used to evaluate the status or performance of a monitored resource. A KPI value can be a state (such asrunning, error, or stopped) or a numerical value. KPIs are grouped into collections (and also, for some product modules, into key performance areas, or KPAs). KPI values are collected by scheduled collection jobs and appear on monitoring screens and in the statistics and heat charts. Examples of KPIs are Server Availability and Number of Blocked Processes.
- **latency** The measure of the time it takes to distribute a data modification operation from a primary database to a replicate database. The time includes Replication Agent processing, possibly ECDA processing—if the replicate database is non-Sybase— Replication Server processing, and network overhead.
- **Mirror Activator** Provides an integrated, zero-loss disaster recovery solution when used in conjunction with a storage replication system. Replication Server, Mirror Replication Agent, and Enterprise Connect Data Access (ECDA) are the components of Mirror Activator.
- **Mirror Replication Agent** A component of a Mirror Activator disaster recovery system that reads the mirror transaction log of the primary database and sends transaction data as LTL commands for replicated tables and replicated stored procedures to the primary Replication Server, which converts the LTL commands into SQL and applies the SQL to the replicate database.
- **node** A topology object representing a server or other entity type, displayed visually in the form of an icon.
- **partition** A raw disk partition or operating system file that a Replication Server uses for stable queue storage. See also stable queue.
- <span id="page-88-0"></span>• **perspective** – a named tab in Sybase Control Center that displays information related to a collection of managed resources(such asservers) and a set of views associated with those resources.The viewsin a perspective are chosen by users ofthe perspective. You can create as many perspectives as you need, and customize them to monitor and manage your resources. Perspectives allow you to group resources ways that make sense in your environment—for example by location, department, or project.
- **RepAgent thread** The Replication Agent for a primary Adaptive Server. It reads the transaction log and sends the transaction data as LTL commands for replicated tables and replicated stored procedures to the primary Replication server, which converts the LTL commands into SQL and applies the SQL to the replicate database.
- **replication** A process by which the changes to the data in one database—including creation, updating, and deletion of records—are also applied to the corresponding records in another database.
- **Replication Agent** Reads the transaction log of a primary, non-Sybase database, and sends transaction data as LTL commands for replicated tables and replicated stored procedures to the primary Replication Server, which converts the LTL commands into SQL and applies the SQL to the replicate database.
- **replication path** The set of all servers and internal components, such as threads and queues, that transactions travel through when moving from the primary to the replicate database.
- **repository** a database that stores information related to managed resources, along with user preference data, operational data, and performance statistics.
- **resource** a unique Sybase product component (such as a server) or a subcomponent.
- **route** A one-way message stream from a source Replication Server to a destination Replication Server. Routes carry data modification commands (including those for RSSDs) and replicated functions or stored procedures between Replication Servers.
- **SCC-enabled login account** a user account that has been granted privileges in Sybase Control Center by mapping appropriate Sybase Control Center roles. (Roles are typically mapped to a group to which the account belongs rather than to the account itself.) The user account and group can be native to Sybase Control Center or created in the operating system or the LDAP directory service to which Sybase Control Center authentication is delegated. You must use an SCC-enabled account to log in to Sybase Control Center.
- **schedule** the definition of a task (such as the collection of a set of statistics) and the time interval at which Sybase Control Center executes the task.
- **stable queue manager (SQM)** A thread within Replication Server that manages the stable queues. Replication Server uses one SQM thread for each stable queue, whether inbound or outbound.
- **stable queue** A store-and-forward queue where Replication Server stores messages destined for a route or database connection. Replication Server builds stable queues using its disk partitions.

## <span id="page-89-0"></span>Glossary: Sybase Control Center for Replication

- **topology** A graphical representation of how the servers in a replication environment are connected to each other. It is a network diagram that provides a visual map of the availability of the replication environment.
- **view** a window in a perspective that displays information about one or more managed resources. Some views also let you interact with managed resources or with Sybase Control Center itself. For example, the Perspective Resources view lists all the resources managed by the current perspective. Other views allow you to configure alerts, view the topology of a replication environment, and graph performance statistics.

# **Index A**

Adaptive Server collection job same data collected for Replication, troubleshooting [78](#page-83-0) Adaptive Server shared disk cluster RepAgent thread status [71](#page-76-0) alert instances defined [81](#page-86-0) alert notifications defined [81](#page-86-0) alert storm defined [81](#page-86-0) alert storm suppression defined [81](#page-86-0) alert targets defined [81](#page-86-0) alert templates Replication [43](#page-48-0) alert type defined [81](#page-86-0) alert-triggered scripts example [42](#page-47-0) alerts configuring duplicate alerts [41](#page-46-0) configuring escalations [41](#page-46-0) configuring storm suppression [41](#page-46-0) configuring subscriptions [41](#page-46-0) configuring to execute scripts [41](#page-46-0) creating [40](#page-45-0) defined [81](#page-86-0) scripts executed by [50](#page-55-0) setting triggering states and thresholds [40](#page-45-0) substitution parameters for scripts [51](#page-56-0) triggering scripts, about [50](#page-55-0) alerts, Replication types, states, and severities [48](#page-53-0) availability defined [81](#page-86-0) availability, Replication monitoring [58](#page-63-0)

## **C**

charts, Replication

missing data, troubleshooting [77](#page-82-0) collection job for Adaptive Server in Replication, troubleshooting [77,](#page-82-0) [78](#page-83-0) Replication Performance Counters, troubleshooting [77](#page-82-0) collections defined [81](#page-86-0) compatibility, Replication server version [3](#page-8-0) component log replication [57](#page-62-0) components defined [81](#page-86-0) configuration optional [52](#page-57-0) configuration parameters, Replication configuring [35](#page-40-0) setting up [35](#page-40-0) configuring logical connection parameters [37](#page-42-0) RepAgent thread parameters [38](#page-43-0) replication parameters [35](#page-40-0) Replication Server parameter [39](#page-44-0) connection configuring parameters [36](#page-41-0) resuming [68](#page-73-0) suspending [68](#page-73-0) connections defined [81](#page-86-0) connections, Replication unknown status, troubleshooting [78](#page-83-0) connector lines do not display a status icon for Replication, troubleshooting [78](#page-83-0)

## **D**

dashboards, Replication missing data, troubleshooting [77](#page-82-0) data collection jobs adding [15](#page-20-0) creating [15](#page-20-0) data collection schedules adding [15](#page-20-0)

data collections replication [17](#page-22-0) data server defined [81](#page-86-0) data server interface defined [81](#page-86-0) databases, Replication defined [81](#page-86-0) displaying queue status [66](#page-71-0) replication log [57](#page-62-0) replication topology view, troubleshooting [79](#page-84-0) route status [66](#page-71-0) displaying status replication path [73](#page-78-0) displaying, Replication latency [74](#page-79-0) Replication Agent status [70](#page-75-0) server status [63](#page-68-0) topology [60](#page-65-0) DSI hiding connection status [65](#page-70-0)

## **E**

edges defined [82](#page-87-0) Enterprise Connect Data Access defined [82](#page-87-0) environment defined [82](#page-87-0) events defined [82](#page-87-0)

## **G**

glossaries Replication terms [81](#page-86-0) graphing statistics [56](#page-61-0) groups assigning Replication roles [11](#page-16-0)

## **H**

heartbeat process monitoring [14](#page-19-0) heat chart [55](#page-60-0) customizing columns [55](#page-60-0)

defined [82](#page-87-0) displaying [55](#page-60-0) filtering resources displayed [55](#page-60-0) hiding RepAgent connection status [65](#page-70-0) historical performance monitoring [56](#page-61-0)

## **I**

ID Server defined [82](#page-87-0) interfaces files, importing resources from [9](#page-14-0)

## **J**

jobs defined [82](#page-87-0)

## **K**

key performance areas Replication [18](#page-23-0) key performance indicators defined [82](#page-87-0) Replication [18,](#page-23-0) [43](#page-48-0) KPIs defined [82](#page-87-0)

## **L**

latency chart details [75](#page-80-0) defined [82](#page-87-0) displaying [74](#page-79-0) monitoring [14](#page-19-0) replication [73](#page-78-0) stop monitoring [74](#page-79-0) viewing [74](#page-79-0) latency monitoring setting up [13](#page-18-0) stopping [74](#page-79-0) logical connection configuring parameters [37](#page-42-0) details [64](#page-69-0) displaying [64](#page-69-0) viewing [64](#page-69-0) login accounts assigning Replication roles [11](#page-16-0) authenticating [12](#page-17-0)

## **M**

managing replication environment [58](#page-63-0) Mirror Activator defined [82](#page-87-0) Mirror Replication Agent defined [82](#page-87-0) monitoring heartbeat process [14](#page-19-0) latency [14](#page-19-0) performance [56](#page-61-0) replication environment [58](#page-63-0) monitoring, Replication [1](#page-6-0) roles or permissions to set up [12](#page-17-0) server availability [58](#page-63-0) server status [58](#page-63-0) monitors connections [60](#page-65-0) logical connections [60](#page-65-0) overview [60](#page-65-0) paths [60](#page-65-0) queues [60](#page-65-0) RepAgent thread [60](#page-65-0) Replication Agent [60](#page-65-0) Replication Server [60](#page-65-0) route [60](#page-65-0)

## **N**

new features Sybase Control Center for Replication [5](#page-10-0) nodes defined [82](#page-87-0)

## **P**

parameters configuring logical connection [37](#page-42-0) routes, configuring [37](#page-42-0) parameters for scripts [51](#page-56-0) parameters, Replication configuring [35](#page-40-0) connection [36](#page-41-0) partitions defined [82](#page-87-0) path replication [72](#page-77-0)

performance counters, Replication no data, troubleshooting [77](#page-82-0) permissions Replication, configuring monitoring accounts [12](#page-17-0) Perspective Heat Chart view [55](#page-60-0) perspectives adding resources [11](#page-16-0) creating [10](#page-15-0) defined [83](#page-88-0)

## **Q**

queues displaying status [66](#page-71-0) quiescing Replication Server [67](#page-72-0)

## **R**

RepAgent hiding connection status [65](#page-70-0) RepAgent connection status hiding [65](#page-70-0) RepAgent thread configuring parameters [38](#page-43-0) status in Adaptive Server shared disk cluster [71](#page-76-0) RepAgent thread, Replication displaying status [71](#page-76-0) starting [72](#page-77-0) stopping [72](#page-77-0) RepAgent threads defined [83](#page-88-0) replication data collections [17](#page-22-0) defined [83](#page-88-0) heartbeat [73](#page-78-0) latency [73](#page-78-0) rs\_ticket [73](#page-78-0) servers [1](#page-6-0) topology [58](#page-63-0) tracing [59](#page-64-0) Replication Agent about [70](#page-75-0) configuring parameters [35](#page-40-0) resuming [67,](#page-72-0) [71](#page-76-0) suspending [67,](#page-72-0) [71](#page-76-0)

Replication Agents defined [83](#page-88-0) Replication Agents, Replication displaying status [70](#page-75-0) replication environment managing [58](#page-63-0) monitoring [58](#page-63-0) replication parameters configuring [35](#page-40-0) setting up [35](#page-40-0) replication path [72](#page-77-0) defined [83](#page-88-0) displaying status [73](#page-78-0) Replication Server configuring parameters [35](#page-40-0) displaying status [63](#page-68-0) quiescing [67](#page-72-0) register, troubleshooting [79](#page-84-0) resuming [67](#page-72-0) viewing status [63](#page-68-0) Replication Servers about [63](#page-68-0) replication sources displaying [59](#page-64-0) tracing [59](#page-64-0) viewing [59](#page-64-0) replication targets displaying [59](#page-64-0) tracing [59](#page-64-0) viewing [59](#page-64-0) replication topology [58](#page-63-0) displaying [60](#page-65-0) viewing [60](#page-65-0) repository defined [83](#page-88-0) resources adding to a perspective [11](#page-16-0) authenticating [12](#page-17-0) defined [83](#page-88-0) displaying availability [55](#page-60-0) importing in batch [9](#page-14-0) registering with Sybase Control Center [8](#page-13-0) resuming connection [68](#page-73-0) Replication Server [67](#page-72-0) route [69](#page-74-0) roles Replication, configuring monitoring accounts [12](#page-17-0)

roles, Replication assigning to users and groups [11](#page-16-0) route resuming [69](#page-74-0) suspending [69](#page-74-0) routes configuring parameters [37](#page-42-0) displaying status [66](#page-71-0) viewing status [66](#page-71-0) routes, Replication defined [83](#page-88-0) unknown status, troubleshooting [78](#page-83-0) RSSD user name, using to authenticate [12](#page-17-0)

## **S**

SCC-enabled login account defined [83](#page-88-0) schedules creating for a data collection job [15](#page-20-0) defined [83](#page-88-0) scripts example [42](#page-47-0) substitution parameters [51](#page-56-0) triggered by alerts [50](#page-55-0) server status, Replication monitoring availability [58](#page-63-0) server version, Replication compatibility [3](#page-8-0) servers authenticating [12](#page-17-0) displaying availability [55](#page-60-0) importing in batch [9](#page-14-0) registering with Sybase Control Center [8](#page-13-0) replication environment [1](#page-6-0) servers, Replication missing in topology view, troubleshooting [78](#page-83-0) unknown status, troubleshooting [78](#page-83-0) setting up latency monitoring [13](#page-18-0) replication parameters [35](#page-40-0) severities for alerts, Replication [48](#page-53-0) sql.ini files, importing resources from [9](#page-14-0) stable queue manager defined [83](#page-88-0) stable queues defined [83](#page-88-0) states, Replication [48](#page-53-0) statistics

about [16](#page-21-0) availability [16](#page-21-0) performance [16](#page-21-0) statistics chart graphing performance counters [56](#page-61-0) stats\_show\_zero\_counters, Replication [39](#page-44-0) storm suppression [41](#page-46-0) substitution parameters for scripts [51](#page-56-0) suspending connection [68](#page-73-0) route [69](#page-74-0) Sybase Control Center for Replication enhancements [5](#page-10-0) new features [5](#page-10-0) Sybase Control Center, Replication About [1](#page-6-0) managing [57](#page-62-0) monitoring [57](#page-62-0)

## **T**

terms Replication [81](#page-86-0) topology defined [84](#page-89-0) displaying [60](#page-65-0) replication [58](#page-63-0) server [58](#page-63-0) viewing [60](#page-65-0)

topology data unable to retrieve for Replication [79](#page-84-0) topology view, Replication blank canvas, troubleshooting [79](#page-84-0) incorrect display, troubleshooting [79](#page-84-0) tracing replication path [59](#page-64-0) replication source [59](#page-64-0) replication target [59](#page-64-0) troubleshooting controlling data flow [62](#page-67-0) Replication [77](#page-82-0) types of alerts, Replication [48](#page-53-0)

## **V**

viewing logical connection status [64](#page-69-0) queue status [66](#page-71-0) replication log [57](#page-62-0) route status [66](#page-71-0) viewing, Replication latency [74](#page-79-0) Replication Agent status [70](#page-75-0) server status [63](#page-68-0) topology [60](#page-65-0) views defined [84](#page-89-0)

Index